# MUC LUC

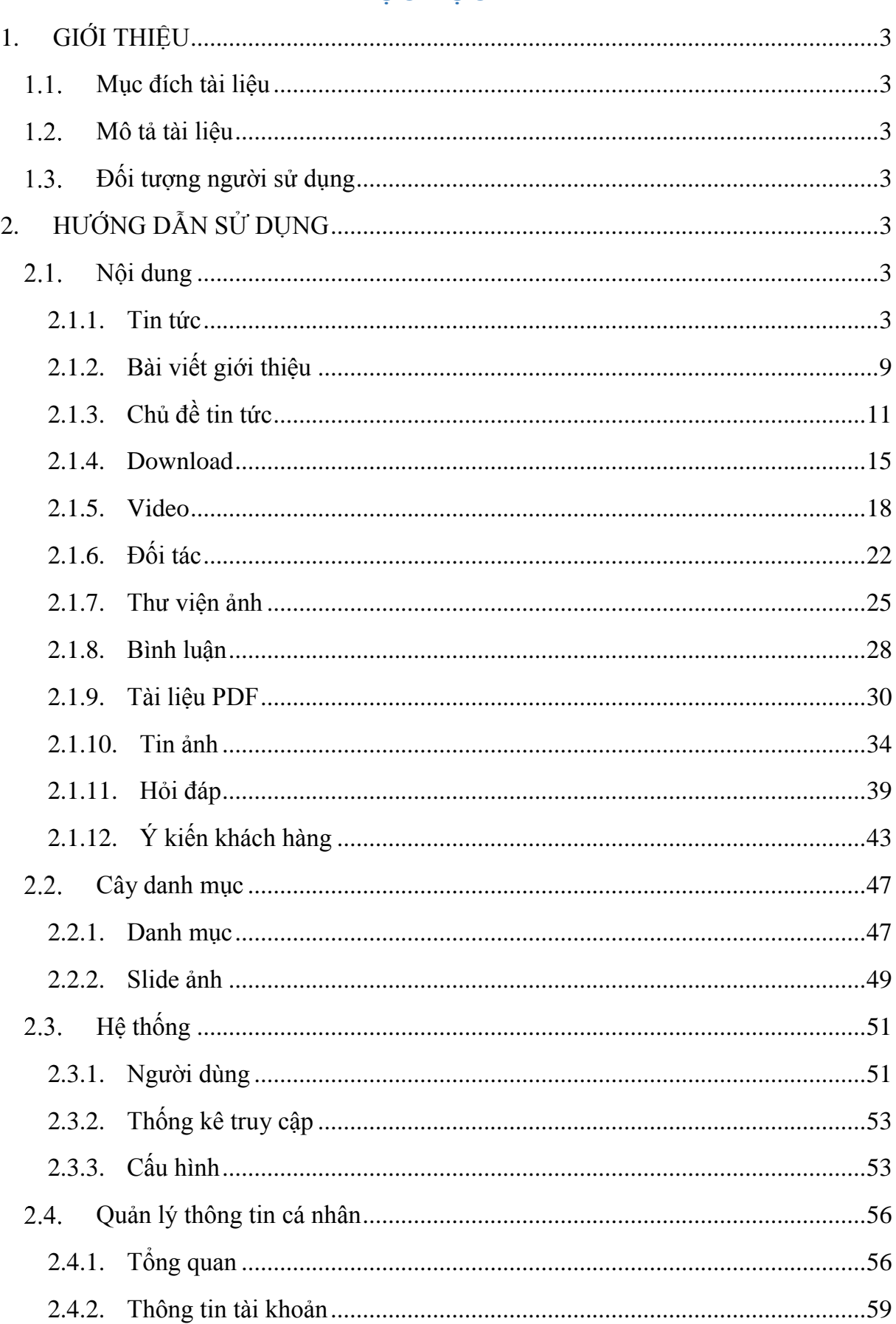

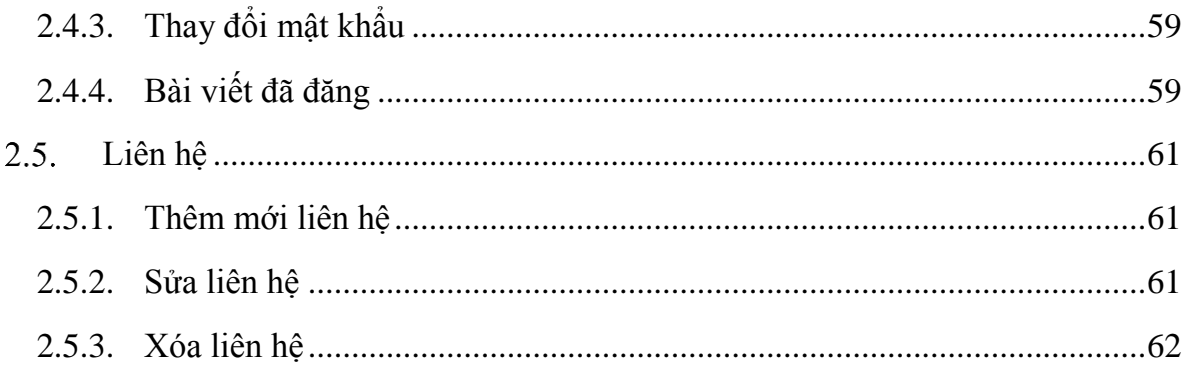

# **HƯỚNG DẪN SỬ DỤNG WEBSITE TIN TỨC**

# <span id="page-2-0"></span>**1. GIỚI THIỆU**

#### <span id="page-2-1"></span> $1.1.$ **Mục đích tài liệu**

- Tài liệu mô tả lại các chức năng của website tin tức.
- Hướng dẫn sử dụng chi tiết từng chức năng cho người quản trị.

#### <span id="page-2-2"></span>**Mô tả tài liệu**  $1.2.$

Tài liệu gồm 2 phần:

- Phần 1: Giới thiệu
- Phần 2: Hướng dẫn sử dụng các chức năng của website

#### <span id="page-2-3"></span> $1.3.$ **Đối tượng người sử dụng**

- Người quản trị của website.
- Người được phân quyền quản trị website.

# <span id="page-2-4"></span>**2. HƯỚNG DẪN SỬ DỤNG**

#### <span id="page-2-5"></span>**Nội dung**

## <span id="page-2-6"></span>**2.1.1. Tin tức**

# *2.1.1.1 Thêm mới tin tức*

Bước 1: Vào trang website đã đăng ký

Bước 2 : Đăng nhập tài khoản quản trị. Với website không có nút đăng ký, đăng nhập trên đầu trang thì vào website bằng cách: TenMienWebsiteDaDangKy/login

(Ví dụ: http://tainguyenmoitruong002.colombovn.com/login)

Bước 3 : Vào phần nội dung / Bài viết / Tin tức / Thêm mới

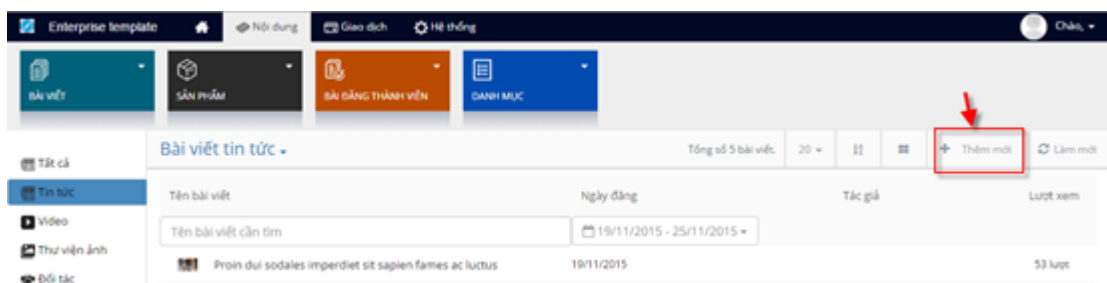

Bước 4 : Nhập thông tin thêm mới. Lưu ý 1 số thông tin như tiêu đề, chuyên mục, hình ảnh liên quan đến bài viết và nội dung của bài viết. Để ẩn hiện bài viết thì uncheck hoặc check ' hiển thị', ẩn bình luận của bài viết thì check 'khóa bình luận'.

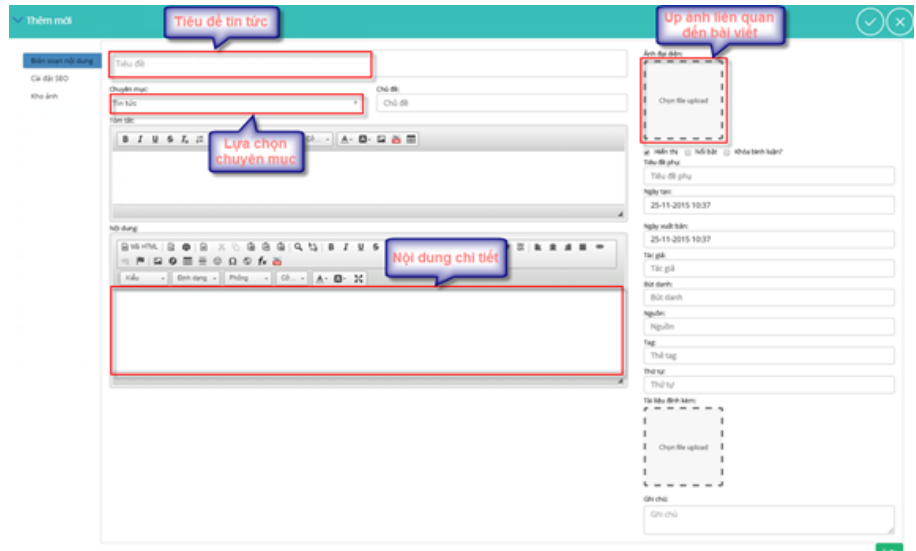

Bước 4: Lưu lại sau khi nhập xong thông tin

#### *2.1.1.2 Sửa tin tức*

Bước 1: Vào xem danh sách các tin tức

Bước 2: Click đúp chuột vào tiêu đề bài viết muốn sửa

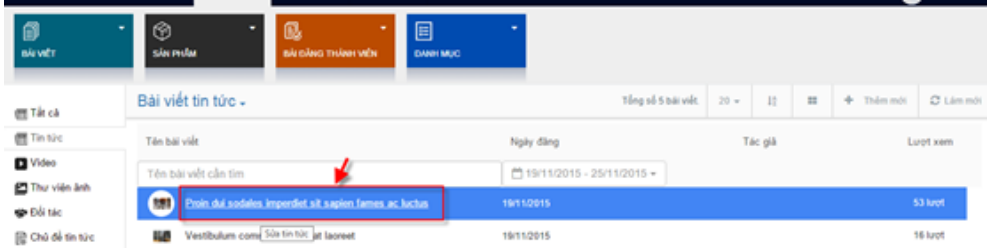

Bước 3: Thay đổi thông tin trong màn hình sửa giống như nhập thông tin thêm mới

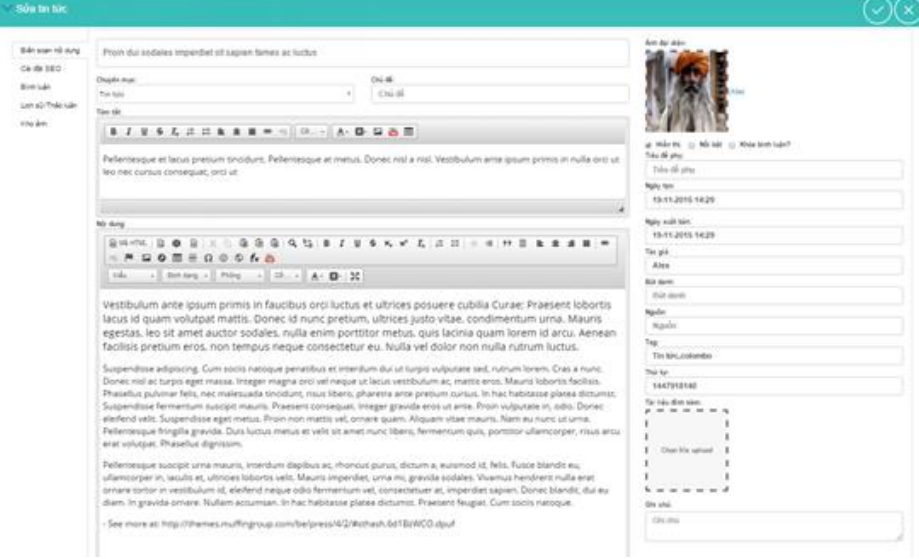

Bước 4: Lưu lại thông tin sau khi sửa

#### *2.1.1.3 Xóa tin tức*

Bước 1: Chọn vào vùng của tin tức muốn xóa trong danh sách

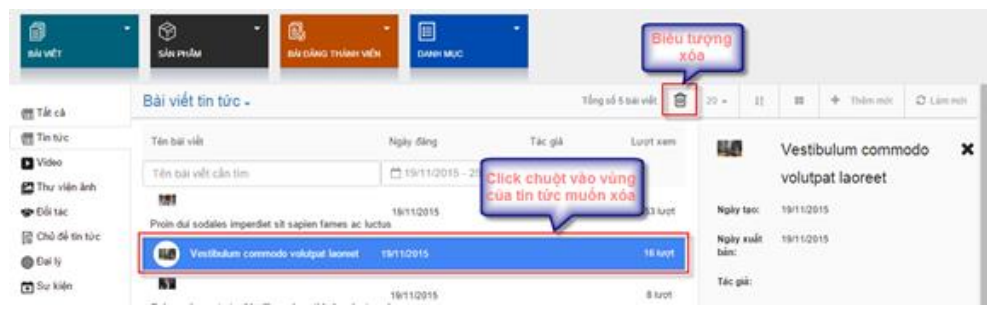

#### Bước 2: Xác nhận xóa

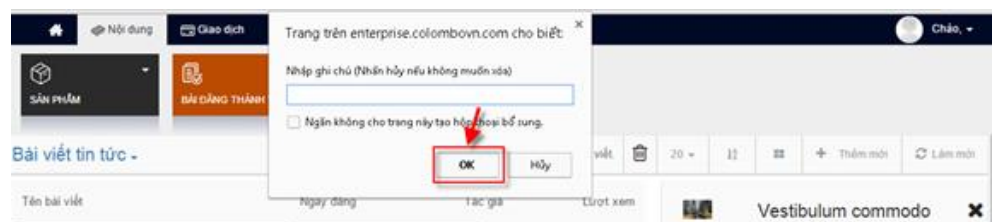

#### *2.1.1.4 Kéo thả tin tức*

Để hiển thị tin tức ra ngoài trang, sau khi thêm mới tin tức trong quản trị người dùng phải thực hiện kéo thả tính năng tin tức. Thực hiện cấu hình các thông tin. Người dùng thực hiện theo các bước sau:

Bước 1: Lựa chọn biểu tượng thêm ở ngoài trang sau khi đăng nhập

Bước 2: Di chuột đến tính năng bài viết và kéo thả vào vị trí mong muốn

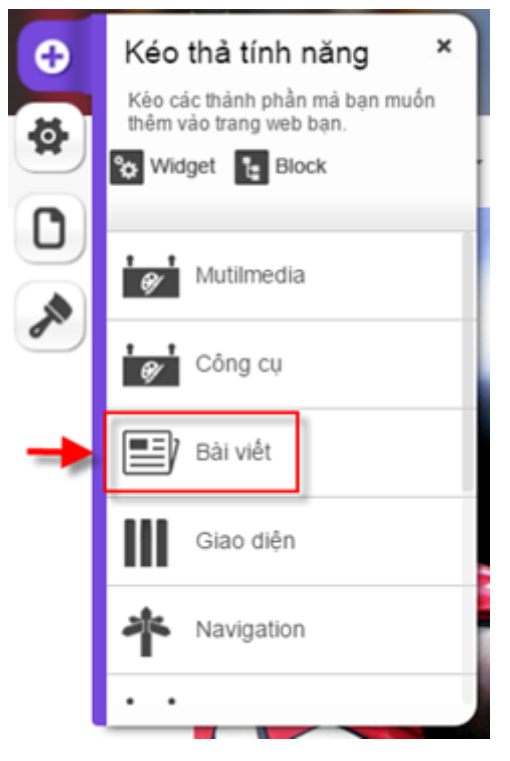

Bước 3: Lựa chọn widget tin tức

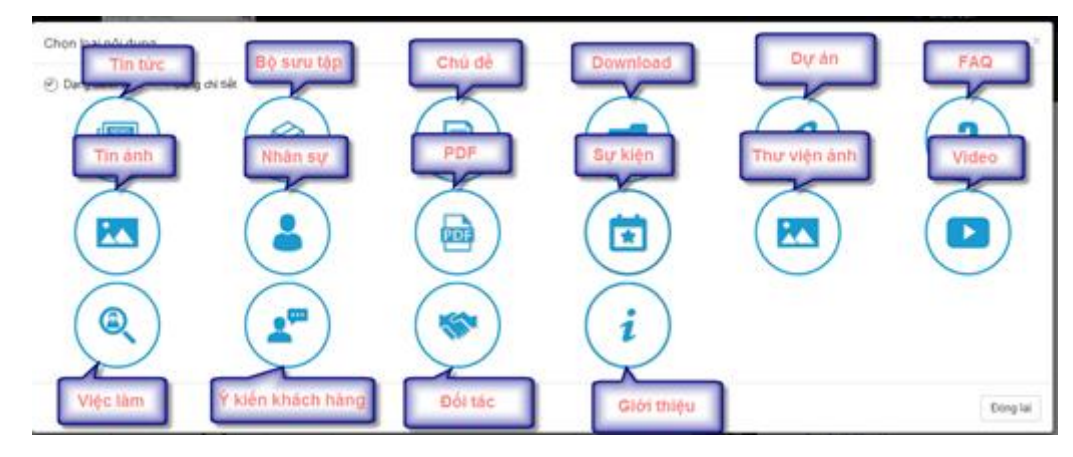

Bước 4: Sau khi kéo thả người dùng thực hiện cấu hình các thông tin của tin tức như sau:

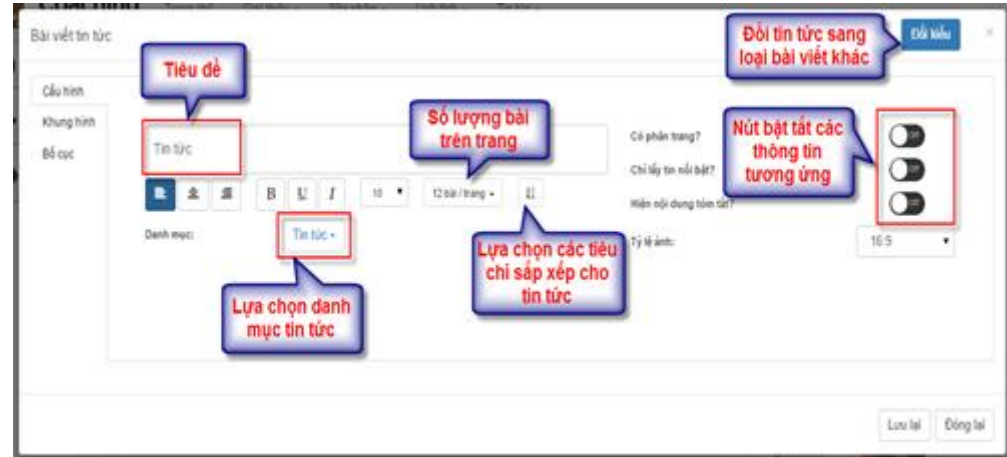

Bước 5: Chọn tab bố cục để chọn dạng hiển thị cho tin tức

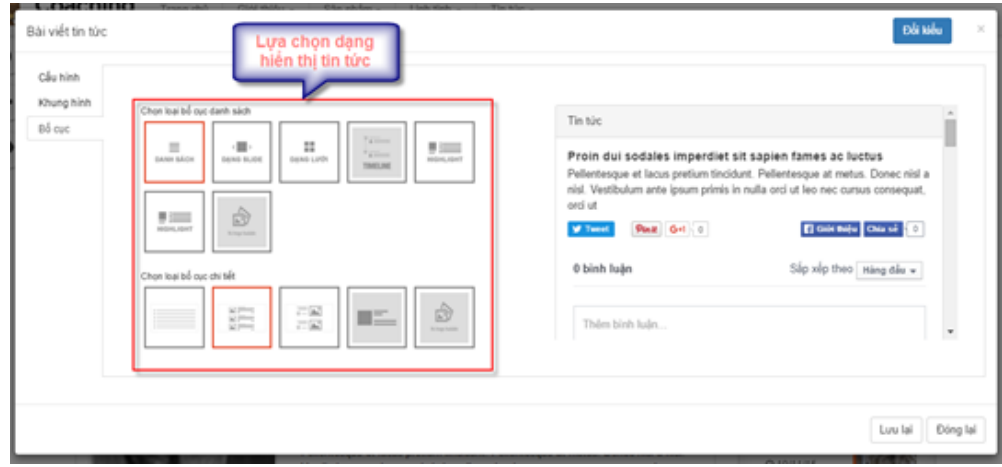

- Dạng danh sách

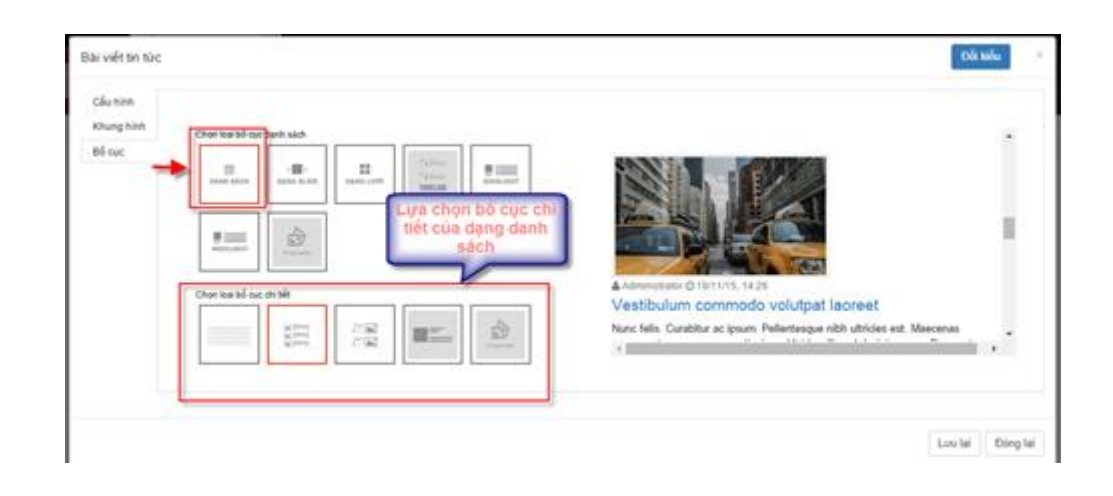

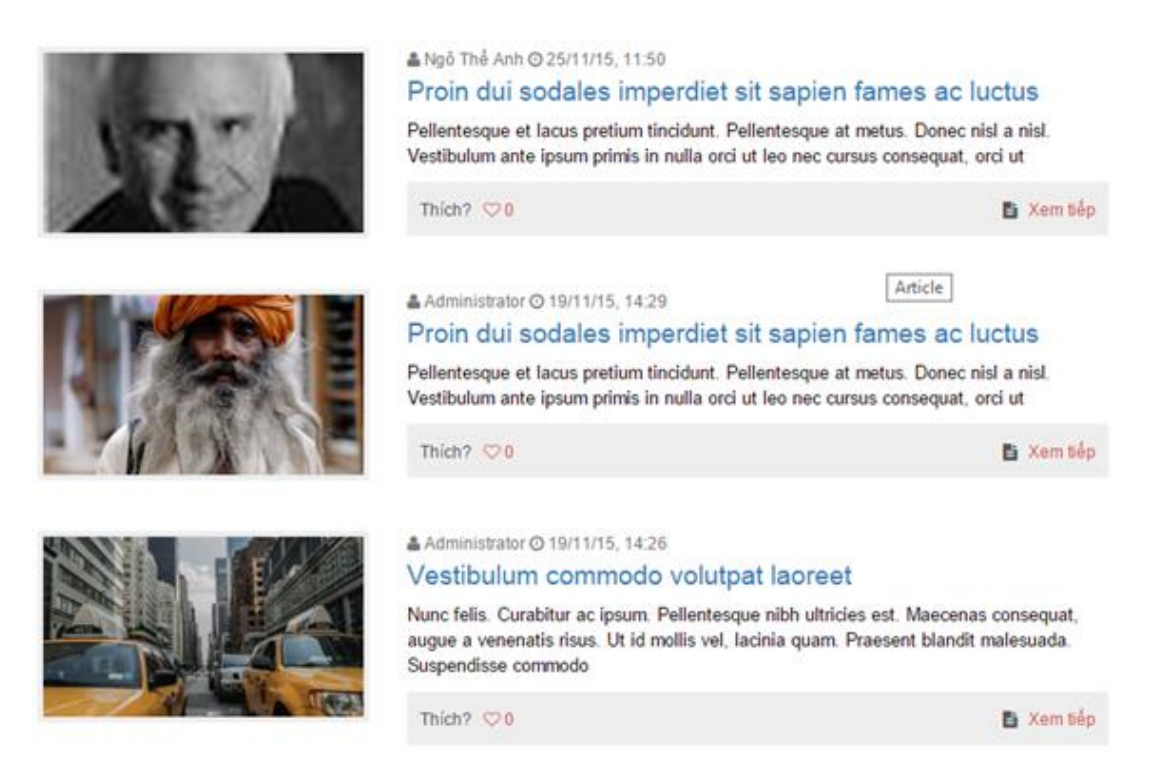

*Tin tức hiển thị theo dạng danh sách (Chọn bố cục chi tiết khác nhau thì hiển thị khác nhau)*

- Dạng slide

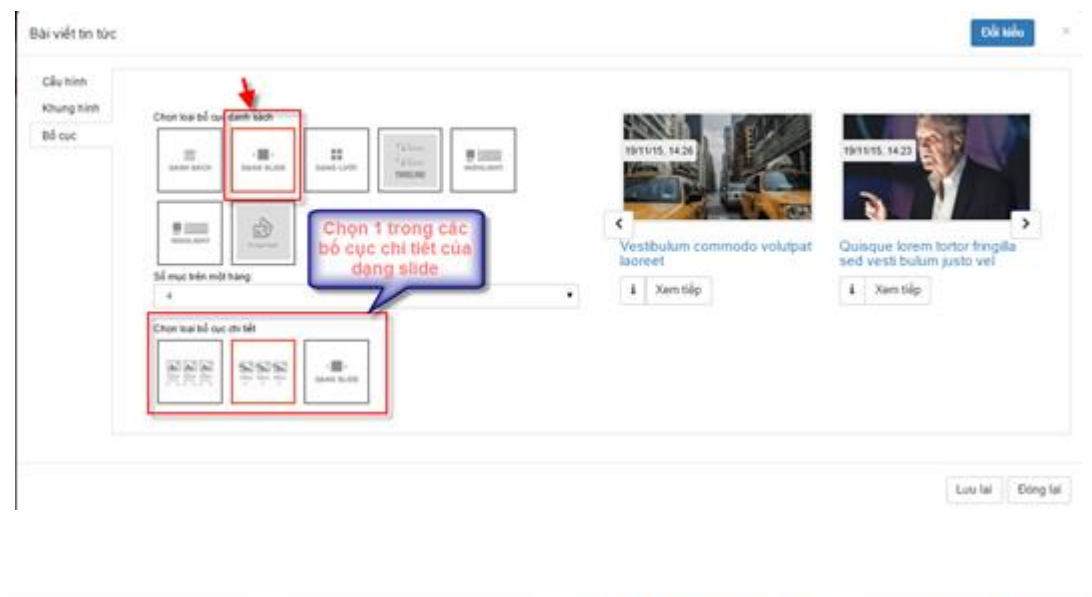

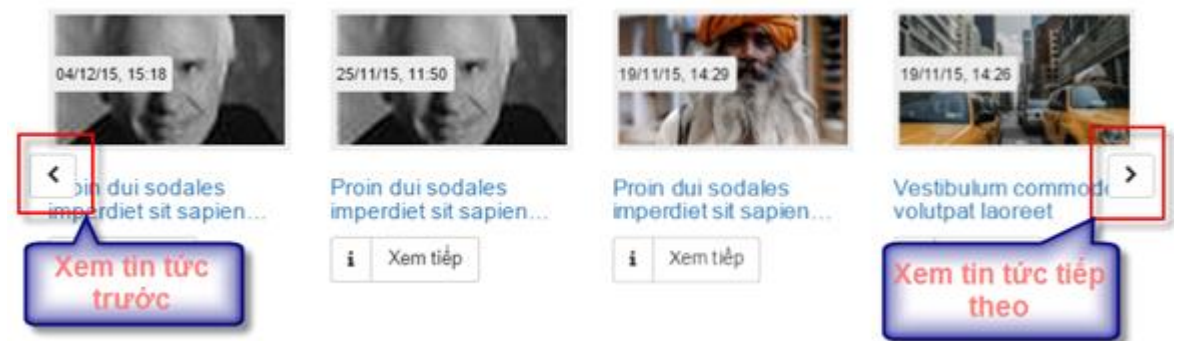

*Tin tức hiển thị dạng slide (Chọn bố cục chi tiết khác nhau thì hiển thị khác nhau)*

# *-* Dạng lưới

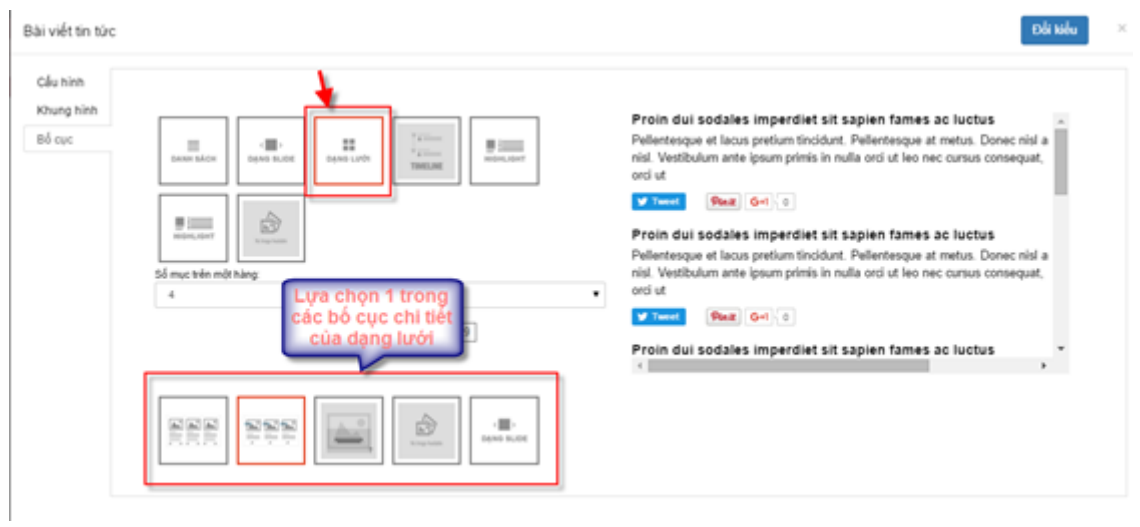

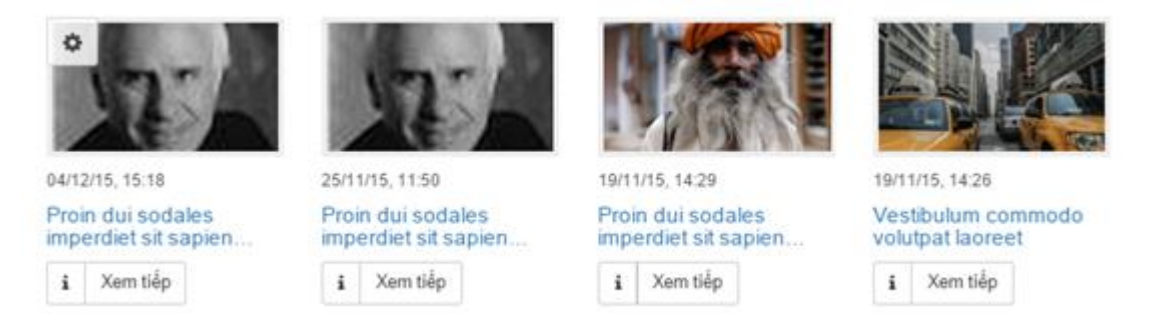

*Tin tức hiển thị theo dạng lưới (Chọn bố cục chi tiết khác nhau thì hiển thị khác nhau)*

*-* Dạng timeline

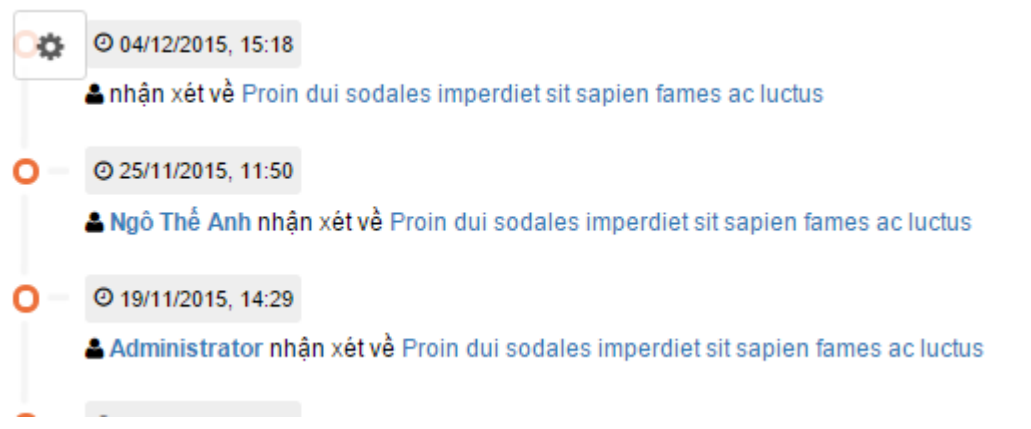

*Tin tức hiển thị theo dạng timeline (Chọn bố cục chi tiết khác nhau thì hiển thị khác nhau)*

Bước 5: Lưu lại thông tin cấu hình

# <span id="page-8-0"></span>**2.1.2. Bài viết giới thiệu**

# *2.1.2.1 Thêm mới bài viết*

Bước 1: Đăng nhập vào trang quản trị

Bước 2: Di chuột vào phần nội dung / Danh mục

Bước 3: Thêm mới danh mục

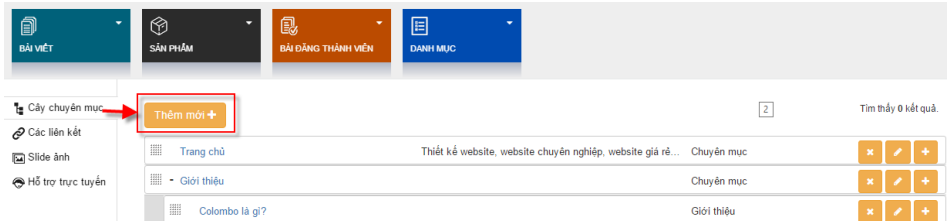

Bước 4: Nhập các thông tin thêm mới cho bài viết

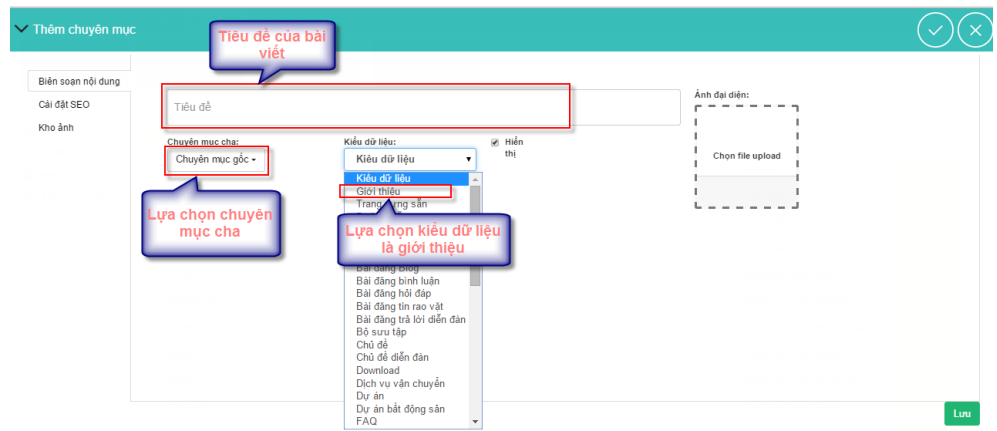

Bước 5: Nhập nội dung cho bài viết

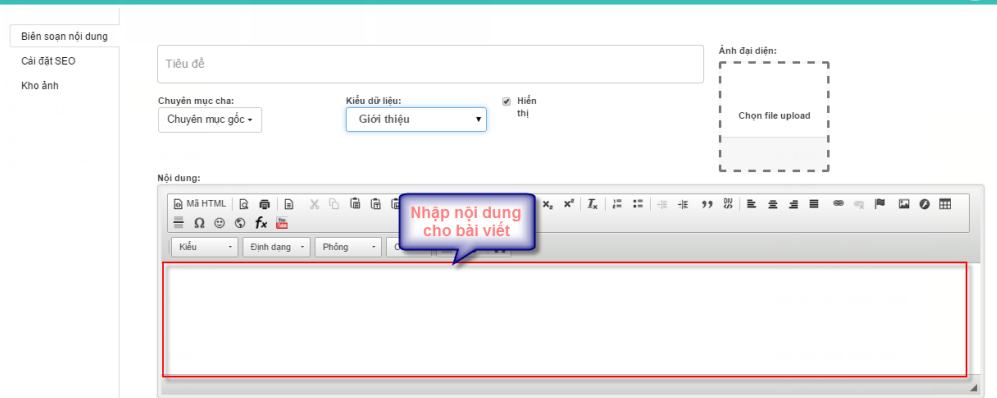

Bước 6: Lưu lại thông tin thêm mới

# *2.1.2.2 Sửa bài viết*

Bước 1: Vào phần danh mục

Bước 2: Lựa chọn danh mục có bài viết cần sửa

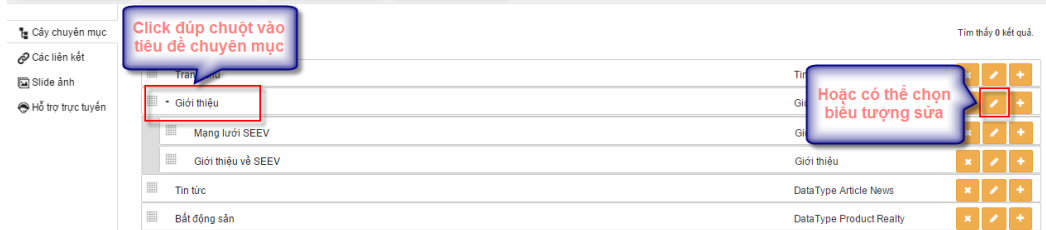

Bước 3: Thay đổi thông tin trong màn hình sửa giống như thêm mới

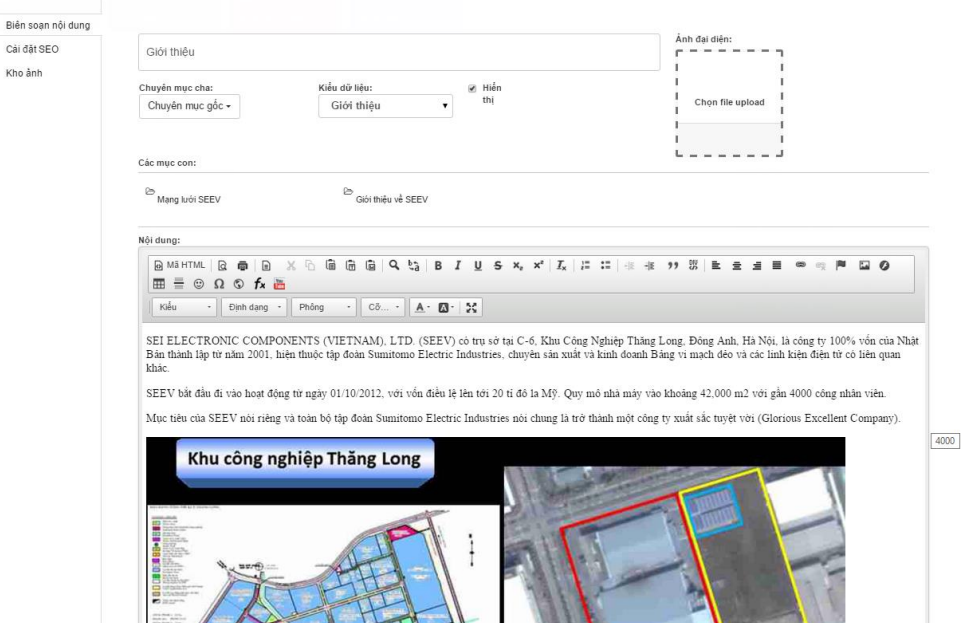

Bước 4: Lưu lại thông tin sau khi sửa

## *2.1.2.3 Xóa bài viết*

Bước 1: Vào phần danh mục

Biên

Bước 2: Lựa chọn danh mục có bài viết muốn xóa

| te Cây chuyên mục<br>⊘ Các liên kết | Thêm mới +                   | Tim thấy 0 kết quả.                                 |
|-------------------------------------|------------------------------|-----------------------------------------------------|
| Slide anh<br>Hỗ trợ trực tuyến      | ₩<br>Trang chủ<br>Giới thiêu | Tin 1<br>$\mathbf{x}$ .<br>liëu tươn<br>Giới<br>xóa |
|                                     | ▦<br>Mang lưới SEEV          | $\mathbf{x}$ .<br>Giới b                            |
|                                     | m<br>Giới thiêu về SEEV      | $\vert x \vert$<br>Giới thiêu<br>Ø                  |

Bước 3: Xác nhận xóa

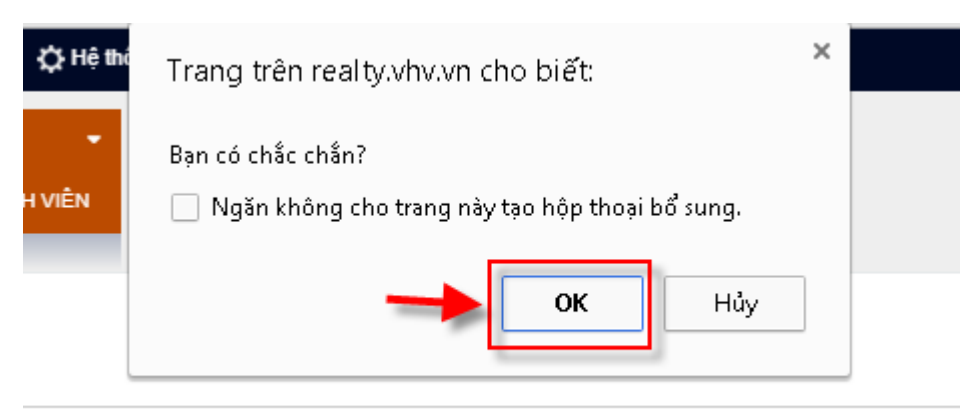

# <span id="page-10-0"></span>**2.1.3. Chủ đề tin tức**

#### *2.1.3.1 Thêm mới chủ đề*

Bước 1: Vào phần bài viết / Chủ đề tin tức / Thêm mới

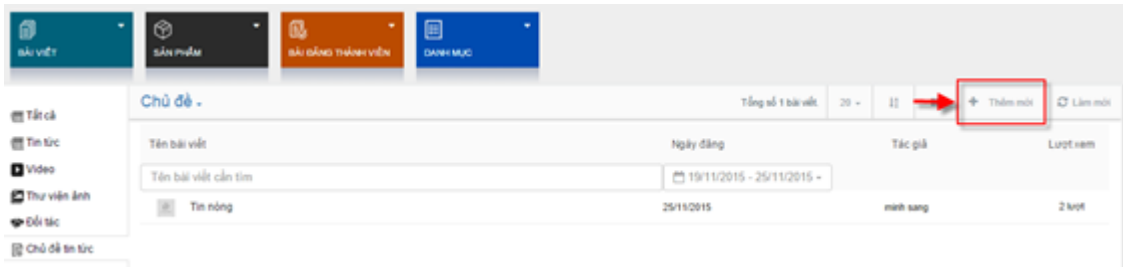

Bước 2: Nhập thông tin thêm mới. Lưu ý các thông tin như tiêu đề, hình ảnh, nội dung, lựa chọn chuyên mục thuộc chủ đề tin tức

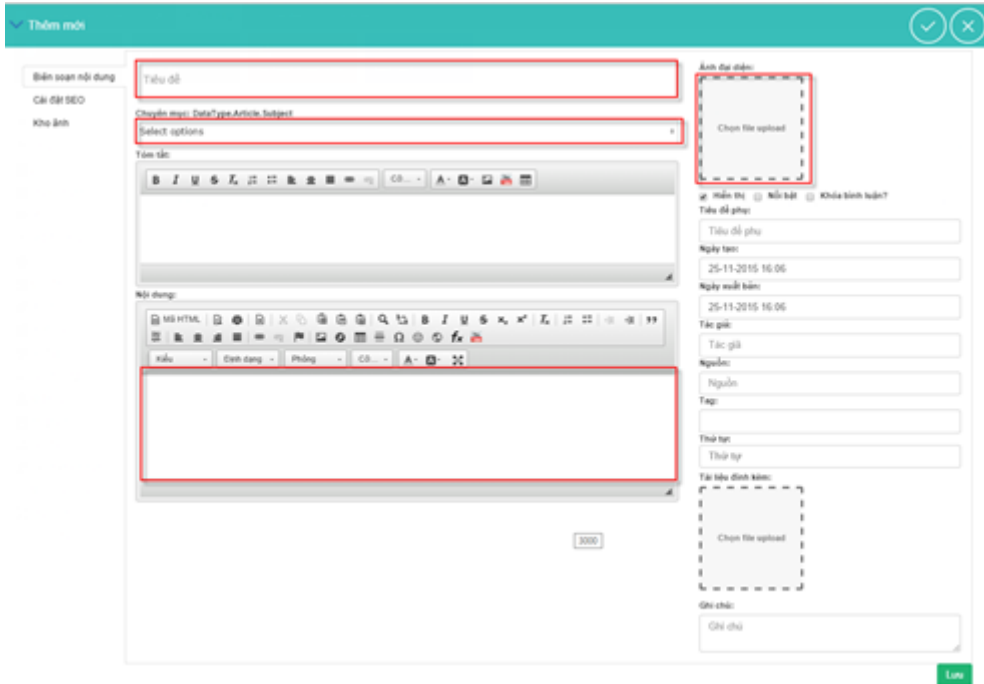

Bước 3: Lưu lại thông tin

# *2.1.3.2 Sửa chủ đề*

Bước 1: Vào phần chủ đề tin tức / Click tiêu đề chủ đề muốn sửa

| Chủ đề -                        | Tổng số 1 bản ghi. 20 v | 11 | $\mathbb{R}^n$ | + Thěmmól C Lámmól |          |
|---------------------------------|-------------------------|----|----------------|--------------------|----------|
| Tên bài viết                    | Ngày đăng               |    | Tác già        |                    | Luot xem |
| Tên bài việt cần tiế            |                         |    |                |                    |          |
| Chủ đề tin tức<br>500 chủ đề li | 09/12/2015              |    |                |                    | 1 krot   |

Bước 2: Thay đổi thông tin trong màn hình sửa

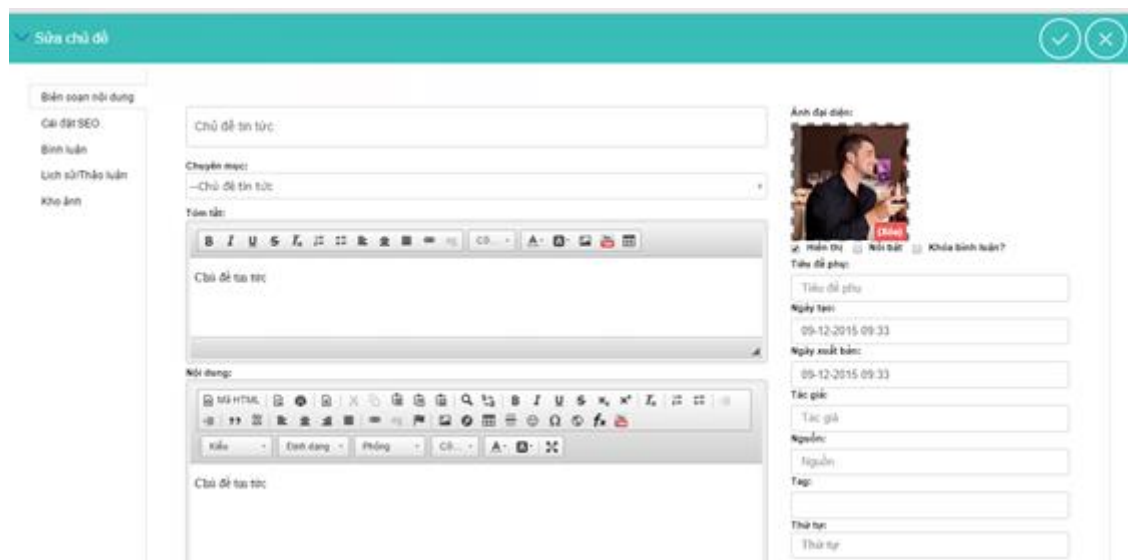

Bước 3: Lưu lại thông tin

# *2.1.3.3 Xóa chủ đề*

Bước 1: Click vào vùng của 1 chủ đề tin tức / Chọn biểu tượng xóa

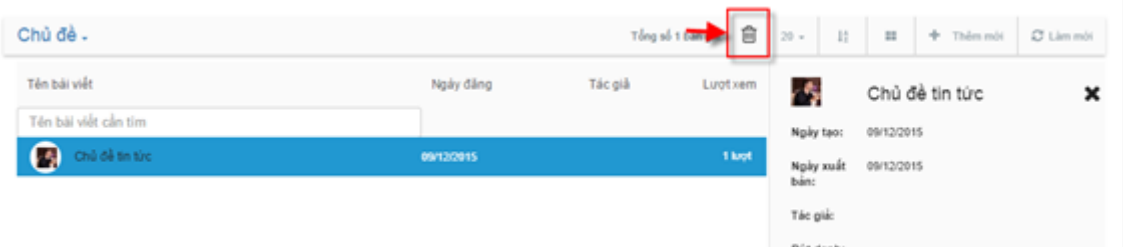

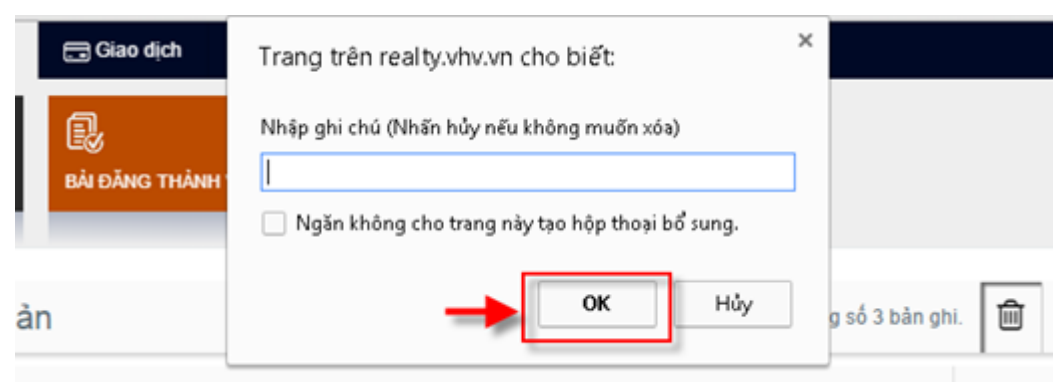

#### Bước 2: Xác nhận xóa

# *2.1.3.4 Kéo thả tính năng*

Để kéo thả tính năng này ta thực hiện các bước sau:

- Bước 1: Đăng nhập tài khoản quản trị
- Bước 2: Lựa chọn biểu tượng thêm tính năng ngoài trang
- Bước 3: Di chuột đến tính năng bài viết và kéo thả tính năng vào vùng mong muốn

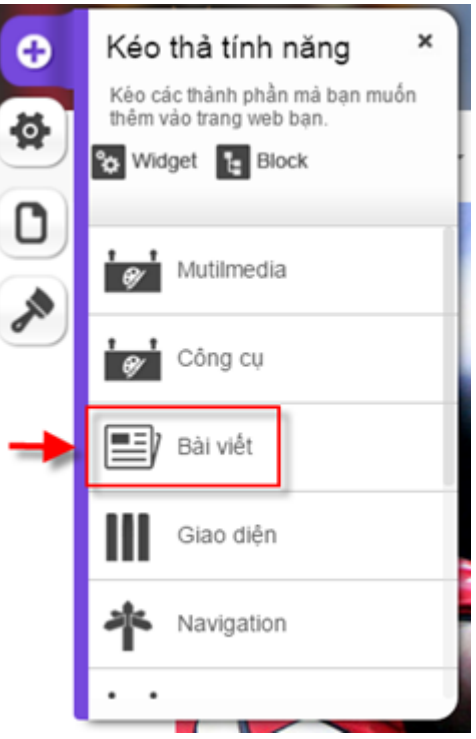

Bước 4: Lựa chọn kiểu widget là chủ đề

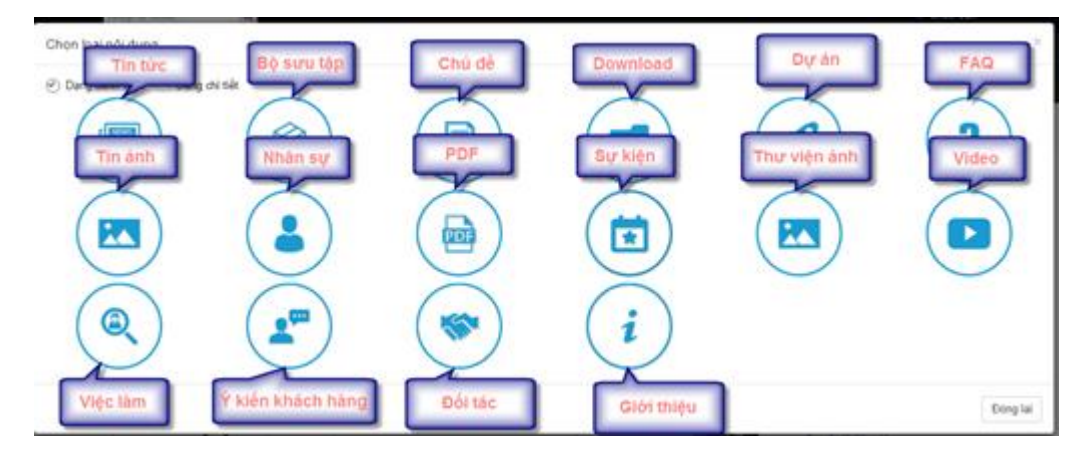

Bước 5: Cấu hình

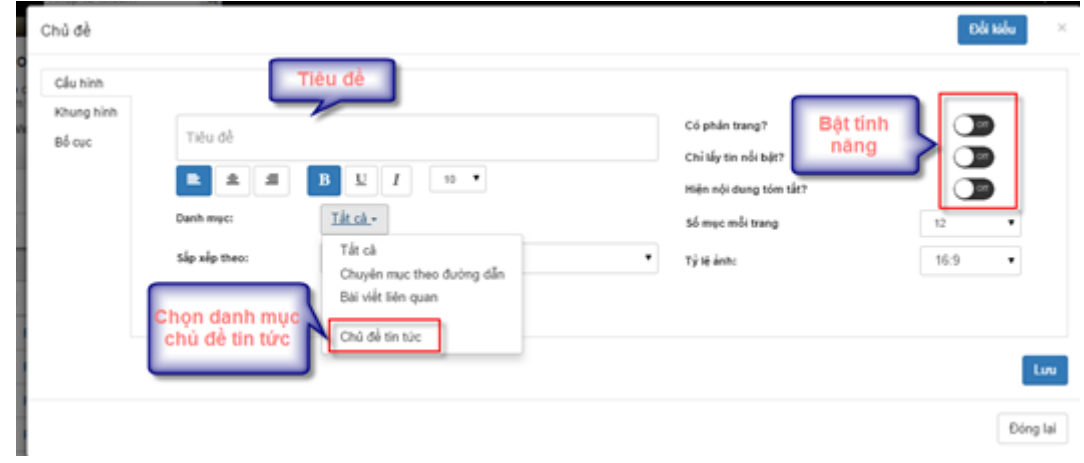

Bước 6: Lưu lại thông tin

## <span id="page-14-0"></span>**2.1.4. Download**

# *2.1.4.1 Thêm mới tài liệu*

Bước 1: Vào phần bài viết / Download / Thêm mới

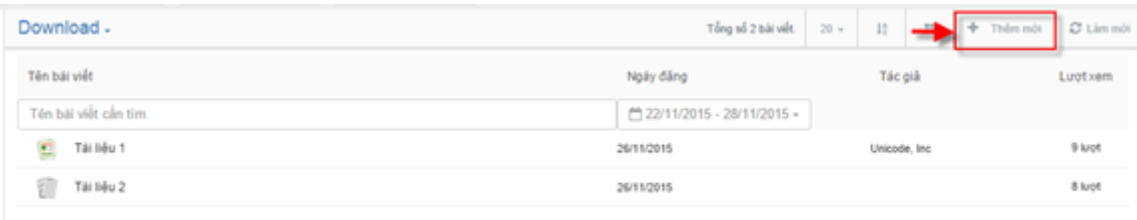

#### Bước 2: Nhập thông tin thêm mới

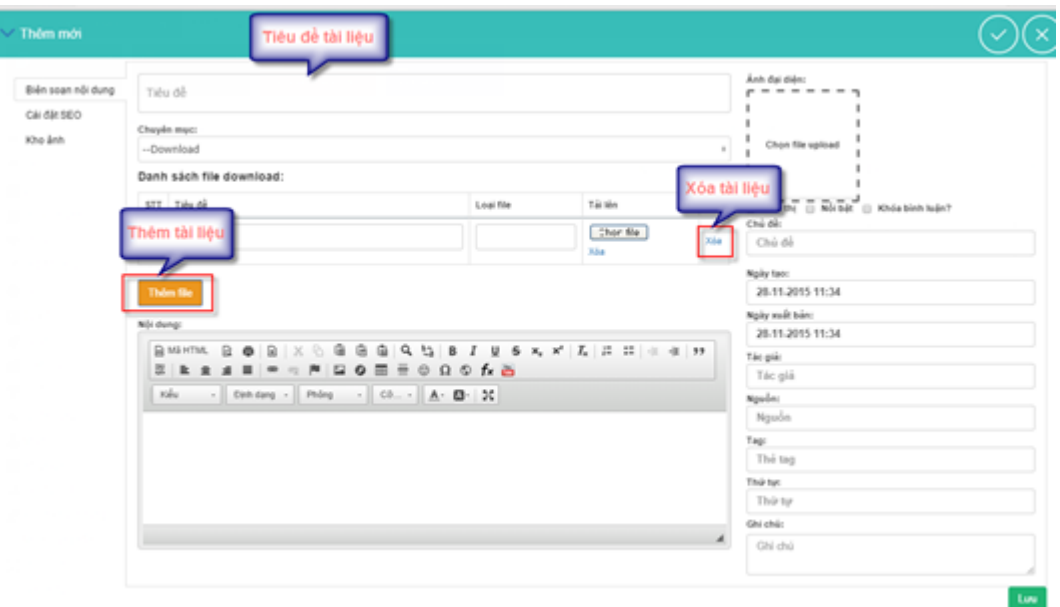

# Bước 3: Lưu lại thông tin

## *2.1.4.2 Sửa tài liệu*

Bước 1: Vào phần download / Click tiêu đề tài liệu muốn sửa

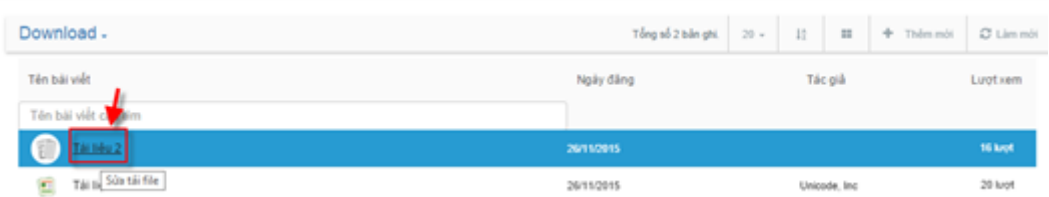

Bước 2: Thay đổi thông tin trong màn hình sửa

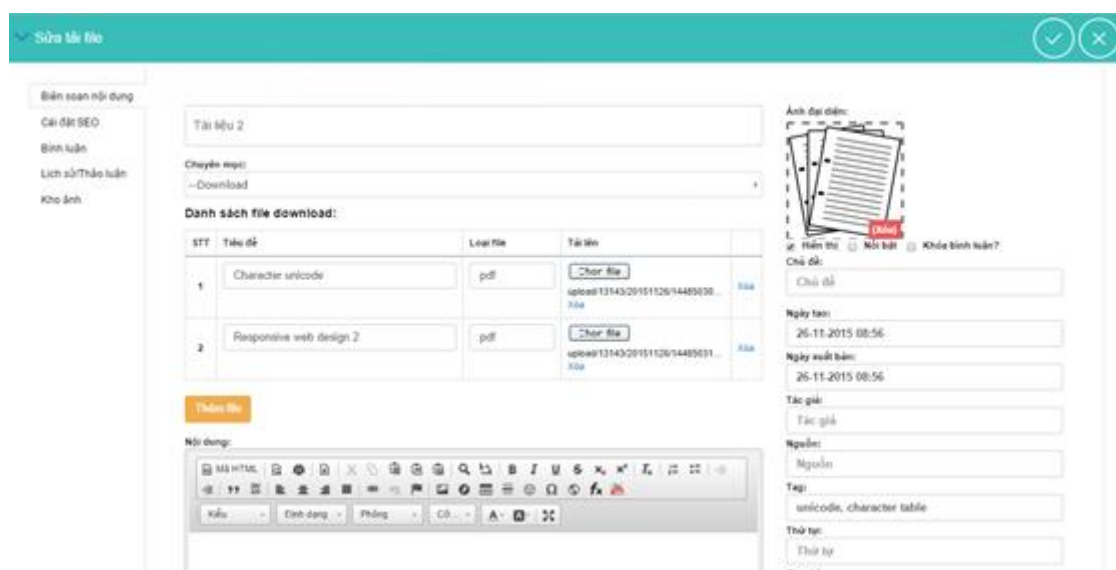

#### Bước 3: Lưu lại thông tin

#### *2.1.4.3 Xóa tài liêu*

Bước 1: Click vào vùng của 1 file / Chọn biểu tượng xóa

| Download -           |                    | u tư<br>xóa   | 自        | $20 -$<br>12 | 12         | C Limmit<br>+ Thimmot |
|----------------------|--------------------|---------------|----------|--------------|------------|-----------------------|
| Tên bài viết         | Ngày đảng          | Tác già       | Luot xem | y)           | Tải liệu 2 | ×                     |
| Tên bài việt cần tim |                    |               |          | Ngày tạo:    | 26/11/2015 |                       |
| E<br>TH 50/2         | 26/11/2015<br>1400 |               | 16 krof  | Ngày xuất    | 26/11/2015 |                       |
| O.<br>Tái 5 (u.1)    | 26/11/2015         | Unicode, Inc. | 20 luot  | bán:         |            |                       |
|                      |                    |               |          | Tác giá:     |            |                       |
|                      |                    |               |          | Bút danh:    |            |                       |

Bước 2: Xác nhận xóa

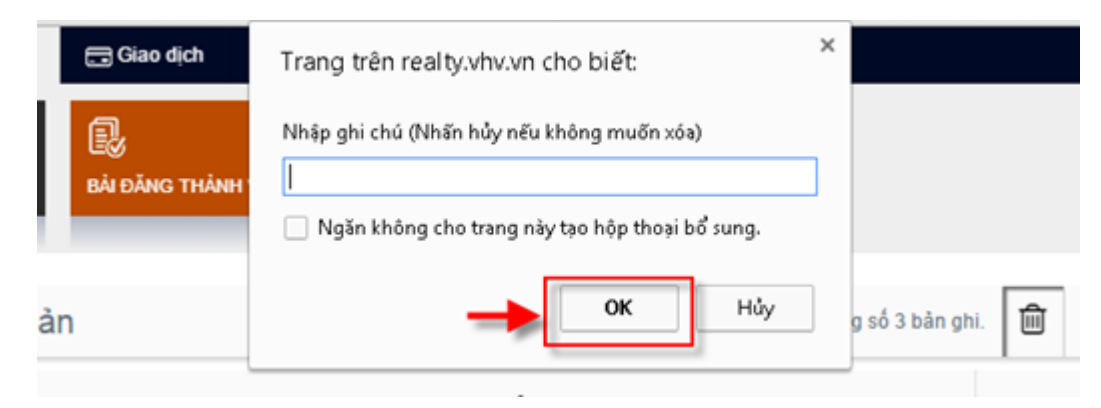

# *2.1.4.4 Kéo thả tính năng*

Để kéo thả tính năng này ta thực hiện các bước sau:

Bước 1: Đăng nhập tài khoản quản trị

Bước 2: Lựa chọn biểu tượng thêm tính năng ngoài trang

Bước 3: Di chuột đến tính năng bài viết và kéo thả tính năng vào vùng mong muốn

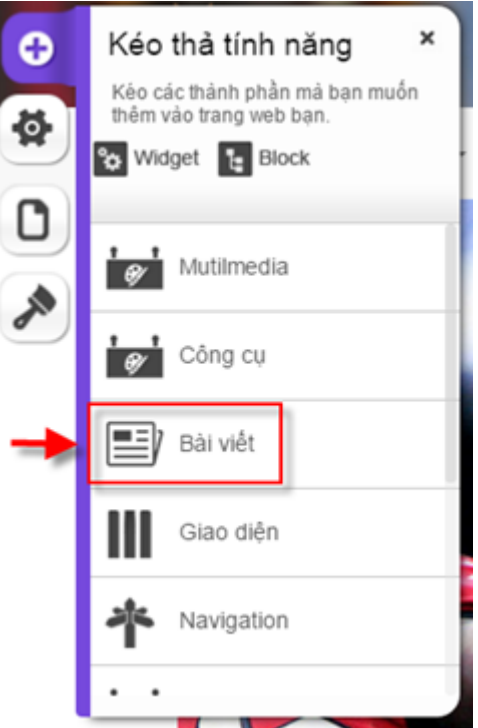

Bước 4: Lựa chọn kiểu widget là download

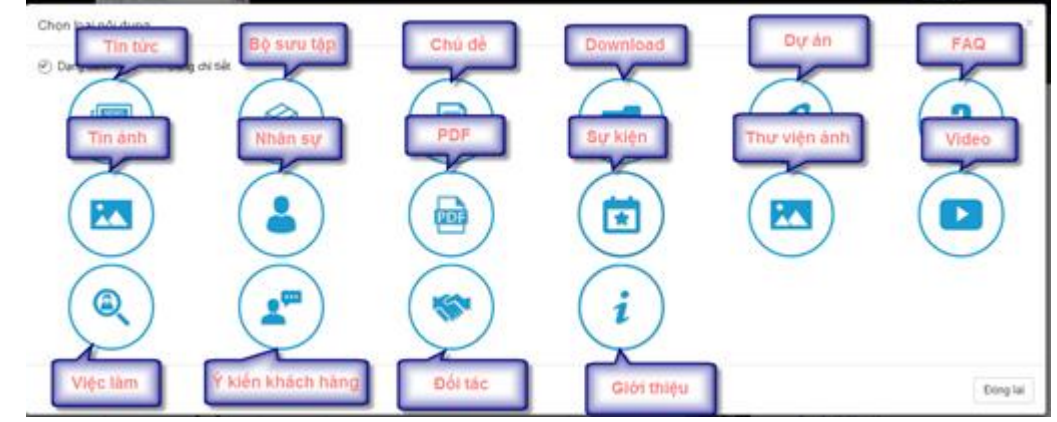

Bước 5: Cấu hình

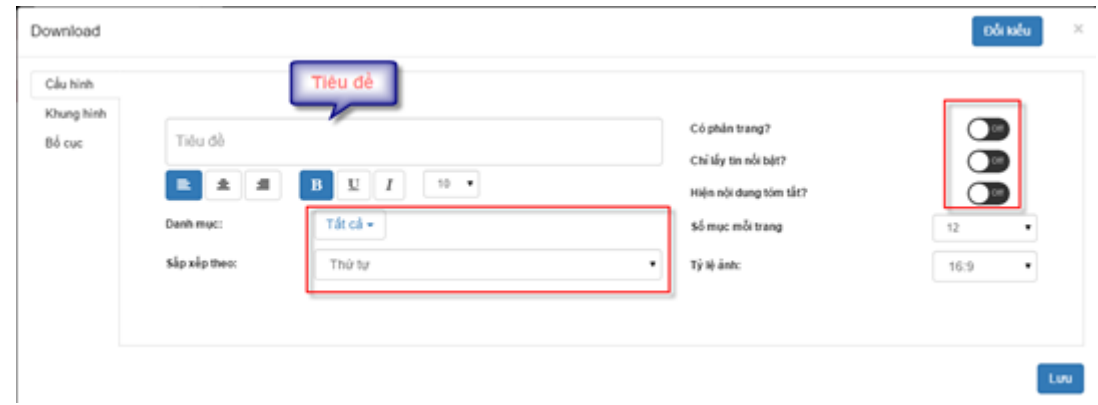

Bước 6: Chọn bố cục

- Kiểu danh sách

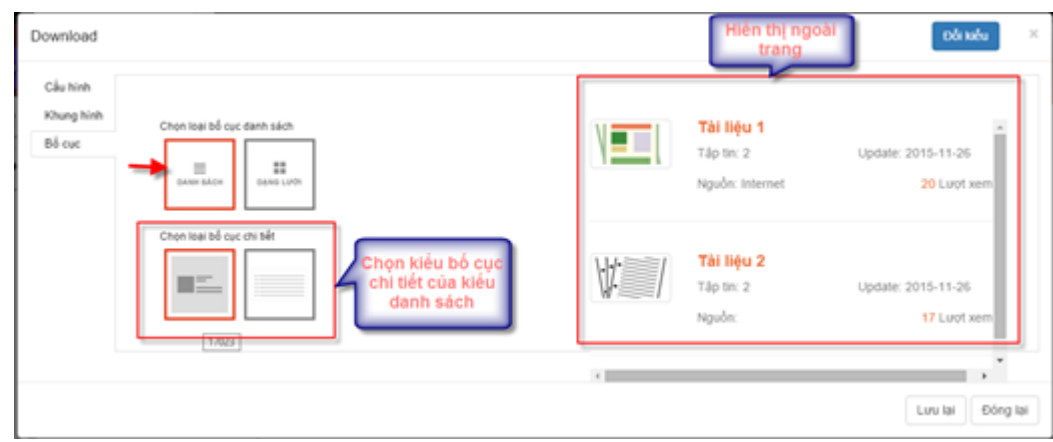

- Kiểu lưới

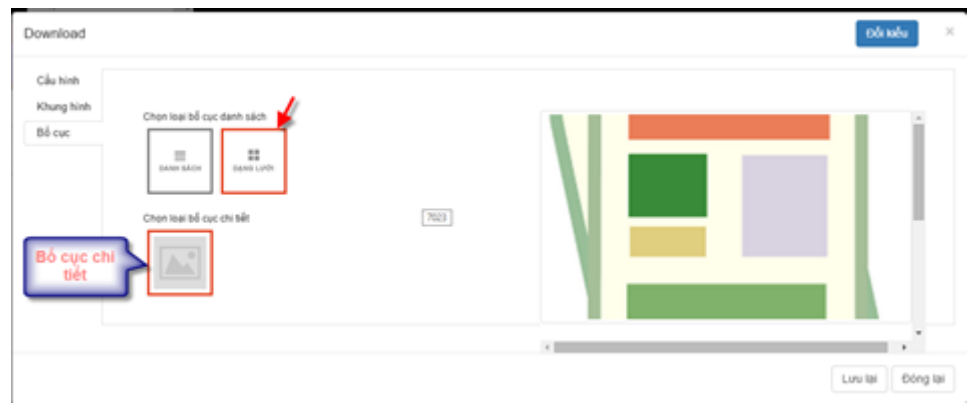

Bước 6: Lưu lại thông tin cấu hình

# <span id="page-17-0"></span>**2.1.5. Video**

# *2.1.5.1 Thêm mới video*

Bước 1: Vào phần bài viết / Video / Thêm mới

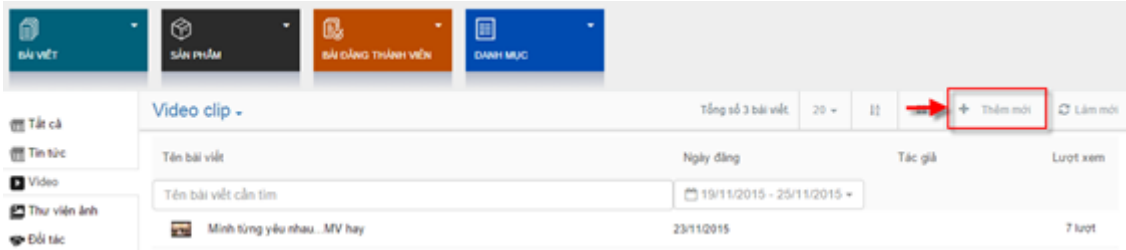

Bước 2: Nhập thông tin thêm mới cho video.

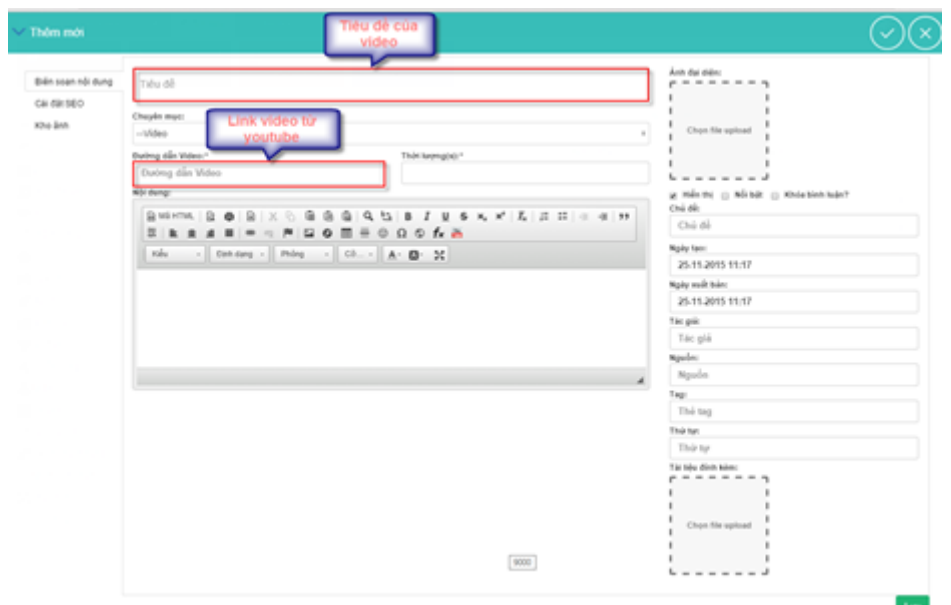

Bước 3: Lưu lại thông tin

## *2.1.5.2 Sửa video*

Bước 1: Vào phần bài viết / Video / Lựa chọn video cần sửa trong danh sách

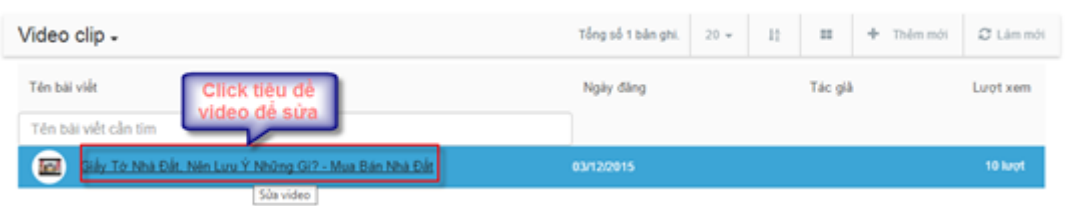

Bước 2: Thay đổi thông tin video như tiêu đề, link ...

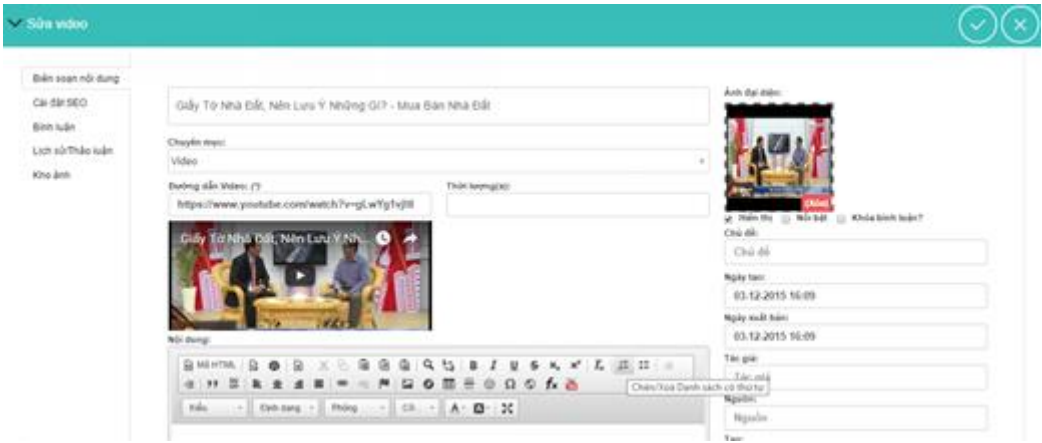

Bước 3: Lưu lại thông tin thay đổi

#### *2.1.5.3 Xóa video*

Bước 1: Click vào vùng 1 video / Chọn biểu tượng xóa

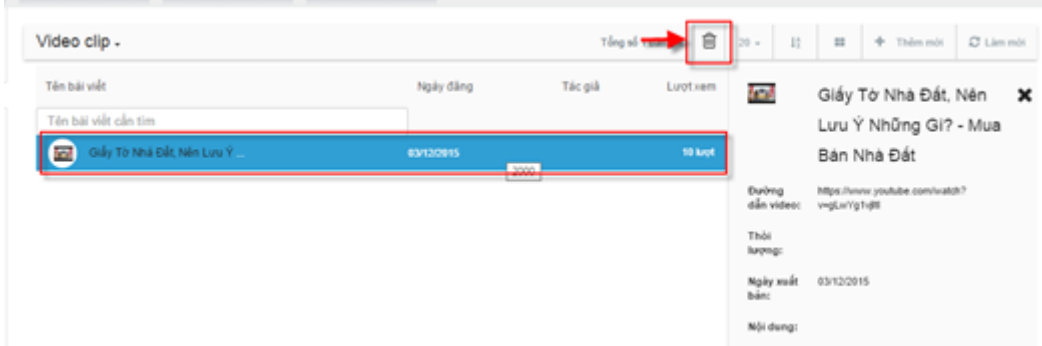

Bước 2: Xác nhận xóa

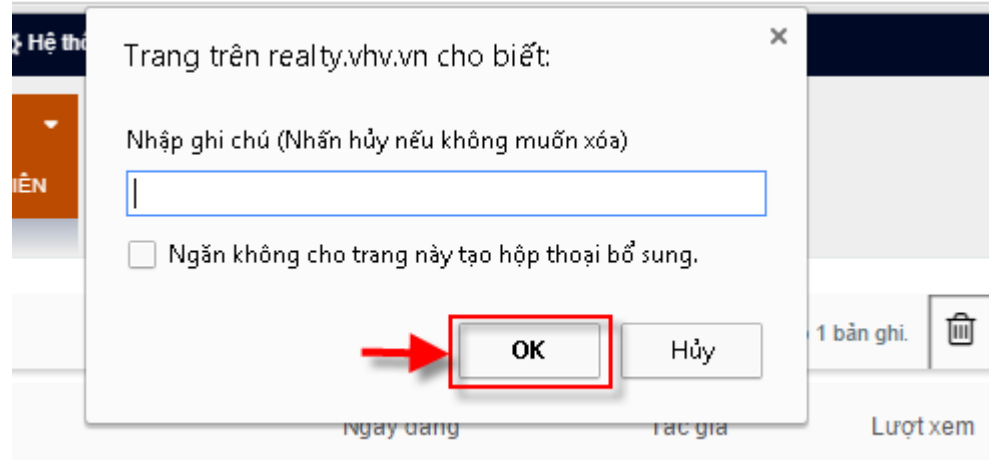

# *2.1.5.4 Kéo thả tính năng*

Để kéo thả tính năng này ta thực hiện các bước sau:

Bước 1: Đăng nhập tài khoản quản trị

Bước 2: Lựa chọn biểu tượng thêm tính năng ngoài trang

Bước 3: Di chuột đến tính năng bài viết và kéo thả tính năng vào vùng mong muốn

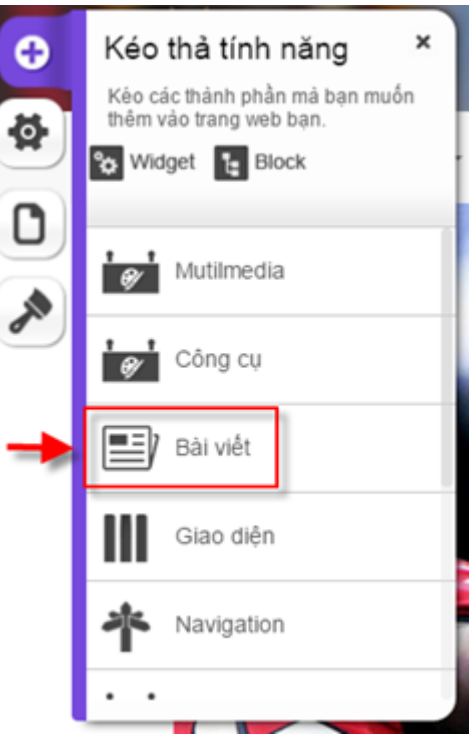

Bước 4: Lựa chọn kiểu video

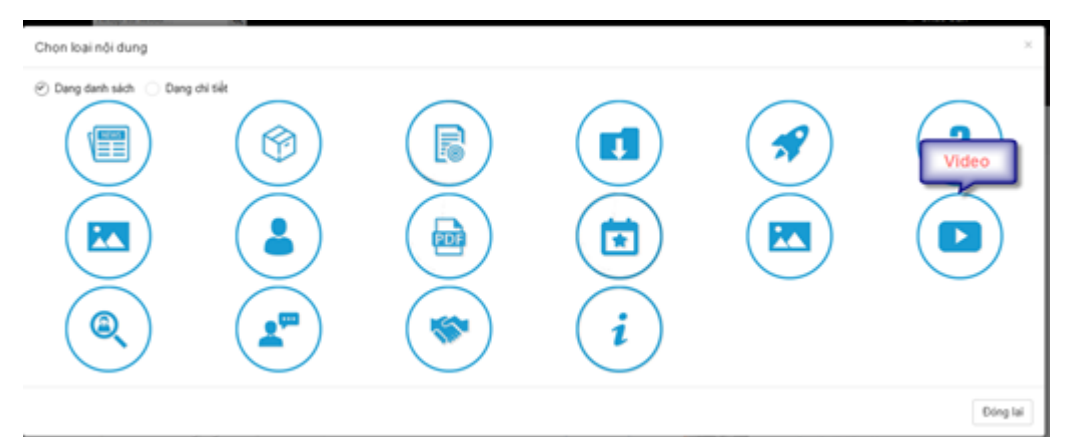

# Bước 5: Cấu hình

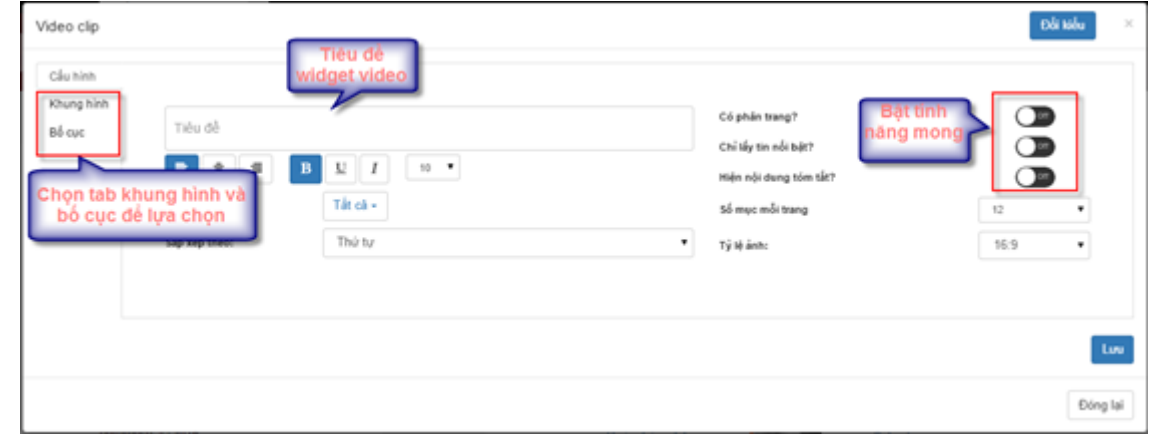

Bước 6: Lưu lại thông tin sau khi cấu hình

# <span id="page-21-0"></span>**2.1.6. Đối tác**

# *2.1.6.1 Thêm đối tác*

Bước 1: Vào phần bài viết / Đối tác / Thêm mới

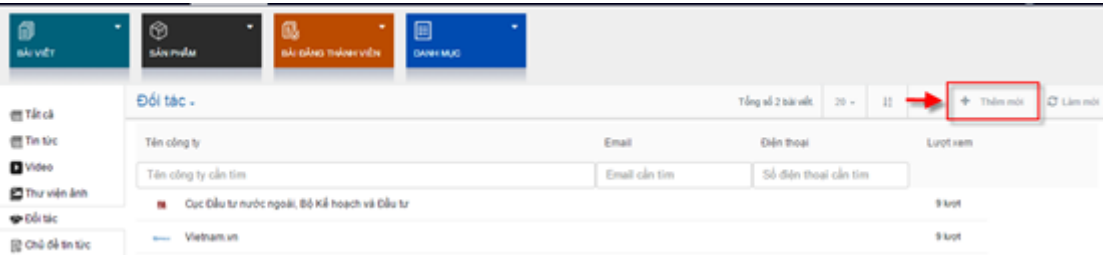

Bước 2: Nhập thông tin thêm mới. Lưu ý thông tin như tên, logo của đối tác, lựa chọn chuyên mục.

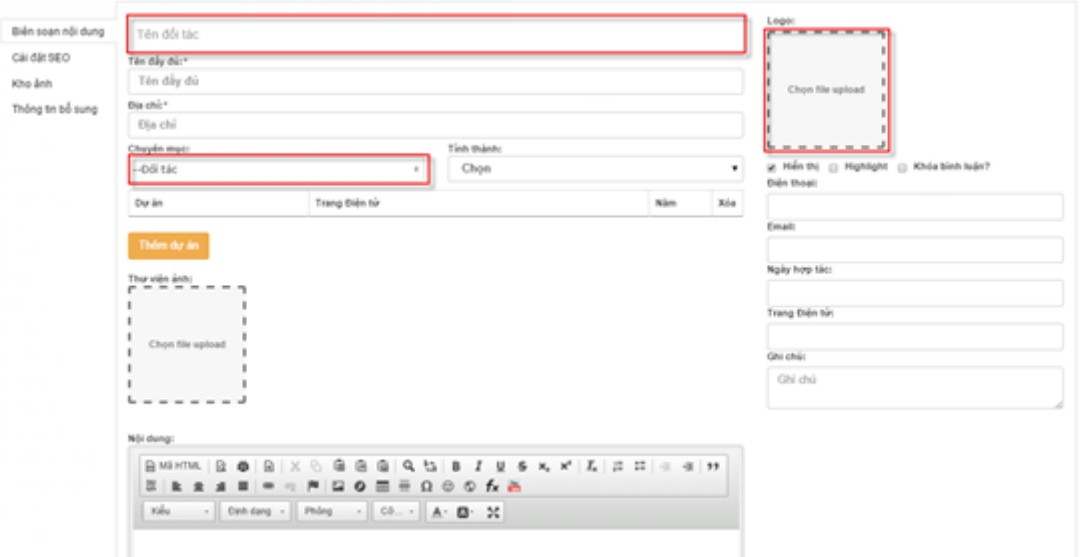

Bước 3: Lưu lại thông tin

# *2.1.6.2 Sửa đối tác*

Bước 1: Vào danh sách đối tác

Bước 2: Click vào tiêu đề đối tác muốn sửa

| Đối tác.                                     |               |                      |  |          |  |
|----------------------------------------------|---------------|----------------------|--|----------|--|
| Tên công ty                                  | Email         | Elén theal           |  | Lurotoem |  |
| Tên công ty cần tim                          | Email cân tim | Số đến thoại cần tim |  |          |  |
| Cuc Đầu tư nước ngoài. Bộ Kế hoạch và Đầu tư |               |                      |  | 29 km/h  |  |
| Súa dői tác<br>Vietnam.vn                    |               |                      |  | 26 lugt  |  |

Bước 3: Thay đổi thông tin

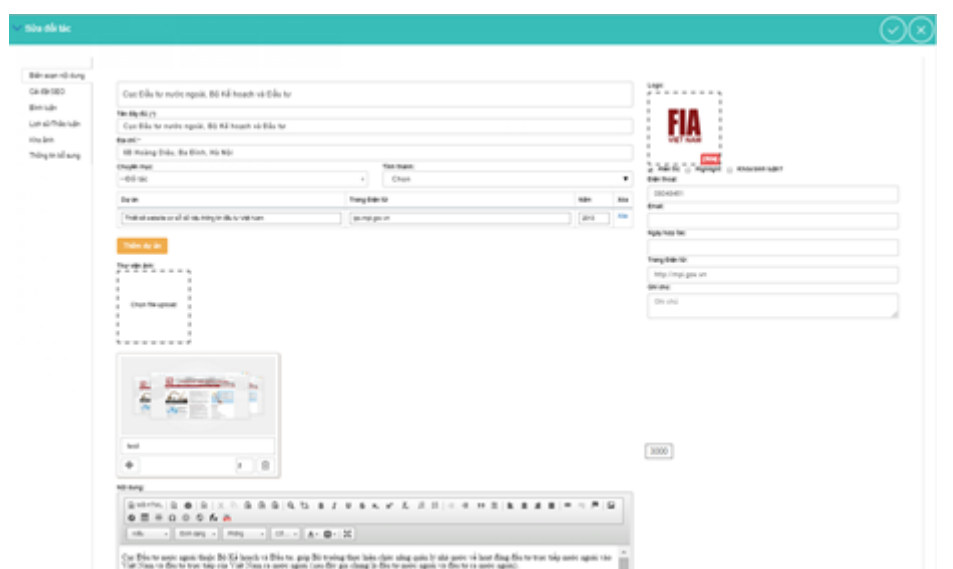

Bước 4: Lưu lại thông tin

# *2.1.6.3 Xóa đối tác*

Bước 1: Click vào vùng của 1 đối tác / Chọn biểu tượng xóa

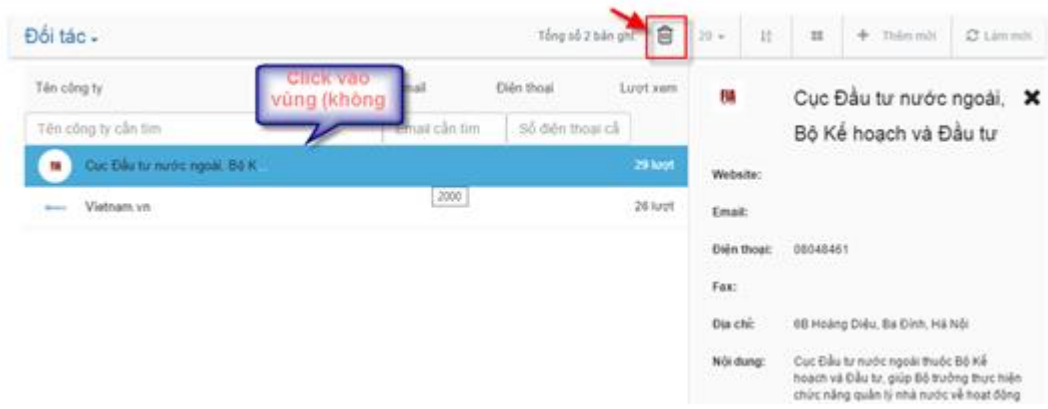

Bước 2: Xác nhận xóa

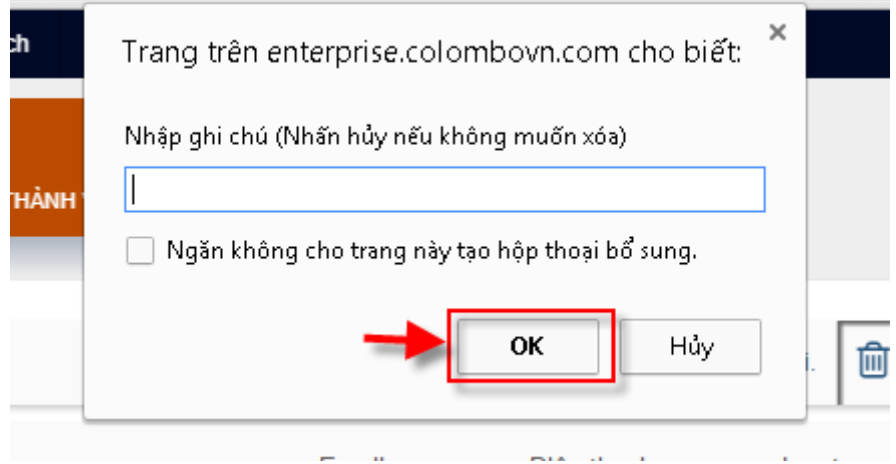

# *2.1.6.4 Kéo thả tính năng*

Để kéo thả tính năng này ta thực hiện các bước sau:

Bước 1: Đăng nhập tài khoản quản trị

Bước 2: Lựa chọn biểu tượng thêm tính năng ngoài trang

Bước 3: Di chuột đến tính năng bài viết và kéo thả tính năng vào vùng mong muốn

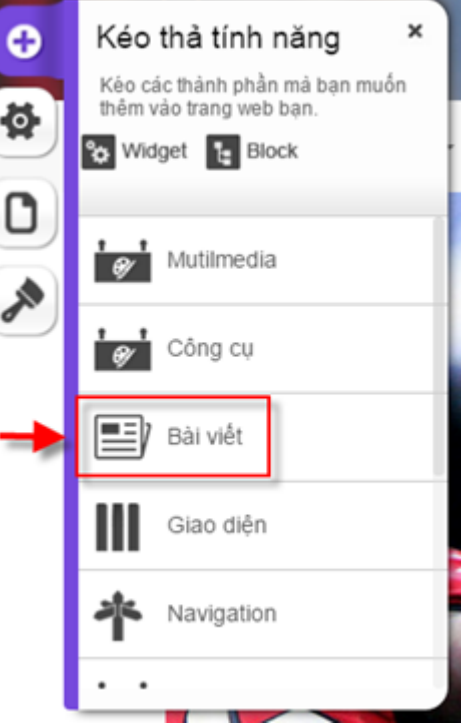

Bước 4: Lựa chọn kiểu mutilmedia là đối tác

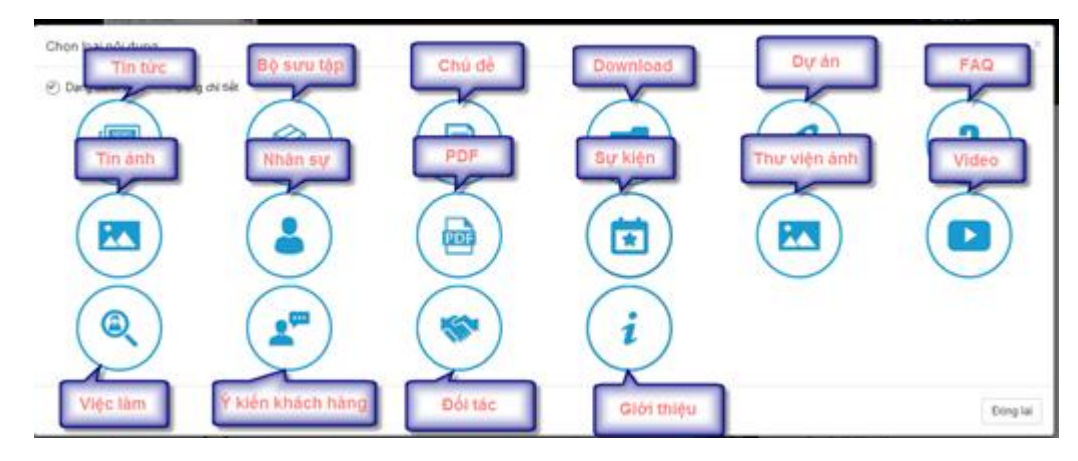

Bước 5: Cấu hình

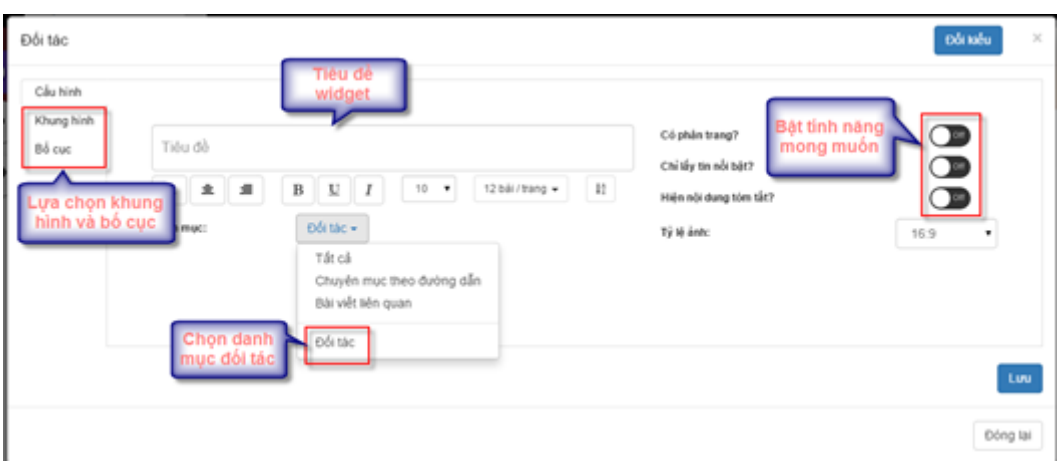

Bước 6: Lưu lại thông tin sau khi cấu hình

# <span id="page-24-0"></span>**2.1.7. Thư viện ảnh**

# *2.1.7.1 Thêm mới thư viện ảnh*

Bước 1: Vào phần bài viết / Thư viện ảnh / Thêm mới

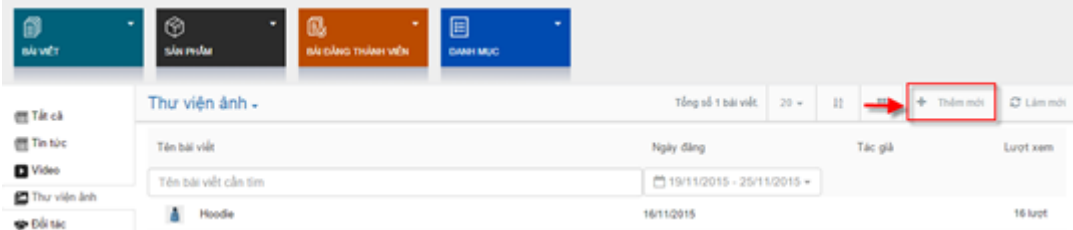

Bước 2: Nhập thông tin thêm mới. Lưu ý thông tin tiêu đề, nhập hình ảnh, lựa chọn chuyên mục

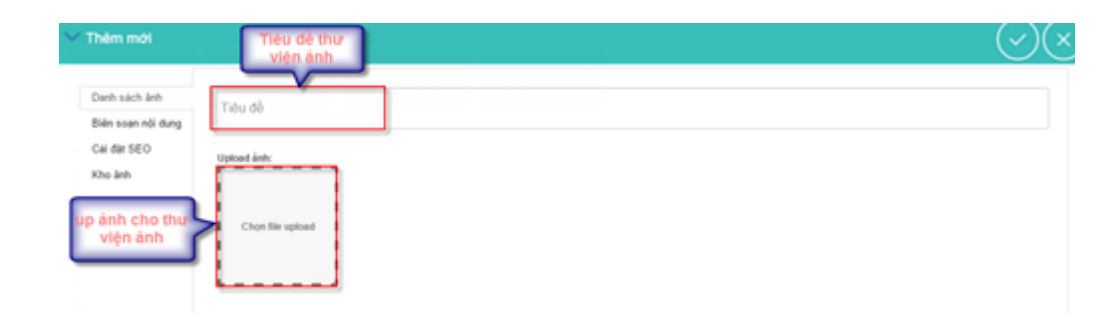

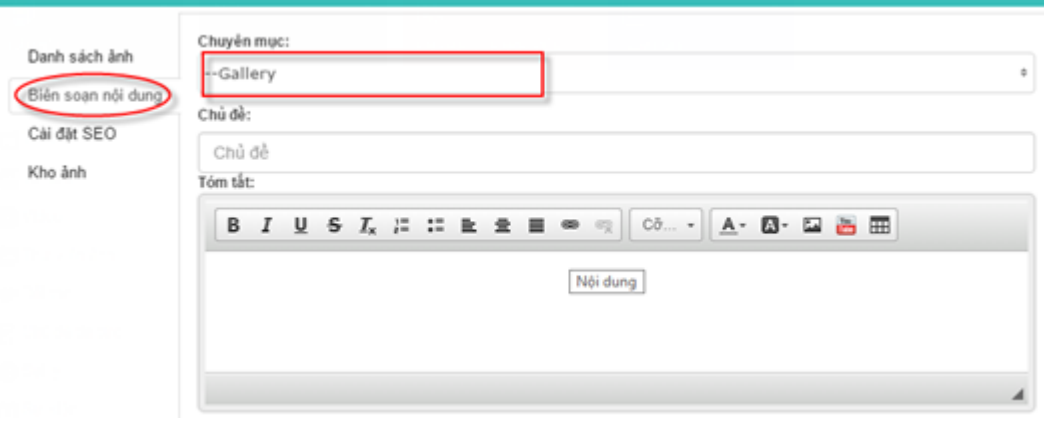

Bước 3: Lưu lại sau khi nhập thông tin

## *2.1.7.2 Sửa thư viện ảnh*

Bước 1: Vào phần thư viện ảnh / Click tiêu đề thư viện ảnh muốn sửa

| lick vào tiêu đ          |            |         | + Thêm mới C Lim mới |
|--------------------------|------------|---------|----------------------|
| thư viện ảnh<br>muốn sửa | Ngày đăng  | Tác giả | Luotxem              |
| loodie                   | 16/11/2015 |         | <b>44 km</b>         |
| Sửa thư viên ảnh         |            |         |                      |

Bước 2: Thay đổi thông tin trong màn hình sửa

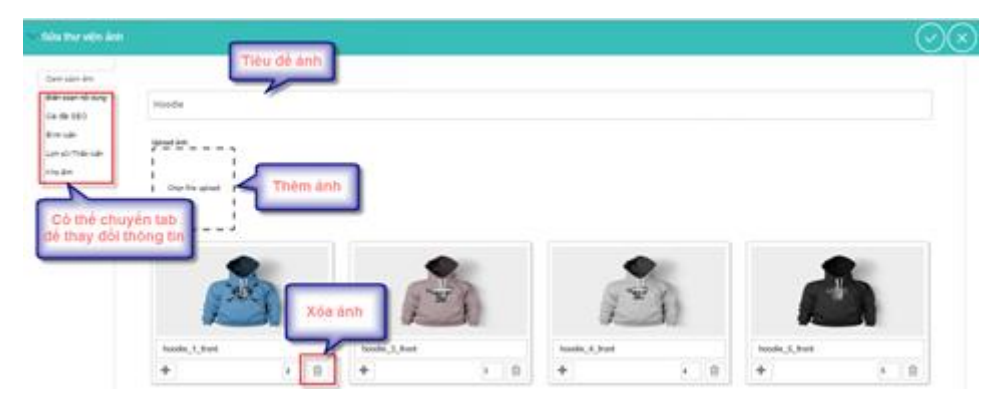

Bước 3: Lưu lại thông tin

# *2.1.7.3 Xóa thư viện ảnh*

Bước 1: Click vào vùng của 1 thư viện ảnh / Chọn biểu tượng xóa

| Thư viên ánh -          | Click vào vùng của<br>thư viện ảnh (Không) |         | Tong of 1 bis pu |                     | Bléu tượng xóa                | C Limmit |
|-------------------------|--------------------------------------------|---------|------------------|---------------------|-------------------------------|----------|
| Tên bái viết            | click vào tiêu dè)                         | Tác giả | Lugtion          |                     | Hoodle                        | ×        |
| The bill vilt clin tim. |                                            |         |                  | Tác giá:            |                               |          |
| à<br><b>Hoodie</b>      | <b>TENTORIS</b>                            |         | 45 Kroft         | <b>Noiv text</b>    | 16/11/2015<br>999 F. R. T. R. |          |
|                         | $2000\,$                                   |         |                  | Ngily milit<br>báni | 16/11/2015                    |          |

Bước 2: Xác nhận xóa

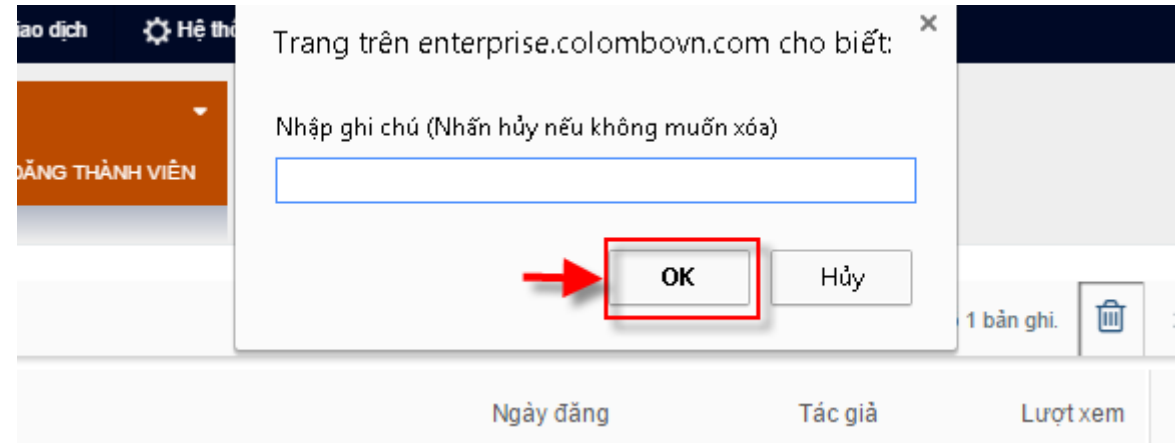

# *2.1.7.4 Kéo thả tính năng*

Để kéo thả tính năng này ta thực hiện các bước sau:

Bước 1: Đăng nhập tài khoản quản trị

Bước 2: Lựa chọn biểu tượng thêm tính năng ngoài trang

Bước 3: Di chuột đến tính năng bài viết và kéo thả tính năng vào vùng mong muốn

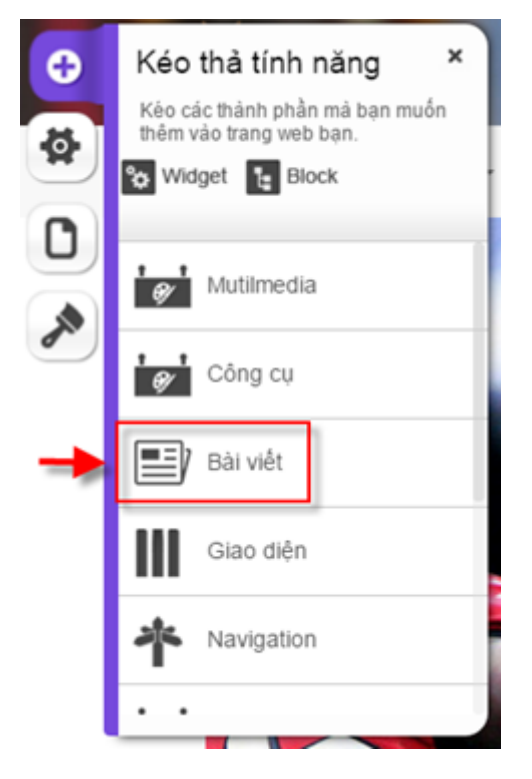

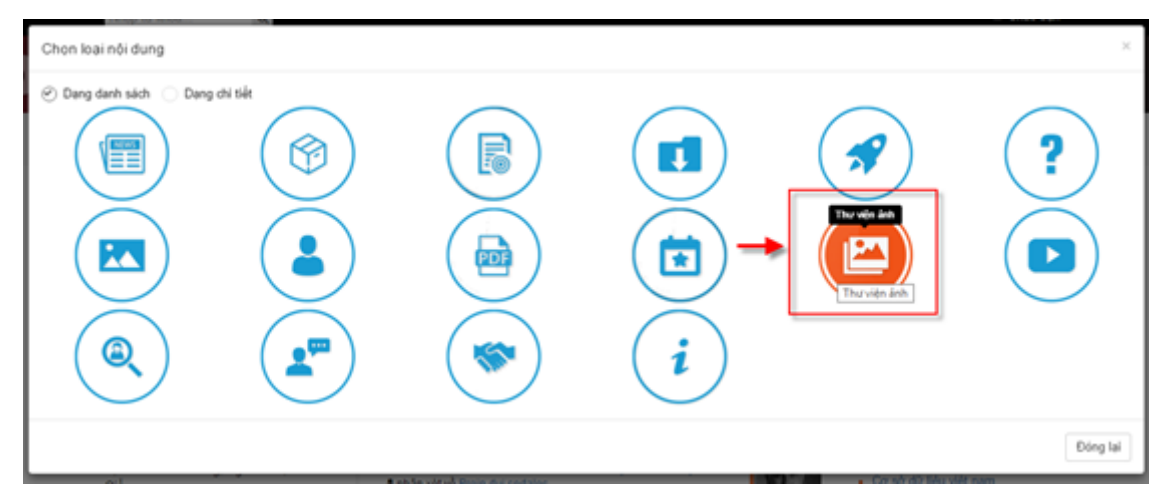

# Bước 4: Lựa chọn kiểu mutilmedia là thư viện ảnh

# Bước 5: Cấu hình

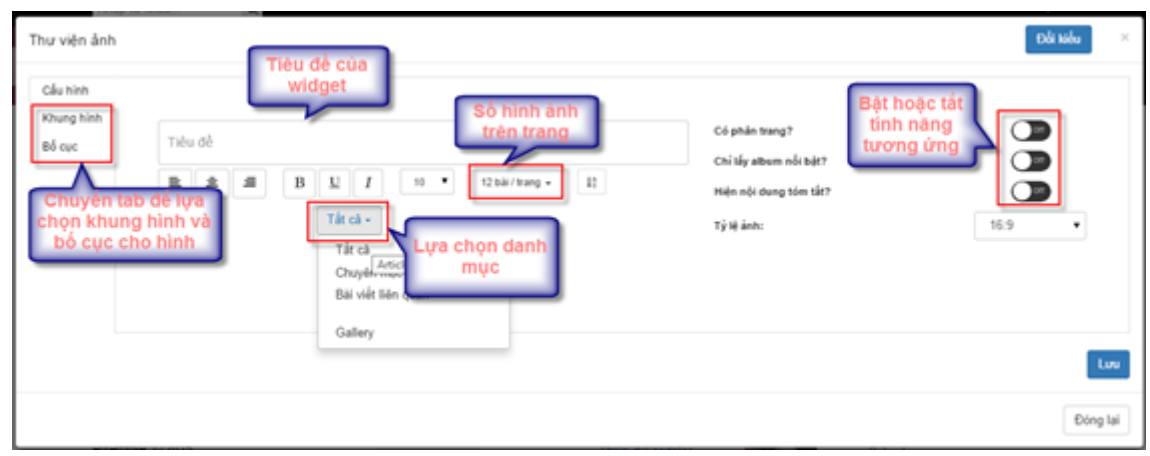

Bước 6: Lưu lại thông tin sau khi cấu hình

# <span id="page-27-0"></span>**2.1.8. Bình luận**

# *2.1.8.1 Thêm mới bình luận*

Bước 1: Vào chi tiết bài viết ngoài trang

Bước 2: Bình luận bài viết ở cuối trang (Đăng nhập mới có quyền bình luận)

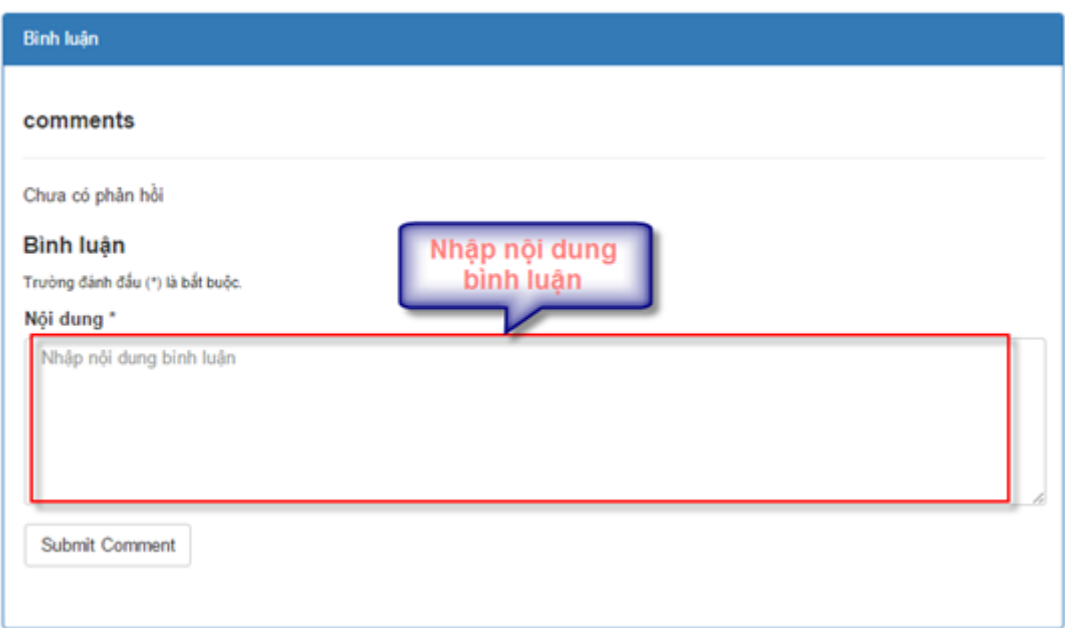

Bước 3: Đăng bình luận

# *2.1.8.2 Sửa bình luận*

Bước 1: Vào phần nội dung / Bài đăng thành viên / Bình luận

Bước 2: Click vào tiêu đề của bình luận muốn sửa

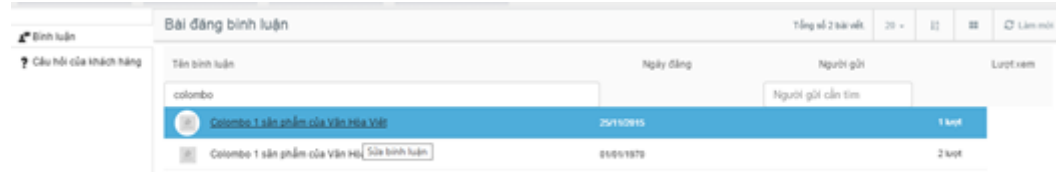

Bước 3: Thay đổi thông tin bình luận

Bước 4: Lưu lại thông tin

# *2.1.8.3 Ẩn hoặc xóa bình luận*

# **Cách 1: Ẩn hoặc xóa bình luận ngoài trang**

- Bước 1: Vào xem bình luận bài viết ở phía dưới
- Bước 2: Lựa chọn bình luận muốn ẩn hoặc xóa

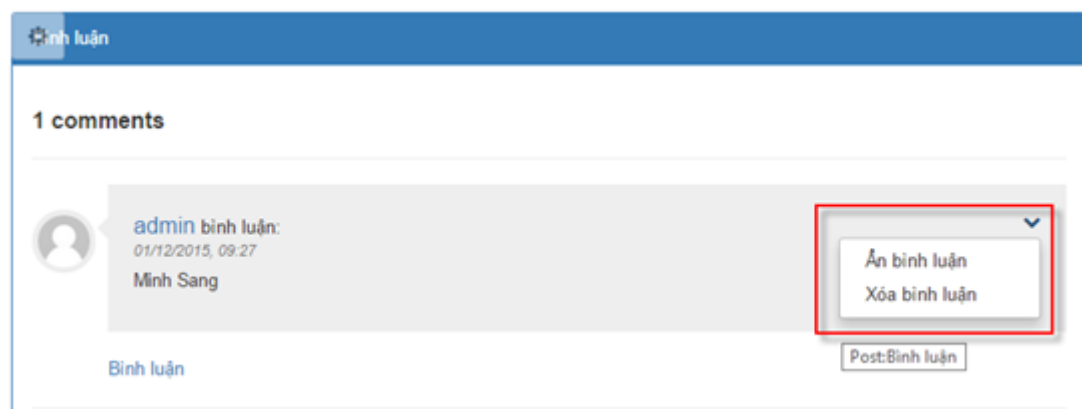

Bước 3: Lựa chọn ẩn hoặc xóa bình luận

# **Cách 2: Xóa bình luận trong quản trị**

Bước 1: Vào phần nội dung / Bài đăng thành viên / Bình luận

Bước 2: Lưa chon bình luận muốn xóa

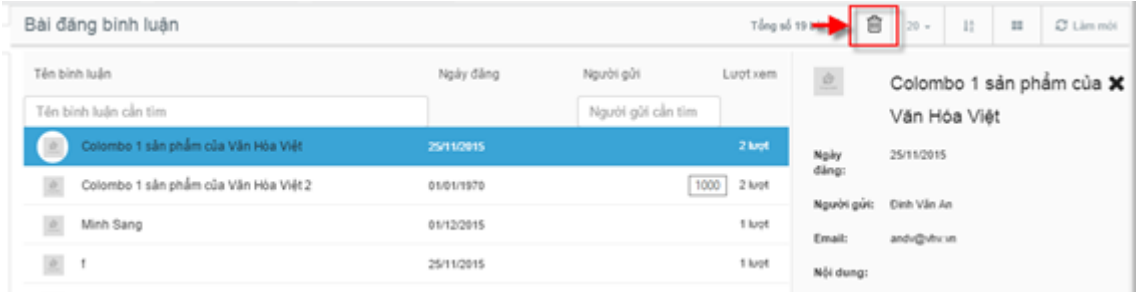

# Bước 3: Xác nhận xóa

#### <span id="page-29-0"></span>**2.1.9. Tài liệu PDF**

#### *2.1.9.1 Thêm mới tài liệu*

Bước 1: Vào phần bài viết / Tài liệu PDF / Thêm mới

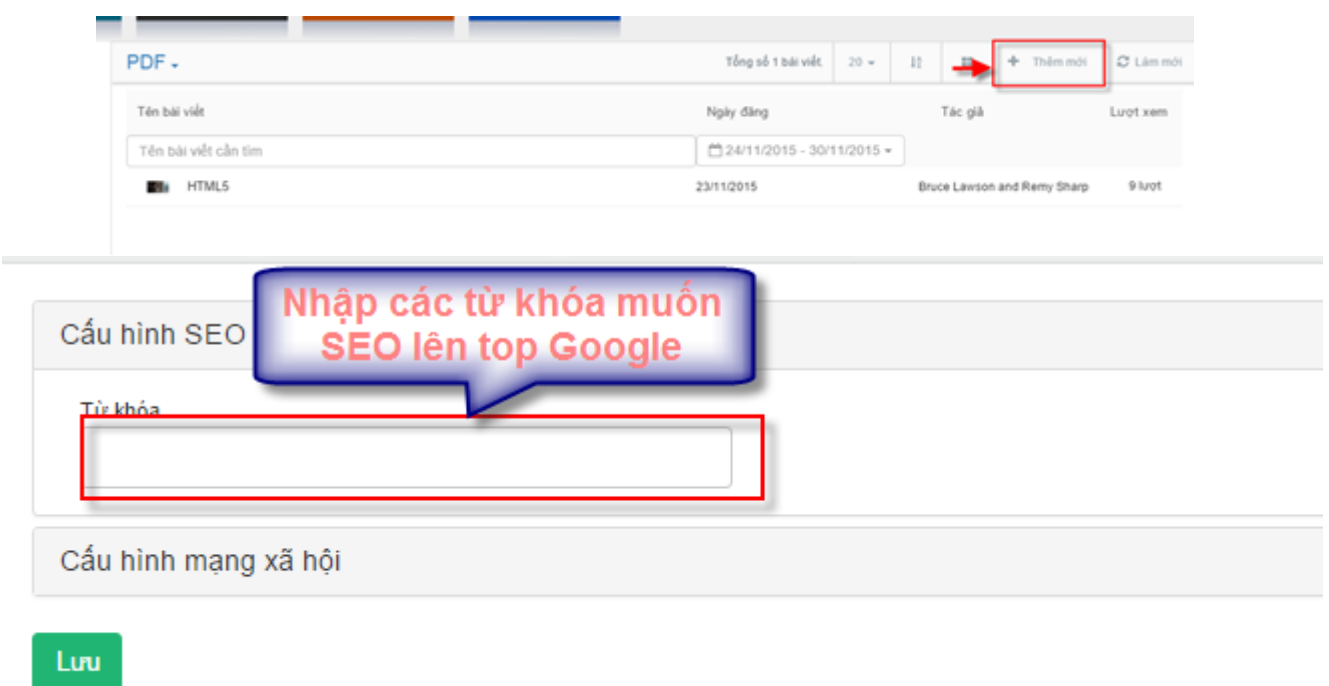

Bước 2: Nhập thông tin cho file PDF. Lưu ý trường tiêu đề và up file PDF

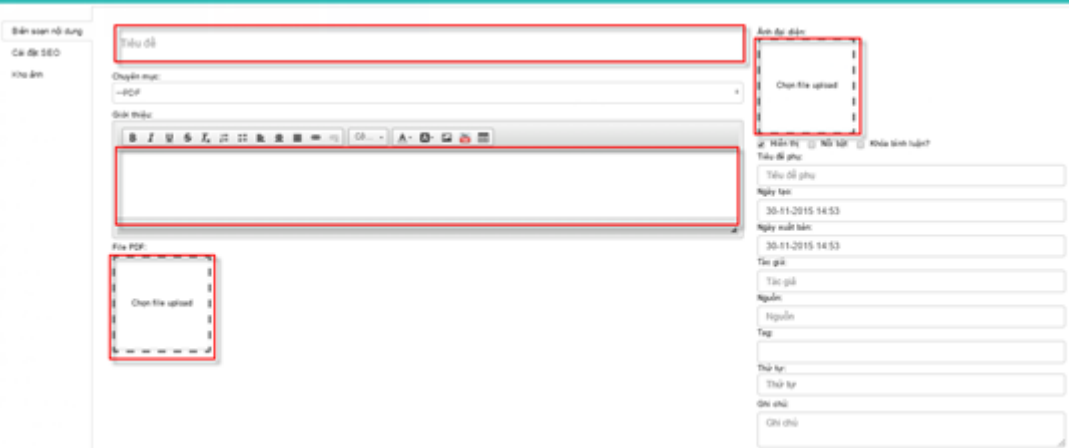

Bước 3: Lưu lại thông tin

# *2.1.9.2 Sửa tài liệu*

Bước 1: Vào phần tài liệu PDF / Click tiêu đề tài liệu muốn sửa

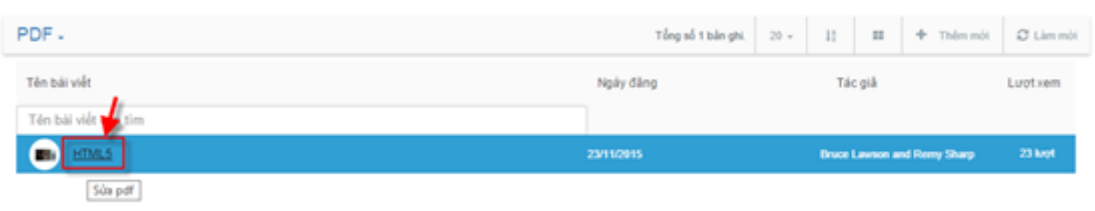

Bước 2: Thay đổi thông tin trong màn hình sửa

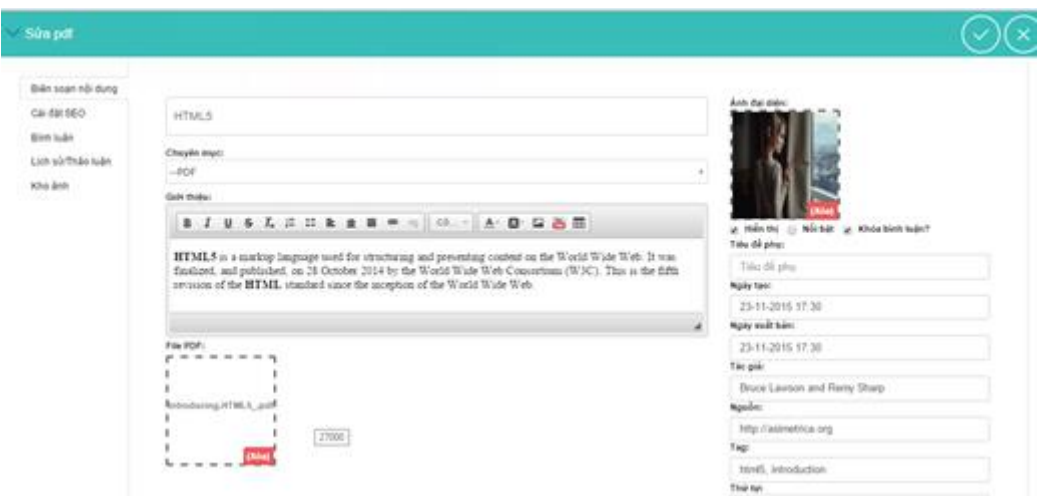

Bước 3: Lưu lại thông tin

# *2.1.9.3 Xóa tài liệu*

Bước 1: Click vào vùng của 1 tài liệu / Chọn biểu tượng xóa

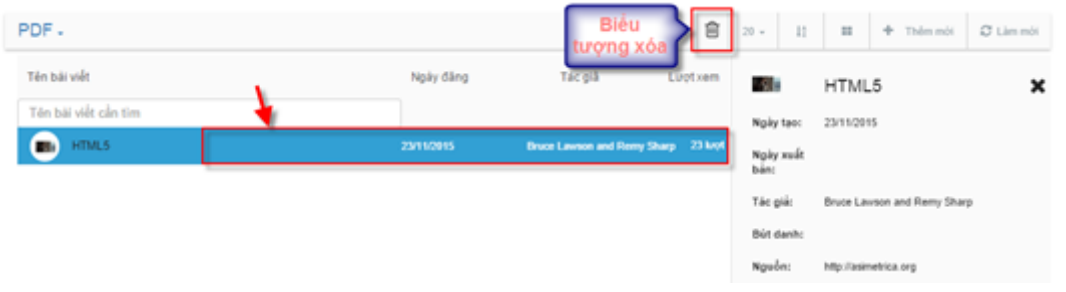

Bước 2: Xác nhận xóa

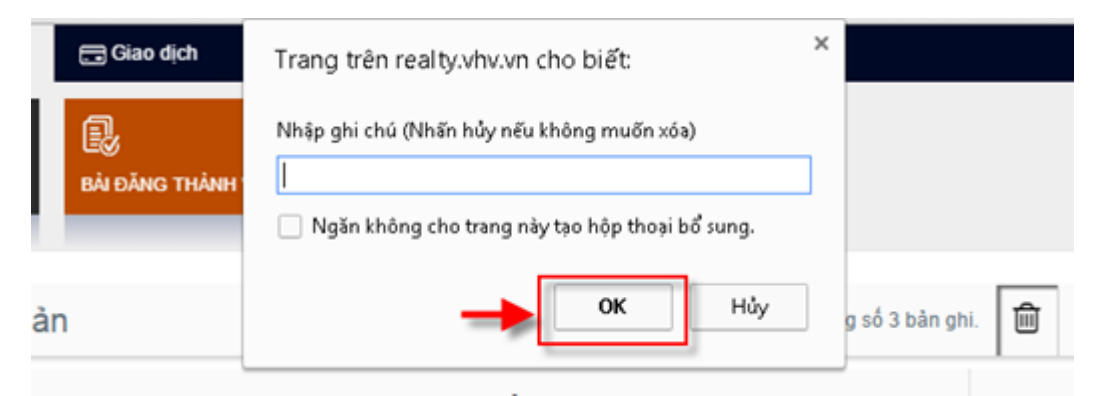

# *2.1.9.4 Kéo thả tính năng*

Để kéo thả tính năng này ta thực hiện các bước sau:

- Bước 1: Đăng nhập tài khoản quản trị
- Bước 2: Lựa chọn biểu tượng thêm tính năng ngoài trang
- Bước 3: Di chuột đến tính năng bài viết và kéo thả tính năng vào vùng mong muốn

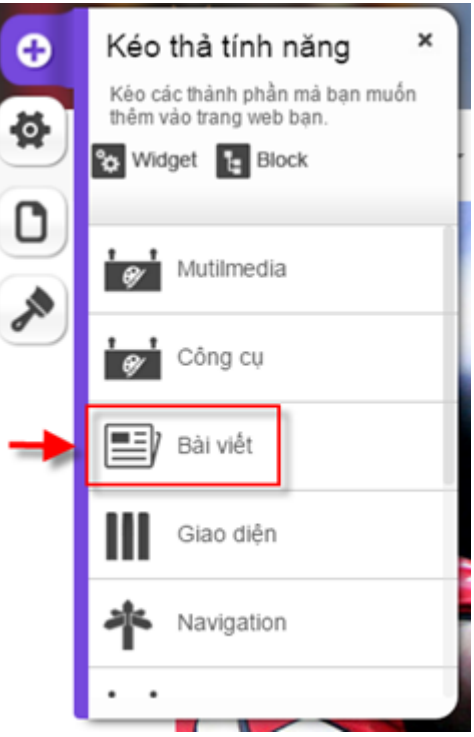

Bước 4: Lựa chọn kiểu widget là PDF

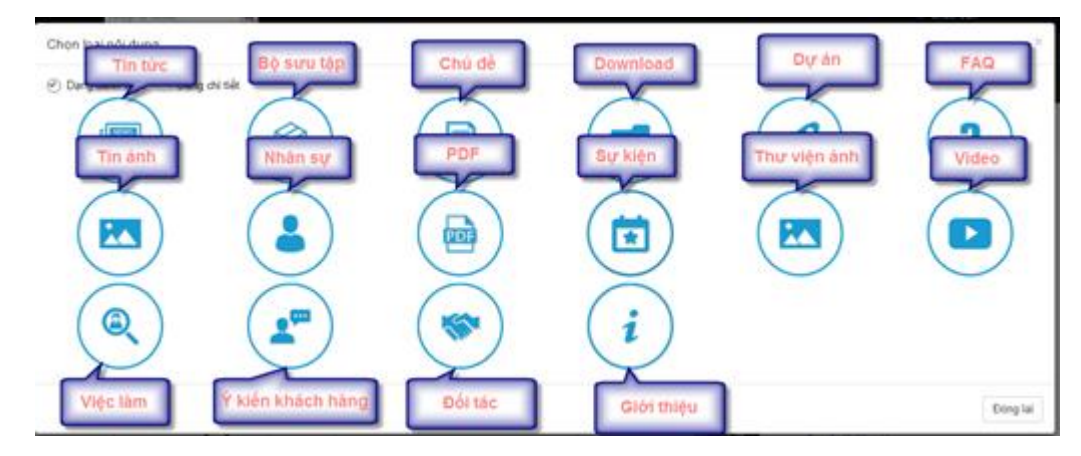

Bước 5: Cấu hình

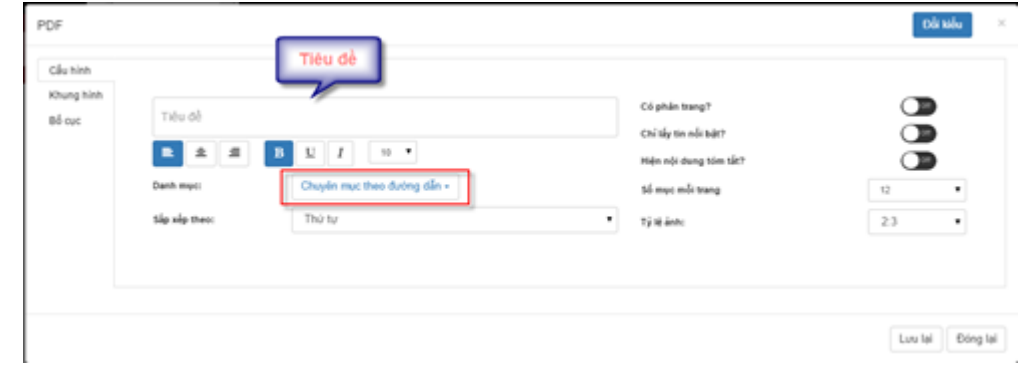

Bước 6: Chọn bố cục

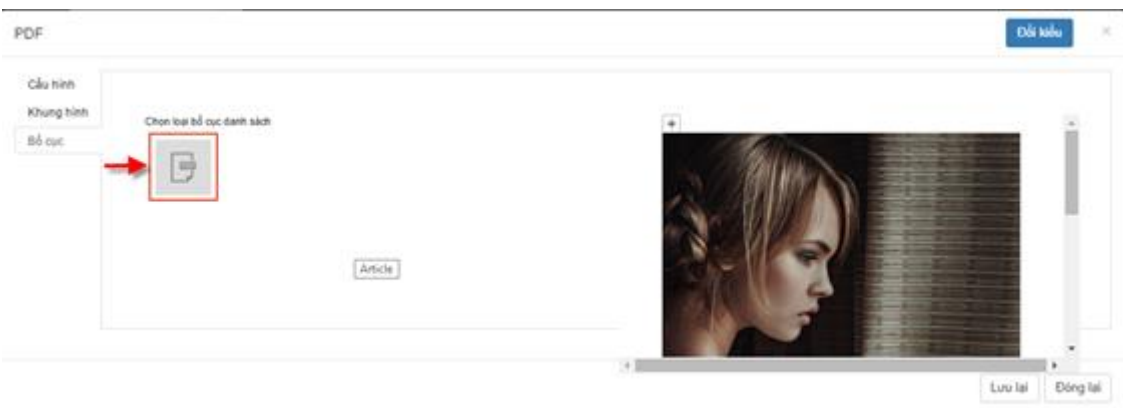

Bước 7: Lưu lại thông tin

## <span id="page-33-0"></span>**2.1.10.Tin ảnh**

#### *2.1.10.1 Thêm mới tin ảnh*

Bước 1: Vào bài viết / Infographic / Thêm mới

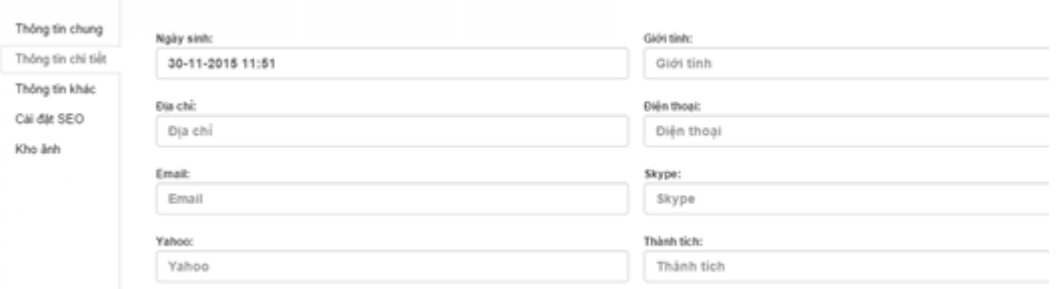

Bước 2 : Nhập thông tin thêm mới

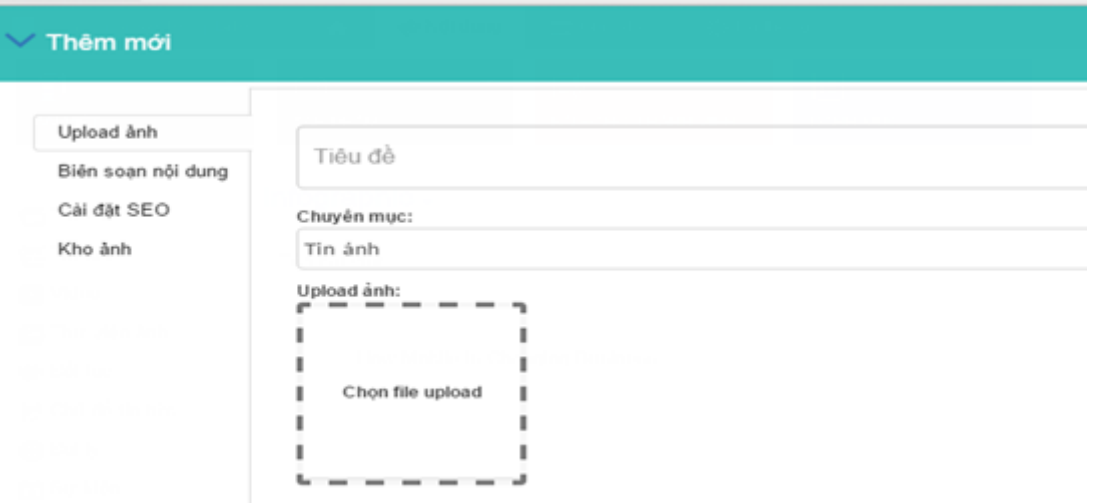

Bước 3: Biên soạn nội dung cho tin ảnh

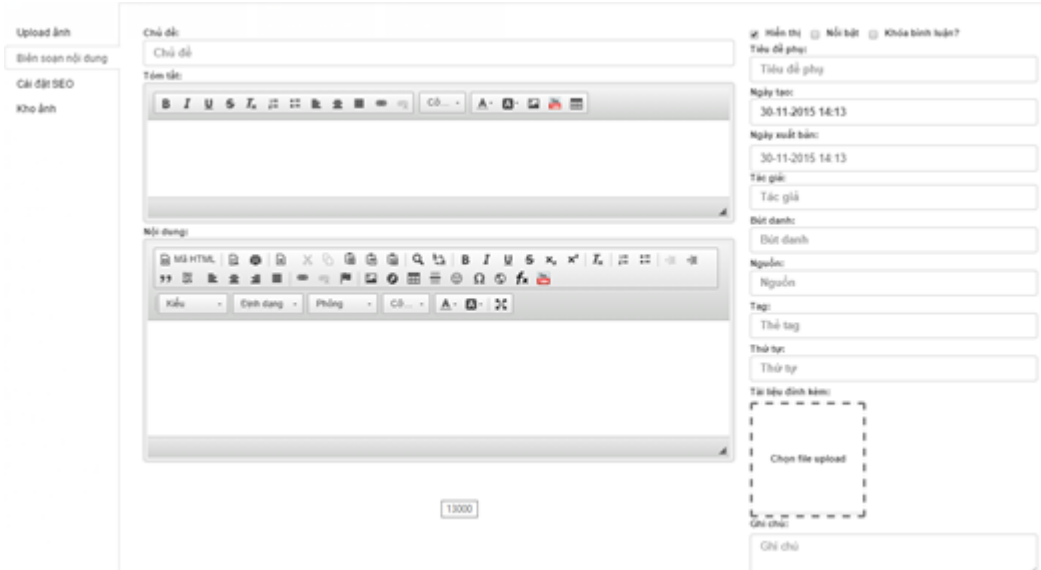

Ngoài ra có thể cài đặt SEO cho tin ảnh.

Bước 4: Lưu lại thông tin

# *2.1.10.2 Sửa tin ảnh*

Bước 1: Vào phần Infographic / Click tiêu đề tin ảnh muốn sửa

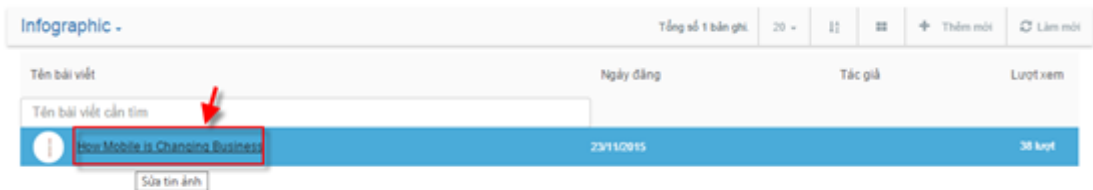

Bước 2: Thay đổi thông tin trong màn hình sửa

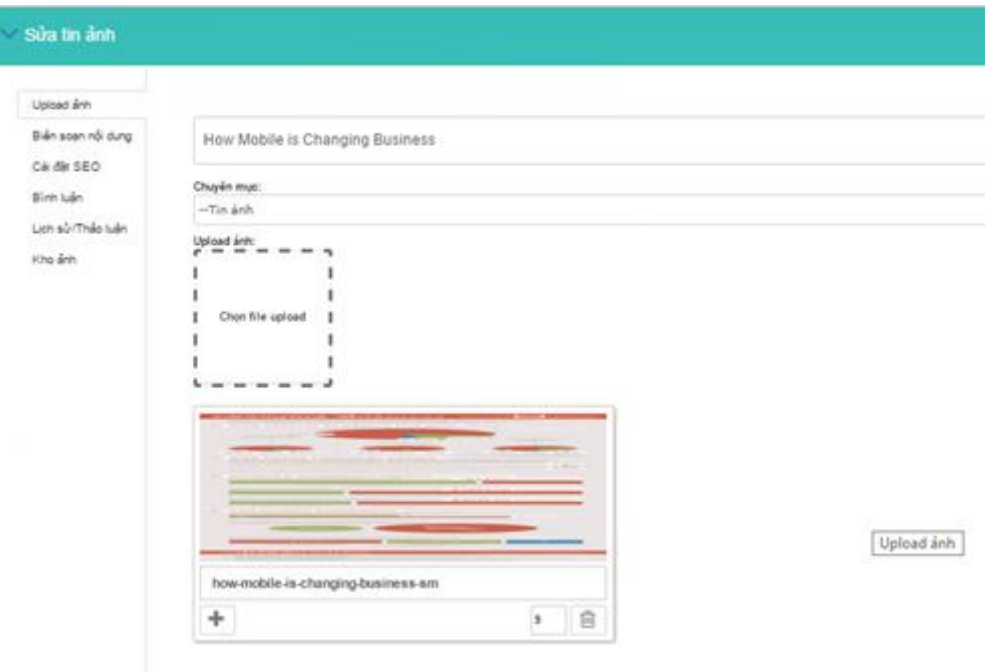

Bước 3: Lưu lại thông tin

# *2.1.10.3 Xóa tin ảnh*

Bước 1: Click vào vùng của 1 tin ảnh / Chọn biểu tượng xóa

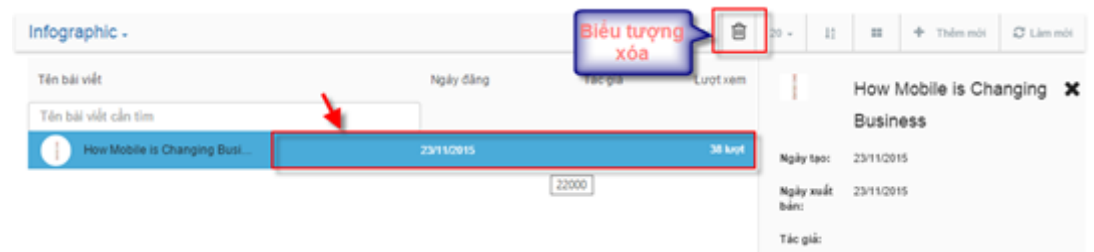

Bước 2: Xác nhận xóa

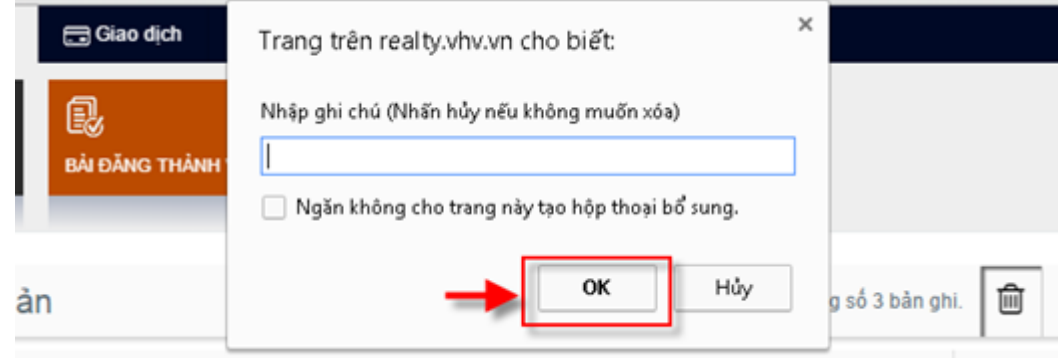

# *2.1.10.4 Kéo thả tính năng*

Để kéo thả tính năng này ta thực hiện các bước sau:

Bước 1: Đăng nhập tài khoản quản trị

Bước 2: Lựa chọn biểu tượng thêm tính năng ngoài trang

Bước 3: Di chuột đến tính năng bài viết và kéo thả tính năng vào vùng mong muốn

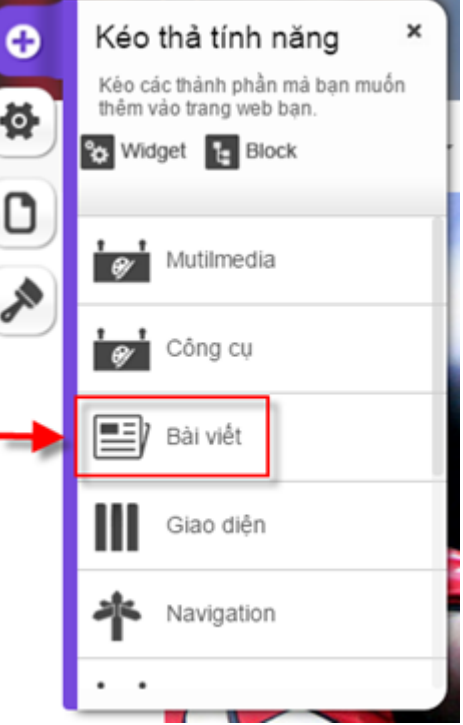

Bước 4: Lựa chọn kiểu widget là tin ảnh

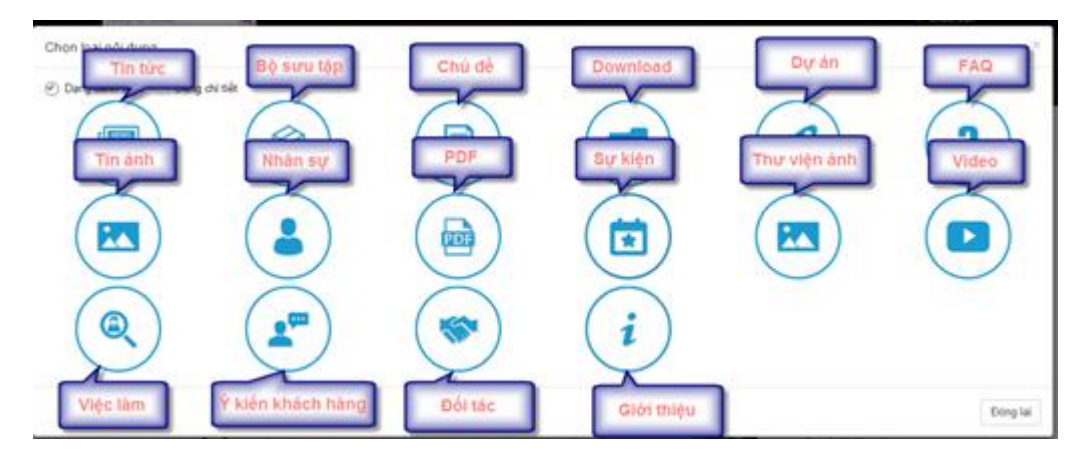

Bước 5: Cấu hình

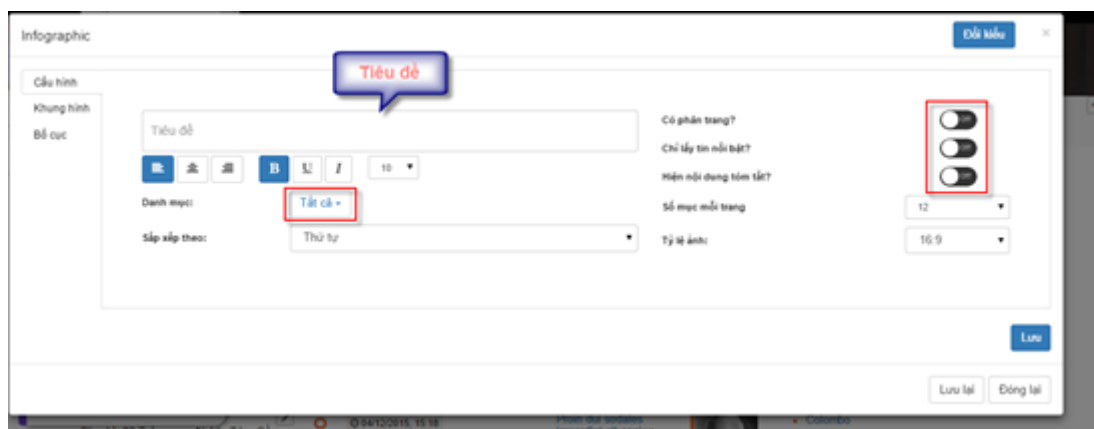

# Bước 6: Lựa chọn bố cục

#### - Danh sách

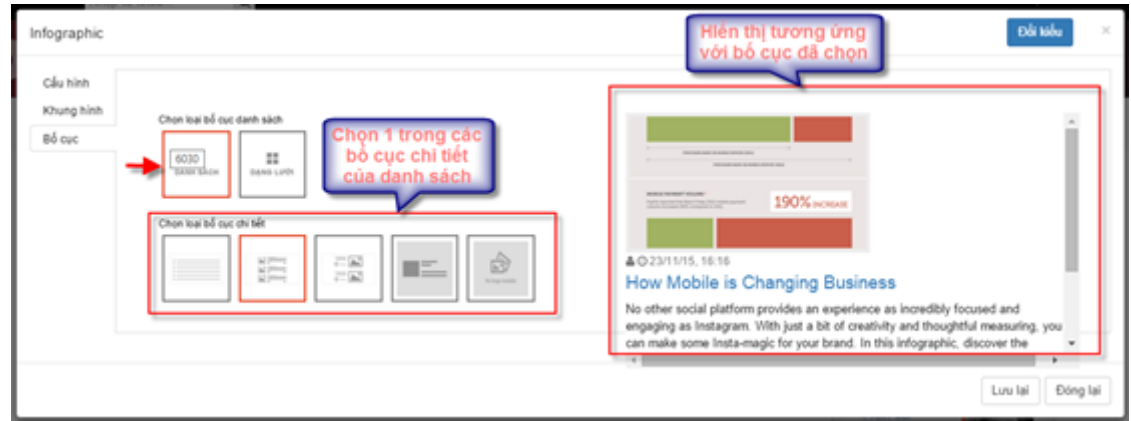

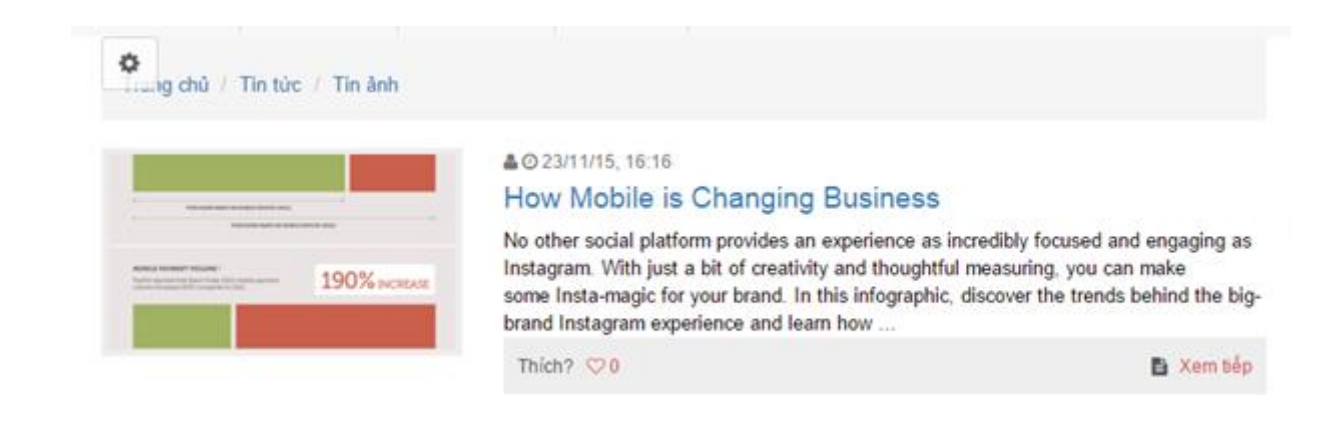

*Hình ảnh hiển thị theo bố cục danh sách*

*-* Dạng lưới

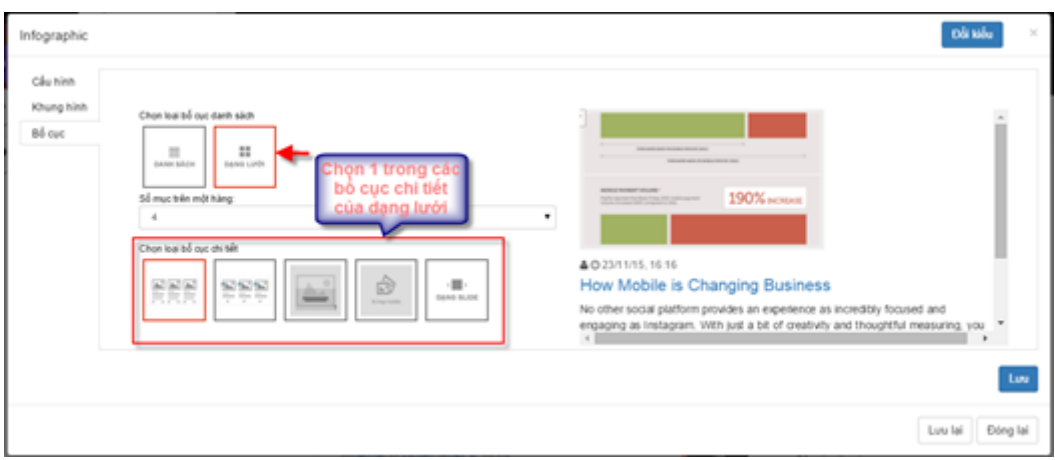

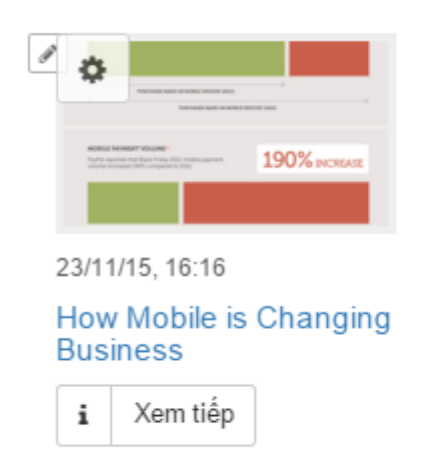

*Hình ảnh hiển thị theo bố cục dạng lưới*

Bước 6: Lưu lại thông tin

# <span id="page-38-0"></span>**2.1.11.Hỏi đáp**

# *2.1.11.1 Thêm mới câu hỏi*

Bước 1: Vào phần bài viết / Hỏi đáp / Thêm mới

| FAQ.                                     |                             |         | Tổng số thài vất $20 - 12$ $\longrightarrow$ Thếm một $\longrightarrow$ D Limmét |
|------------------------------------------|-----------------------------|---------|----------------------------------------------------------------------------------|
| Tên bải viết                             | Ngày đăng                   | Tác giả | Luctivem                                                                         |
| Tên bài viết cần tìm                     | 台 22/11/2015 - 28/11/2015 + |         |                                                                                  |
| Công ty ban cò giao mã nguồn không?<br>固 | 17/11/2015                  |         | 2 luot                                                                           |
|                                          |                             |         |                                                                                  |

Bước 2: Nhập thông tin thêm mới

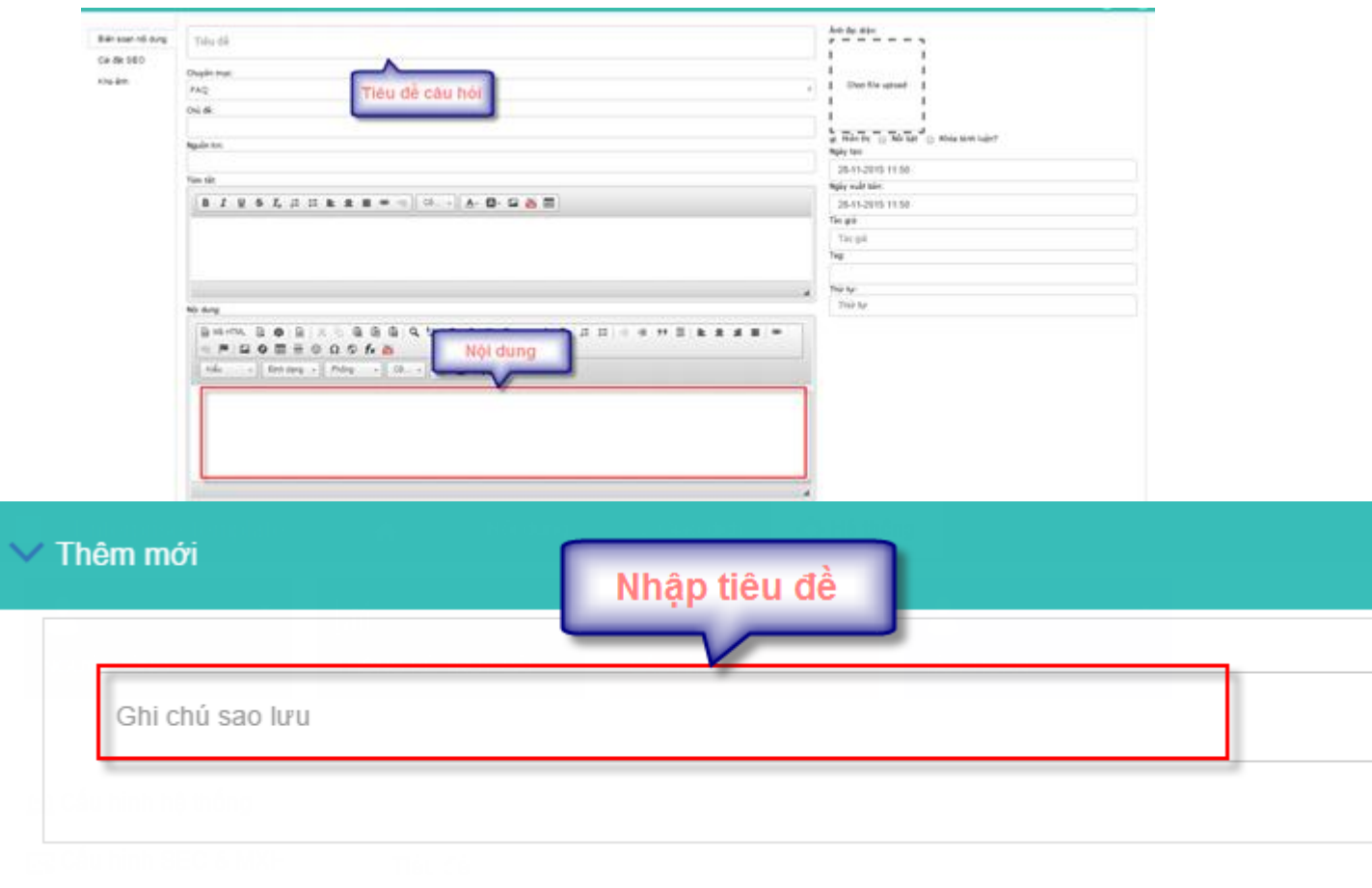

Bước 3: Lưu lại thông tin

# *2.1.11.2 Sửa hỏi đáp*

Bước 1: Vào phần hỏi đáp / Click tiêu đề hỏi đáp muốn sửa

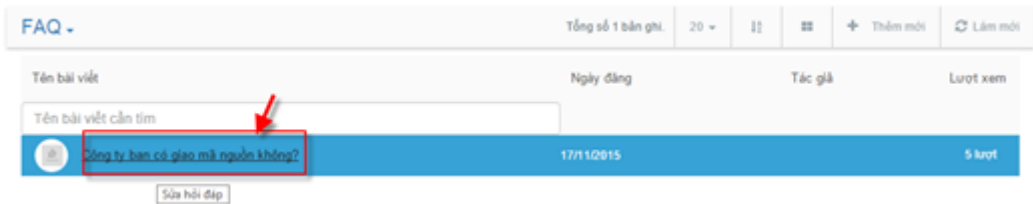

Bước 2: Thay đổi thông tin trong màn hình sửa

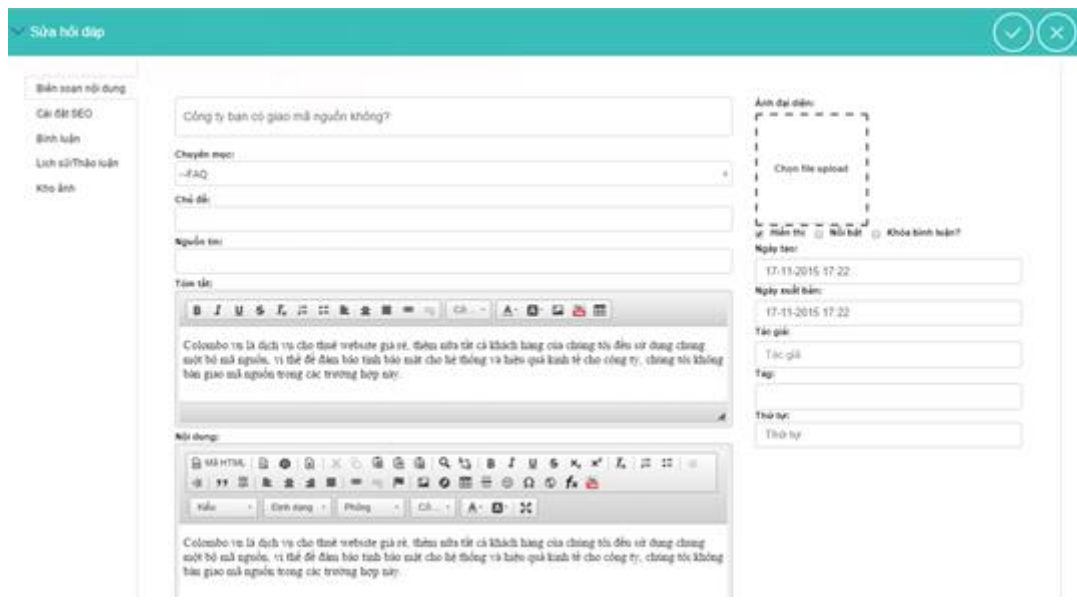

#### Bước 3: Lưu lại thông tin

# *2.1.11.3 Xóa hỏi đáp*

Bước 1: Click vào vùng của 1 hỏi đáp / Chọn biểu tượng xóa

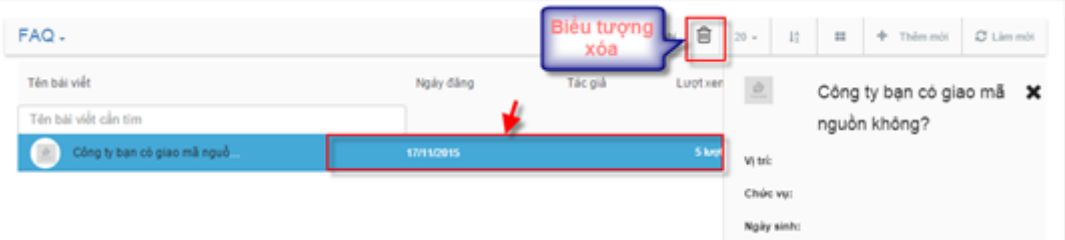

Bước 2: Xác nhận xóa

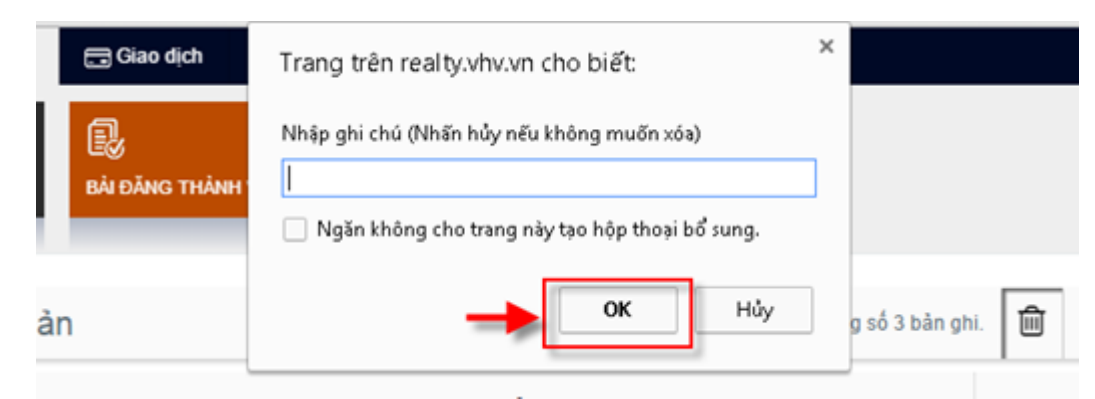

# *2.1.11.4 Kéo thả tính năng*

Để kéo thả tính năng này ta thực hiện các bước sau:

- Bước 1: Đăng nhập tài khoản quản trị
- Bước 2: Lựa chọn biểu tượng thêm tính năng ngoài trang

Bước 3: Di chuột đến tính năng bài viết và kéo thả tính năng vào vùng mong muốn

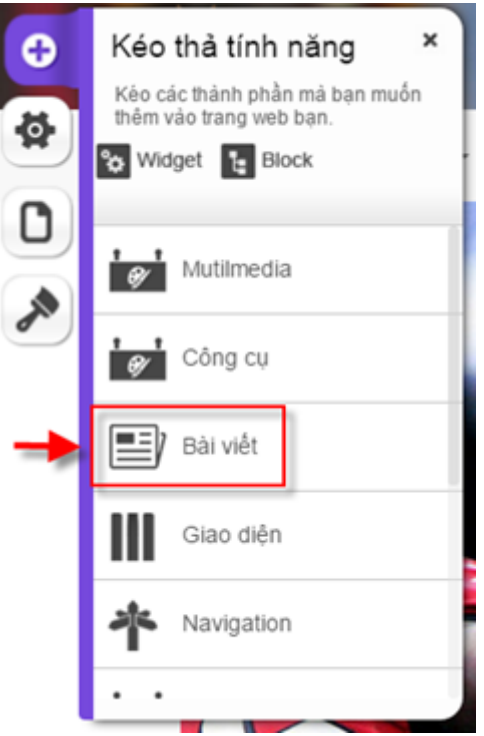

Bước 4: Lựa chọn kiểu widget là FAQ

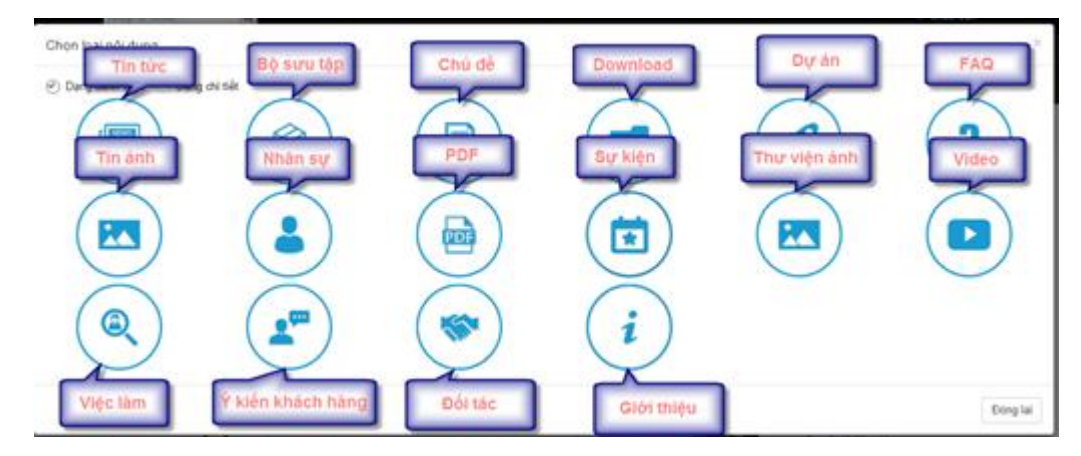

Bước 5: Cấu hình

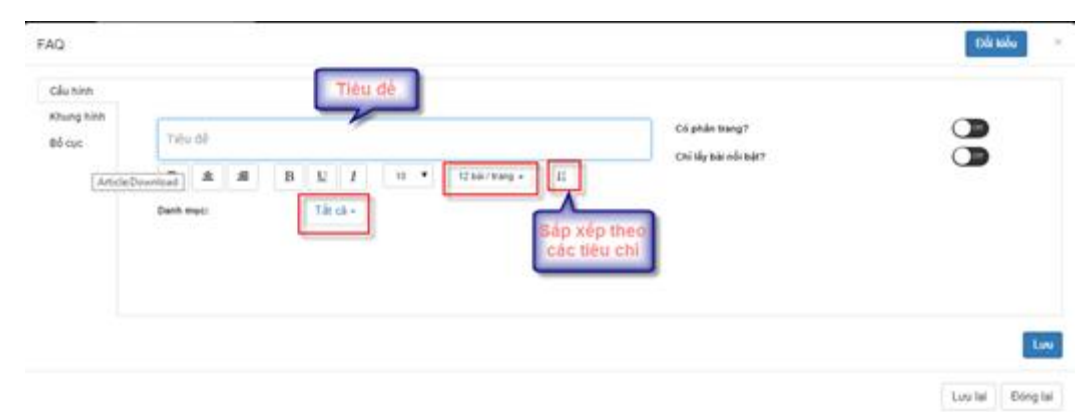

Bước 6: Lưu lại thông tin

# <span id="page-42-0"></span>**2.1.12.Ý kiến khách hàng**

# *2.1.12.1 Thêm mới ý kiến*

Bước 1: Vào bài viết / Ý kiến khách hàng / Thêm mới

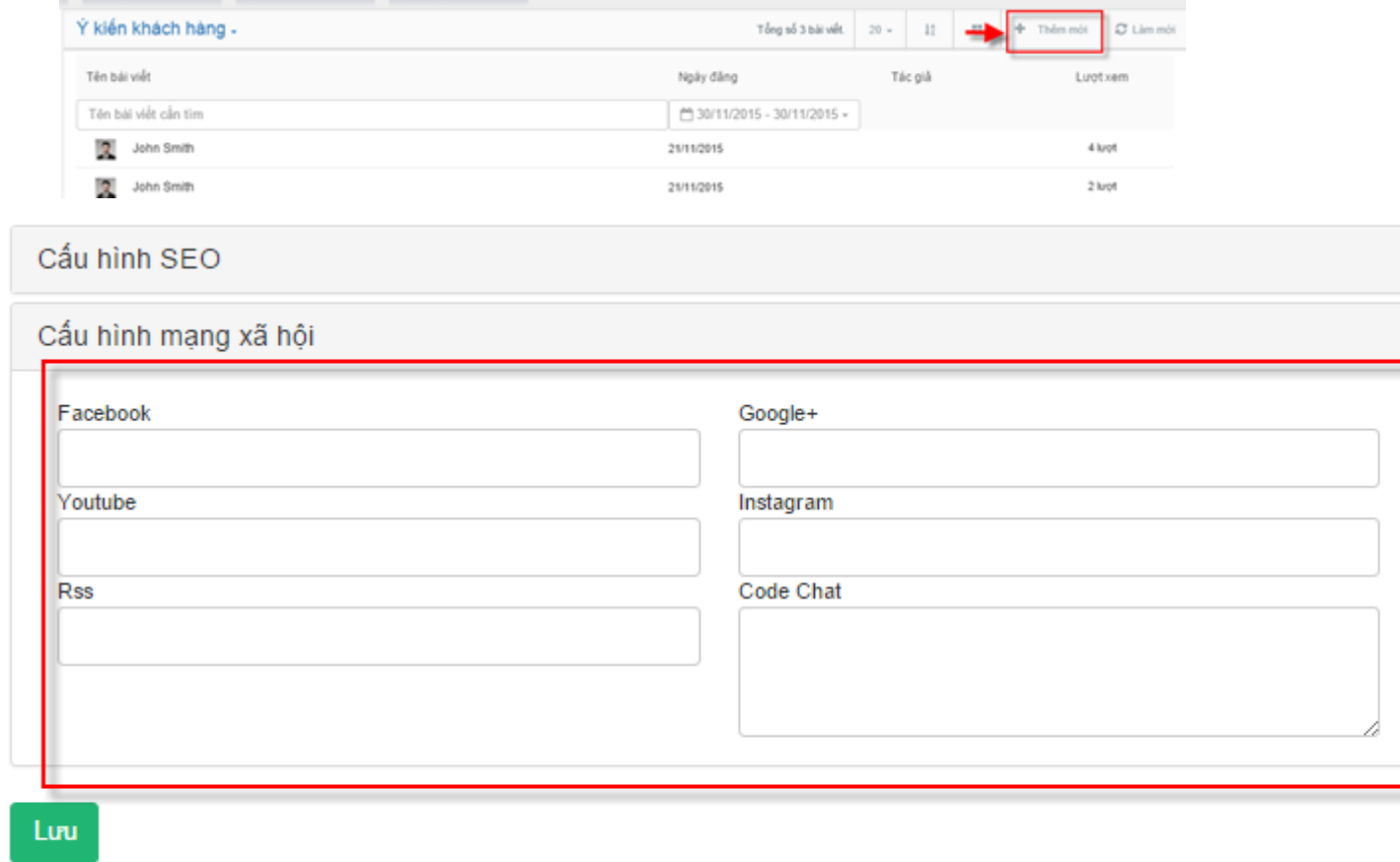

Bước 2: Nhập thông tin thêm mới

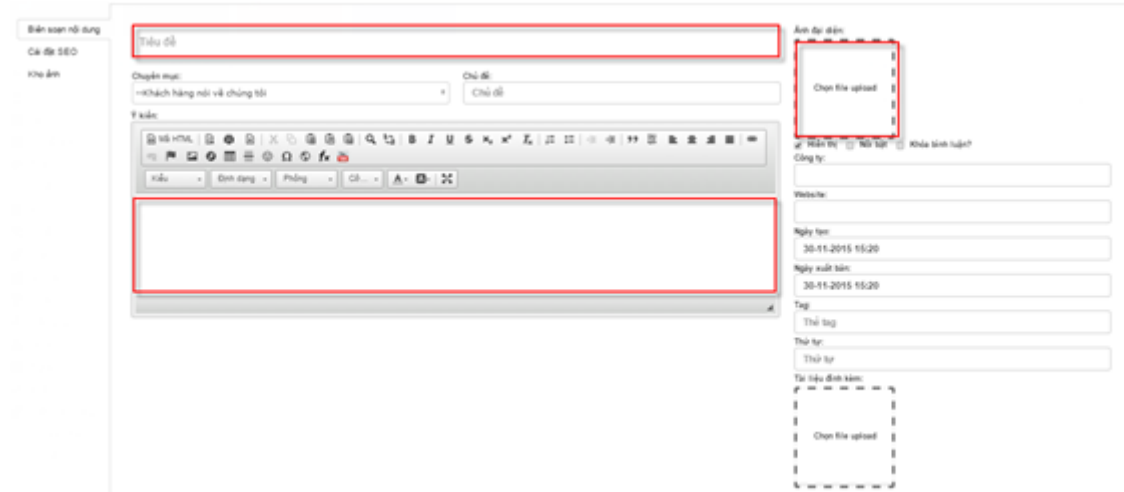

Bước 3: Lưu lại thông tin

# *2.1.12.2 Sửa ý kiến*

Bước 1: Vào phần ý kiến khách hàng / Click tiêu đề ý kiến muốn sửa

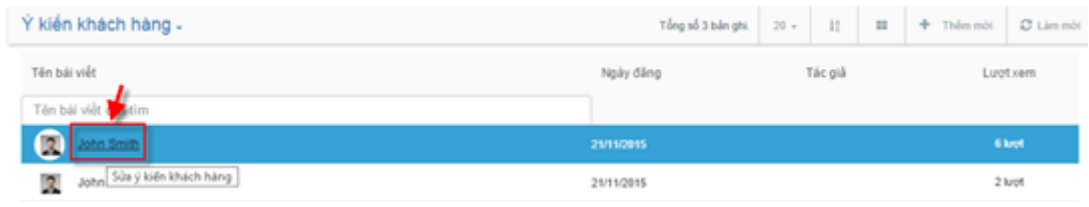

# Bước 2: Thay đổi thông tin trong màn hình sửa

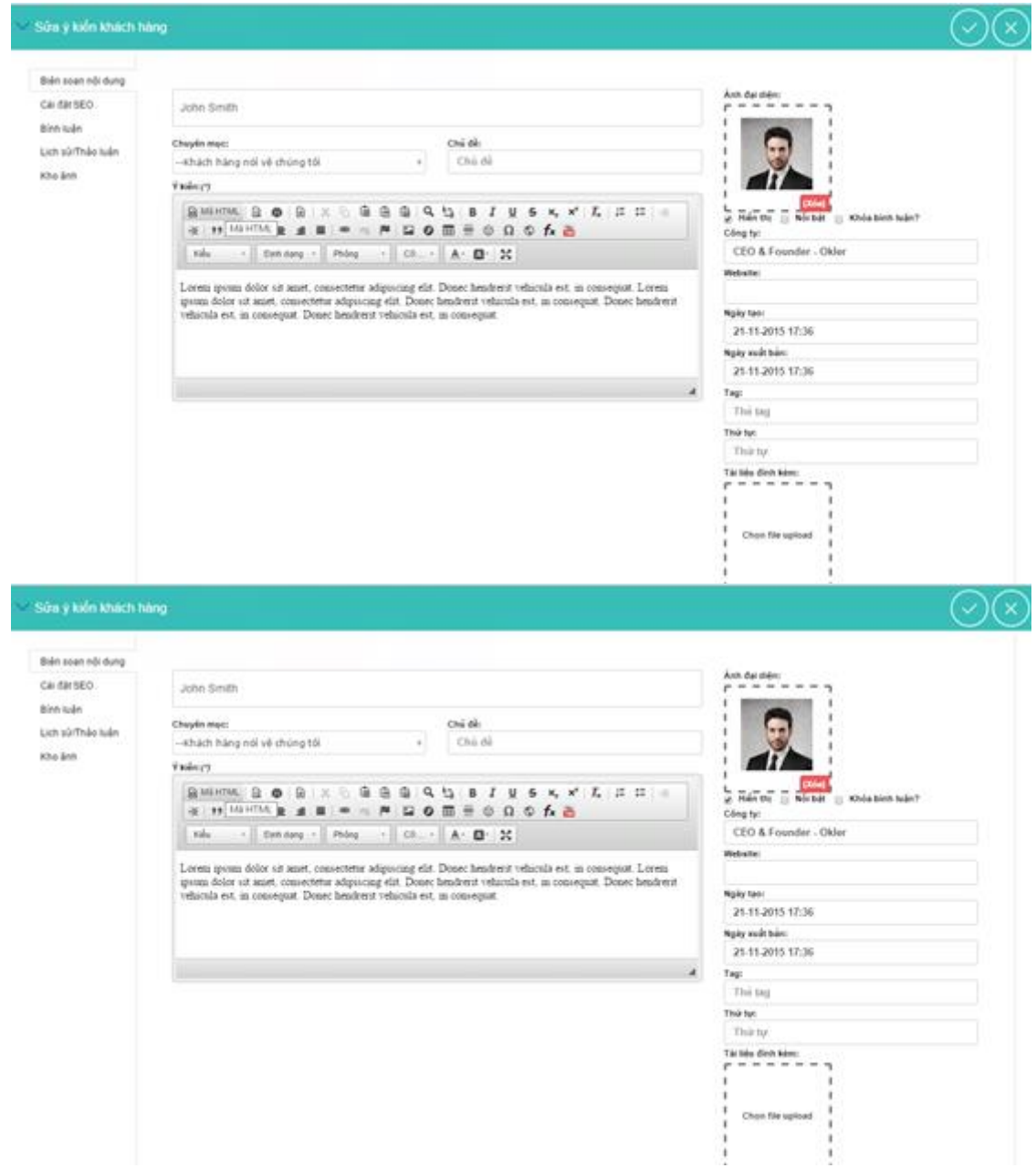

Bước 3: Lưu lại thông tin

# *2.1.12.3 Xóa ý kiến*

Bước 1: Click vào vùng của 1 ý kiến / Chọn biểu tượng xóa

| Ý kiến khách hàng -  |               | leu tượng<br>lê<br>$20 -$<br>xóa | 11                | + Thêm mới<br>$\mathbb{I}\mathbb{I}$ | C Limmot |
|----------------------|---------------|----------------------------------|-------------------|--------------------------------------|----------|
| Tên bải viết         | Ngày đăng     | Tác giá<br>Luot xem              | B                 | John Smith                           | ×        |
| Tên bài việt cần tim |               |                                  | Công ty:          | CEO & Founder - Okler                |          |
| ⋓<br>John Smith      | 21/11/2015    | 6 krot                           | Trang diện        |                                      |          |
| John Smith<br>R      | 30000 11/2015 | 2 lugt                           | tür               |                                      |          |
| John Smith<br>u      | 21/11/2015    | 1 lugt                           | Tác giá:          |                                      |          |
|                      |               |                                  | Ngày xuất<br>bán: | 21/11/2015                           |          |

Bước 2: Xác nhận xóa

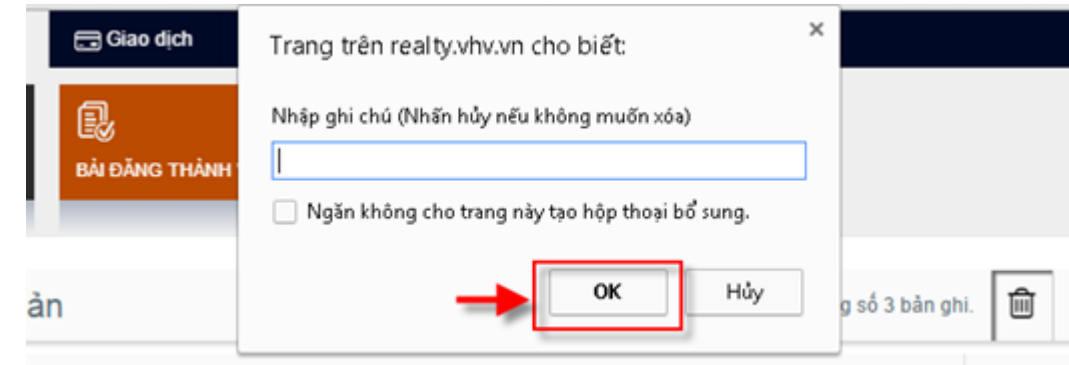

# *2.1.12.4 Kéo thả tính năng*

Để kéo thả tính năng này ta thực hiện các bước sau:

Bước 1: Đăng nhập tài khoản quản trị

Bước 2: Lựa chọn biểu tượng thêm tính năng ngoài trang

Bước 3: Di chuột đến tính năng bài viết và kéo thả tính năng vào vùng mong muốn

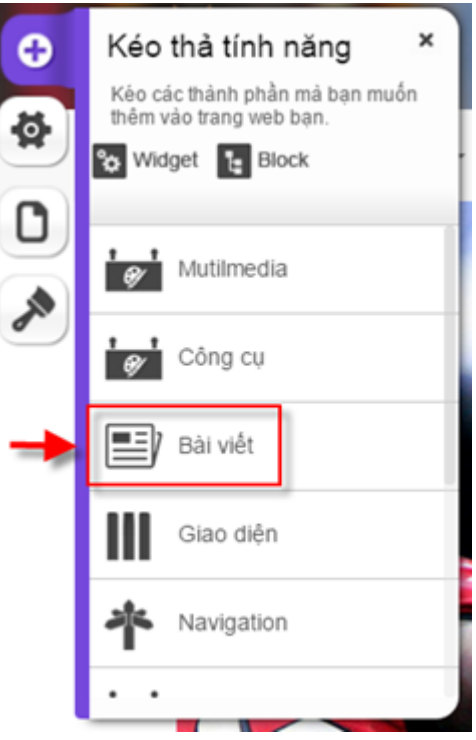

Bước 4: Lựa chọn kiểu widget là ý kiến khách hàng

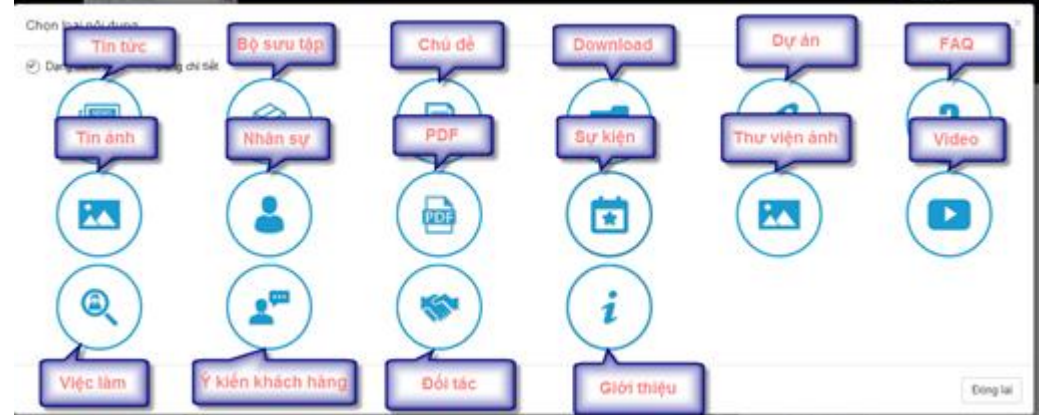

Bước 5: Cấu hình

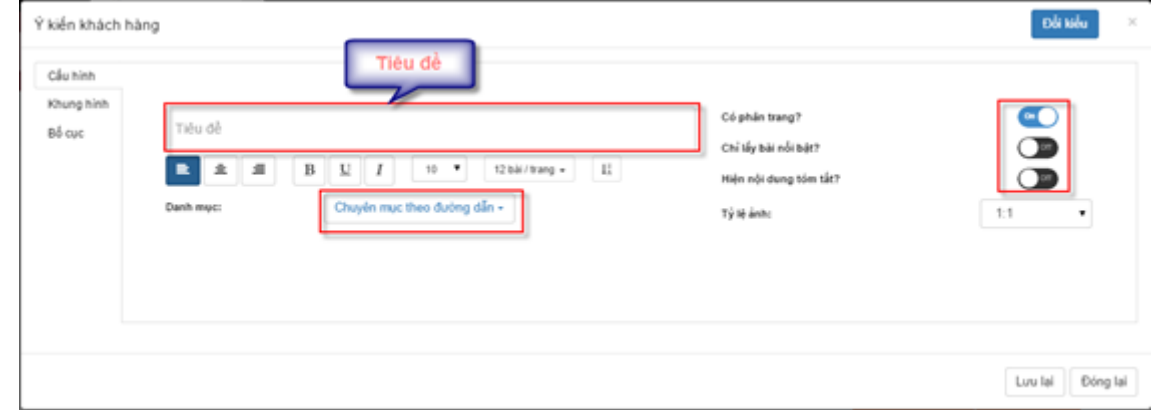

Bố cục danh sách hiển thị có dạng

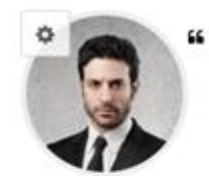

Lorem ipsum dolor sit amet, consectetur adipiscing elit. Donec hendrerit vehicula est, in conseguat. Lorem ipsum dolor sit amet, consectetur adipiscing elit. Donec hendrerit vehicula est, in consequat. Donec hendrerit vehicula est, in consequat. Donec hendrerit vehicula est, in consequat.

99

John Smith CEO & Founder - Okler

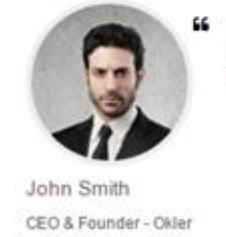

Lorem ipsum dolor sit amet, consectetur adipiscing elit. Donec hendrerit vehicula est, in consequat. Lorem ipsum dolor sit amet, consectetur adipiscing elit. Donec hendrerit vehicula est, in consequat. Donec hendrerit vehicula est, in consequat. Donec hendrerit vehicula est, in consequat.

Article

55

Bước 6: Lưu lại thông tin

## <span id="page-46-0"></span>**Cây danh mục**

#### <span id="page-46-1"></span>**2.2.1. Danh mục**

## *2.2.1.1 Thêm mới chuyên mục*

#### **Cách 1:**

Bước 1: Vào phần nội dung / Danh mục / Cây chuyên mục / Thêm mới

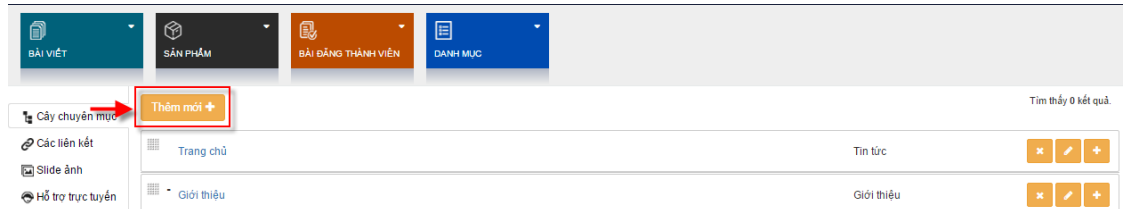

Bước 2: Nhập thông tin thêm mới. Nếu là chuyên mục cha thì lựa chọn chuyên mục cha là chuyên mục gốc, nếu là chuyên mục con thì lựa chọn chuyên mục cha cho chuyên mục thêm mới. Lưu ý 1 số thông tin như tiêu đề, chuyên mục cha, kiểu dữ liệu.

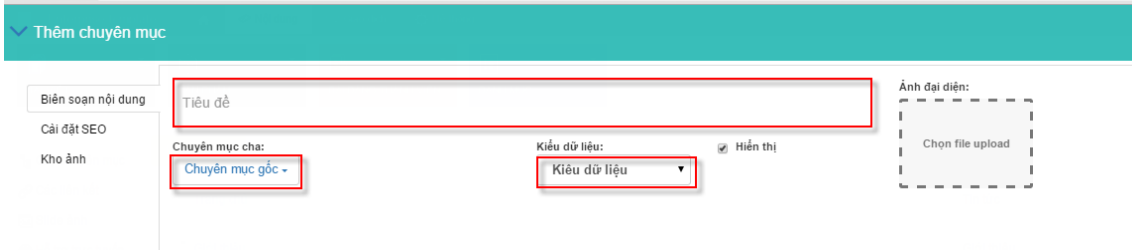

Bước 3: Lưu lại thông tin

#### **Cách 2:**

Bước 1: Chọn biểu tượng thêm mới chuyên mục con của chuyên mục cha

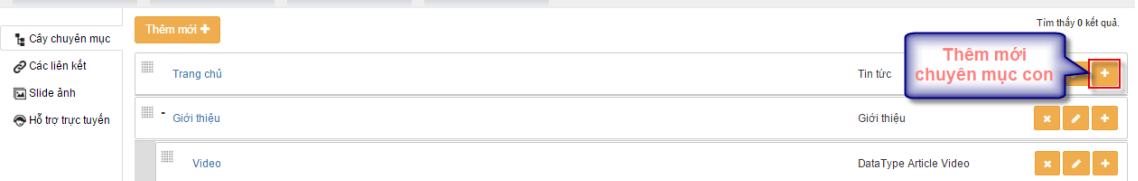

Bước 2: Nhập thông tin thêm mới. Lưu ý tiêu đề, kiểu dữ liệu phải chọn theo kiểu dữ liệu cha.

Bước 3: Lưu lại thông tin

#### *2.2.1.2 Sửa chuyên mục*

Bước 1: Chọn chuyên mục muốn sửa. Click đúp chuột vào chuyên mục hoặc chọn biểu tượng sửa của chuyên mục.

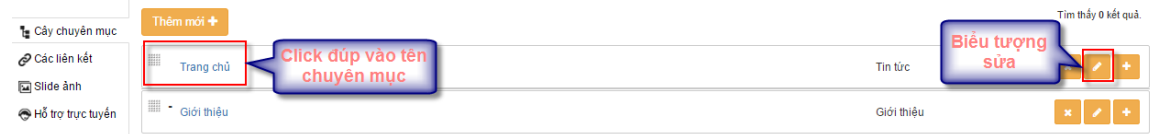

Bước 2: Thay đổi thông tin chuyên mục trong màn hình sửa giống như khi thêm mới

| $\vee$ Sửa Trang chủ                         |                                                                             |                                                               |                                   |
|----------------------------------------------|-----------------------------------------------------------------------------|---------------------------------------------------------------|-----------------------------------|
| Biên soạn nội dung<br>Cải đặt SEO<br>Kho ảnh | Trang chủ<br>Chuyên mục cha:<br>Chuyên mục gốc -<br>Trang dựng sẵn:<br>home | ⊌ Hiển thị<br>Kiểu dữ liệu:<br>Trang dựng săn<br>$\mathbf{v}$ | Anh đai diên:<br>Chon file upload |

Bước 3: Lưu lại thông tin thay đổi

#### *2.2.1.3 Xóa chuyên mục*

Bước 1: Lựa chọn biểu tượng xóa của chuyên mục

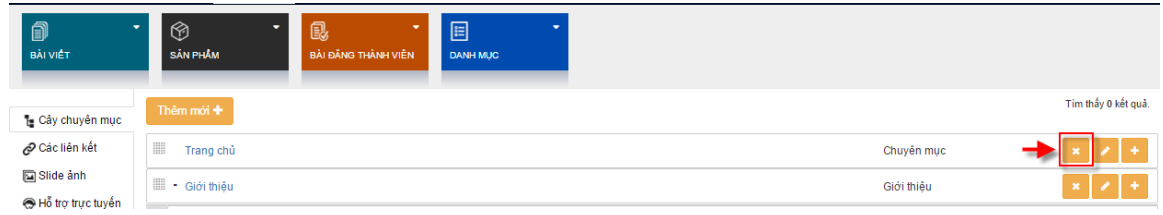

#### Bước 2: Xác nhận xóa

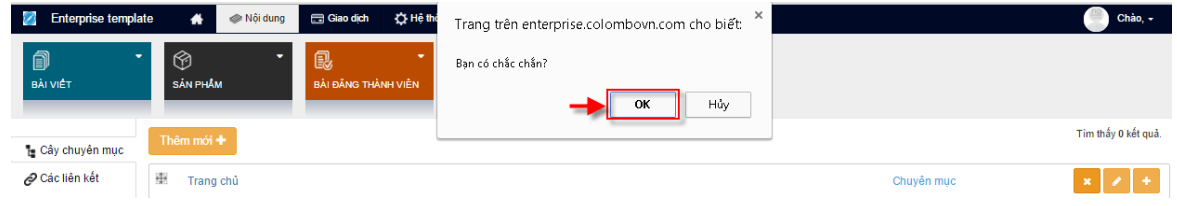

#### <span id="page-48-0"></span>**2.2.2. Slide ảnh**

#### *2.2.2.1 Thêm mới slideshow*

Bước 1: Vào phần danh mục / Slide ảnh / Thêm mới

Bước 2: Nhập thông tin thêm mới.

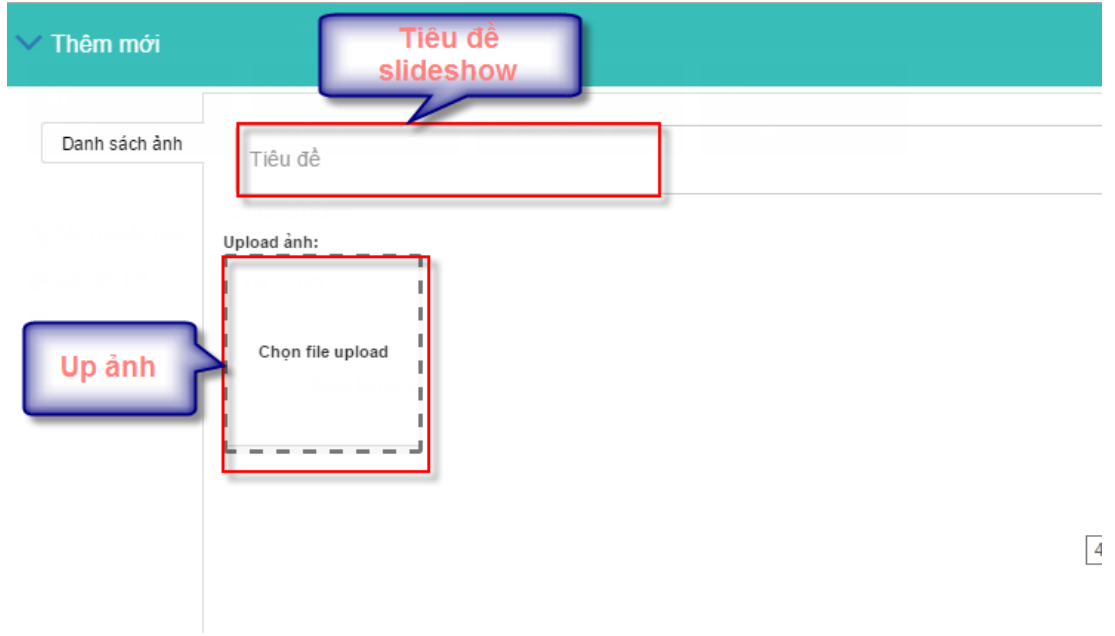

Bước 3: Lưu lại thông tin

## *2.2.2.2 Sửa slideshow*

Bước 1: Click chuột vào tiêu đề của slide show

| 1∎ Cây chuyên mục | Slideshow                   | Tổng số 1 bài viết.<br>$10 -$ |
|-------------------|-----------------------------|-------------------------------|
| م Các liên kết    | Tên nhóm                    | Ngày tạo                      |
| □ Slide anh       | Tên nhóm cần tìm            |                               |
| Hỗ trợ trực tuyến | Slide trang chủ             | 17/04/2015                    |
|                   | $C_{122}^3$ $AB_1^2 + 4B_1$ |                               |

Bước 2: Thay đổi thông tin trong màn hình sửa

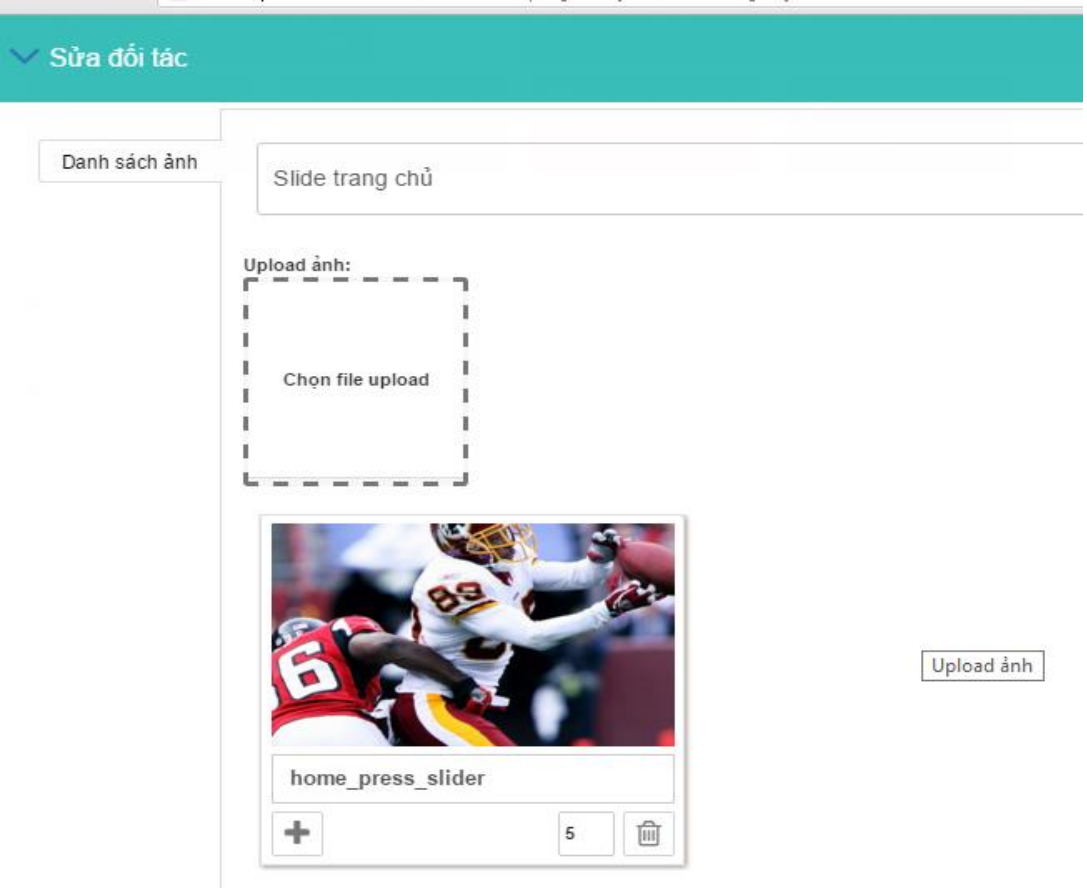

Bước 3: Lưu lại thông tin

#### *2.2.2.3 Xóa slideshow*

Bước 1: Chọn vào vùng của slideshow / Biểu tượng xóa

| Ó<br><b>BÀI VIẾT</b> | හ<br>最<br><b>SÅN PHÅM</b><br>BÀI ĐĂNG THÀNH VIÊN | 圓<br><b>DANH MUC</b>     |                                                                                   |
|----------------------|--------------------------------------------------|--------------------------|-----------------------------------------------------------------------------------|
| te Cây chuyên mục    | Slideshow                                        | at fill<br>Tổng số 1 bal | $C$ Làm mới<br>+ Thêm mới<br>$1_2^{\lambda}$<br>$\mathbb{Z}\mathbb{Z}$<br>$-10 -$ |
| O Các liên kết       | Tên nhóm                                         | Ngày tạo                 |                                                                                   |
| Slide anh            | Tên nhóm cần tìm                                 |                          | $\bullet$                                                                         |
| Hỗ trợ trực tuyến    | Slide trang chủ                                  | 17/04/2015               |                                                                                   |
|                      |                                                  | 2000                     |                                                                                   |

Bước 2: Xác nhận xóa

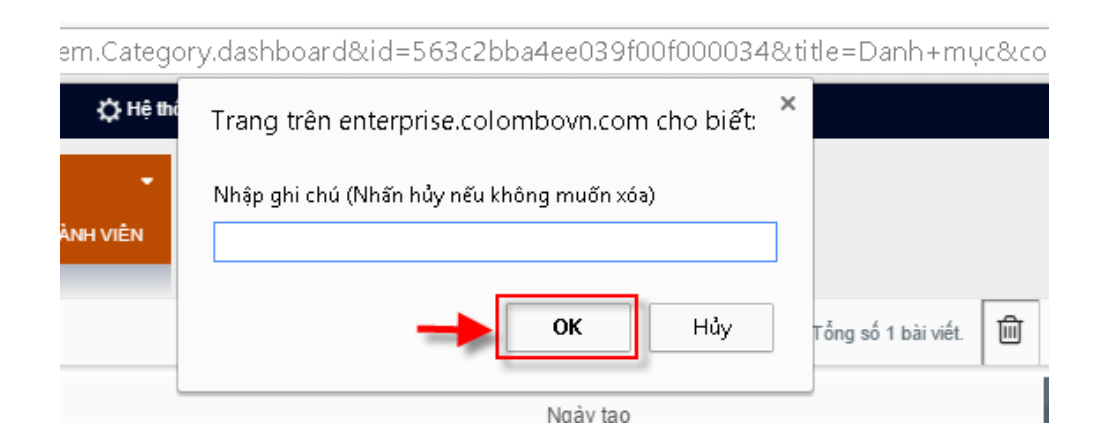

#### <span id="page-50-0"></span>**Hệ thống**

#### <span id="page-50-1"></span>**2.3.1. Người dùng**

## *2.3.1.1 Danh sách người dùng*

## **2.3.1.1.1 Thêm người dùng**

Bước 1: Vào phần hệ thống / Người dùng / Danh sách người dùng / Thêm mới

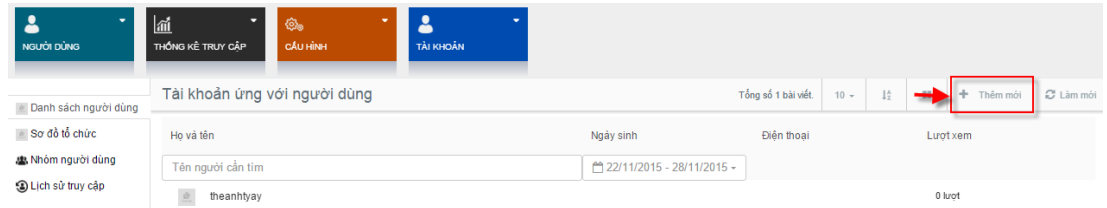

#### Bước 2: Nhập thông tin người dùng

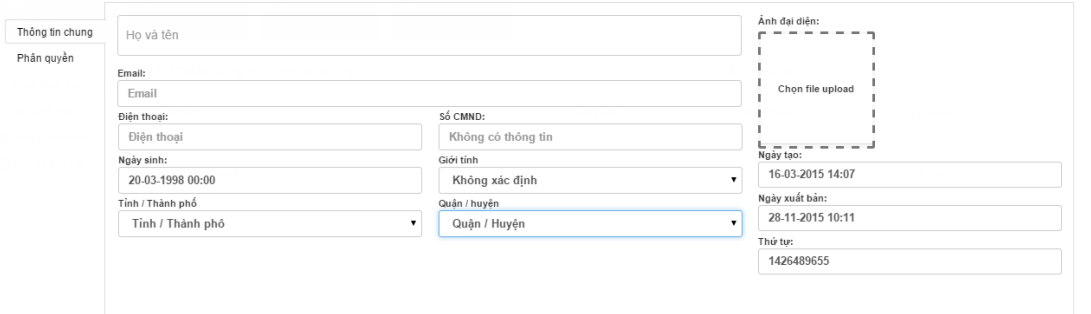

Bước 3: Lưu lại thông tin

#### **2.3.1.1.2 Sửa người dùng**

Bước 1: Vào phần hệ thống / Người dùng / Danh sách người dùng Bước 2: Click vào người dùng muốn sửa

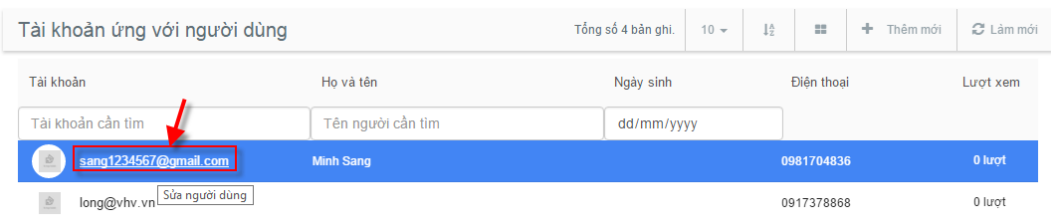

Bước 3: Thay đổi thông tin tài khoản và phân quyền giống khi thêm mới.

Bước 4: Lưu lại thông tin thay đổi

# **2.3.1.1.3 Xóa người dùng**

Bước 1: Vào phần hệ thống / Người dùng / Danh sách người dùng

Bước 2: Click vào vùng 1 người dùng muốn sửa / Biểu tượng xóa

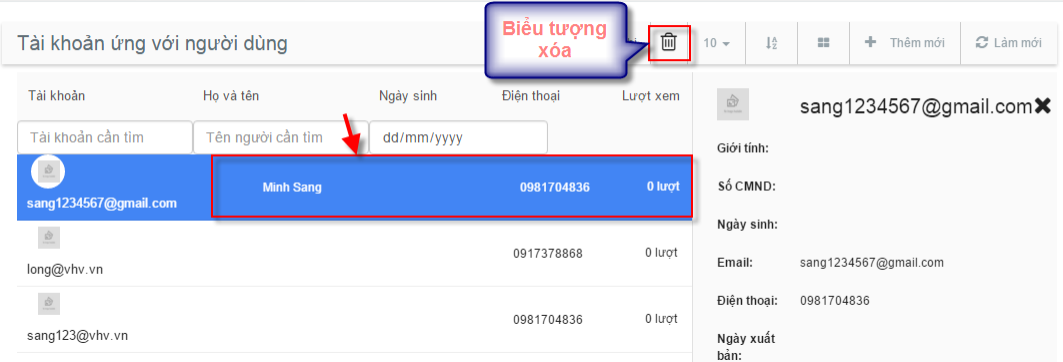

#### Bước 3: Xác nhận xóa

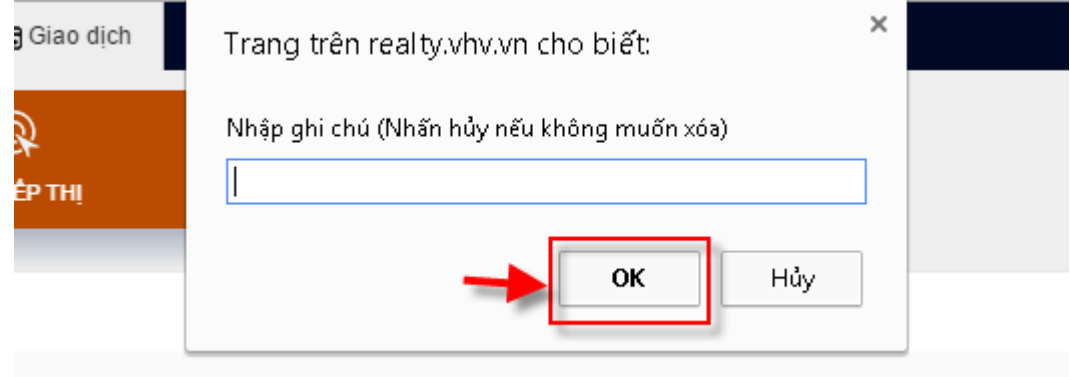

# *2.3.1.2 Nhóm người dùng*

Bước 1: Vào phần hệ thống / Người dùng / Nhóm người dùng / Thêm mới

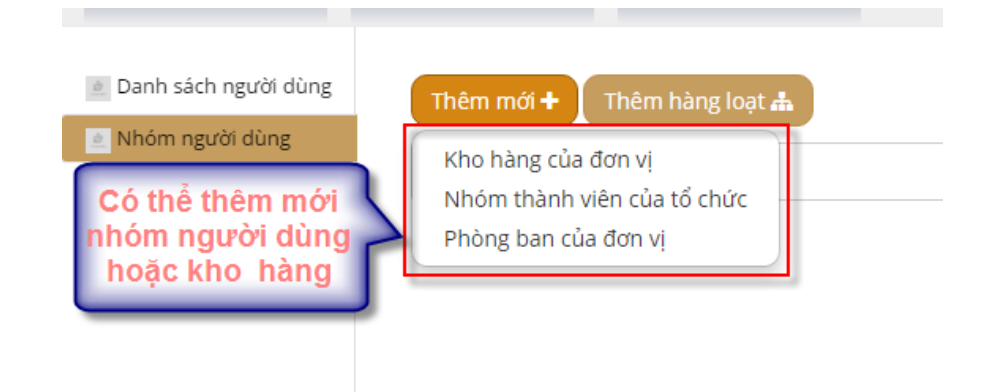

Bước 2: Nhập thông tin thêm mới

|               | <b>▼ Thêm mới Nhóm thành viên của tổ chức</b> |      | Lựa chọn chuyên                                        |  |  |
|---------------|-----------------------------------------------|------|--------------------------------------------------------|--|--|
| Tên nhóm (*): | Tên nhóm người dùng                           |      | muc mà nhóm có<br>Nhóm cha:<br>Nhóm c<br>quyền quản lý |  |  |
| Người dùng:   | Tài khoản                                     |      | Đặc quyền thao tác các chuyên mu<br>Select options     |  |  |
|               | Nhập email                                    | Thêm | Phân quyền:<br>Select options                          |  |  |
| Hủy bỏ<br>Lưu |                                               |      | Phân quyền cho nhóm                                    |  |  |

Bước 3: Lưu lại thông tin

# *2.3.1.3 Lịch sử truy cập*

Lưu lại tất cả các thông tin truy cập vào website của người dùng.

# <span id="page-52-0"></span>**2.3.2. Thống kê truy cập**

Quản lý thông kê lượng người dùng truy cập vào website theo ngày, theo tuần, theo tháng,…

Vào phần hệ thống / Thống kê truy cập.

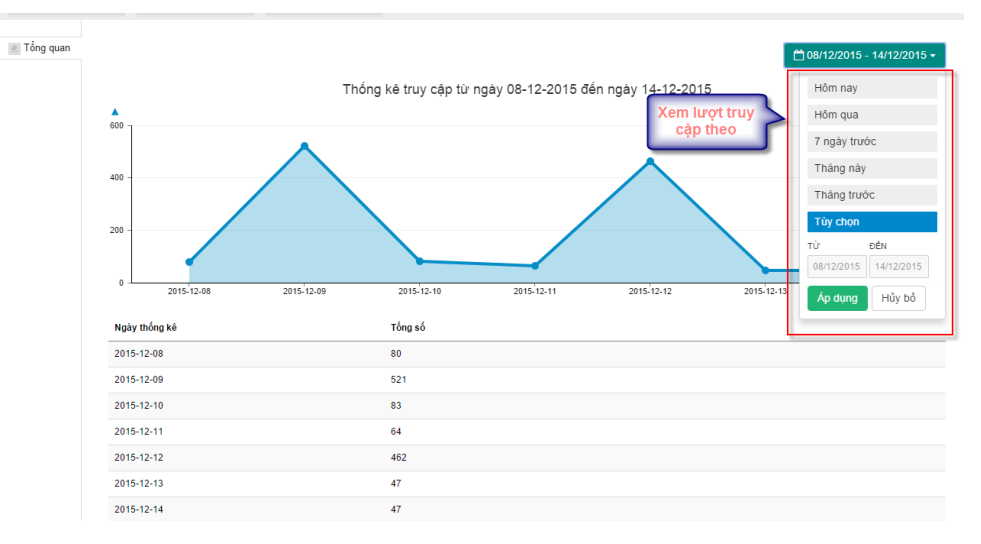

# <span id="page-52-1"></span>**2.3.3. Cấu hình**

# *2.3.3.1 Cấu hình hệ thống*

Bước 1: Vào phần hệ thống / Cấu hình / Cấu hình hệ thống

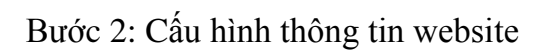

| Tiêu đề website (*)<br>Enterprise template | Logo             | Favicon          |
|--------------------------------------------|------------------|------------------|
|                                            | Chọn file upload | Chọn file upload |
| Thông tin liên hệ                          |                  |                  |
| Cài đặt nâng cao                           |                  |                  |
| Đóng dấu lên ảnh                           |                  |                  |

Bước 3: Nhập thông tin liên hệ

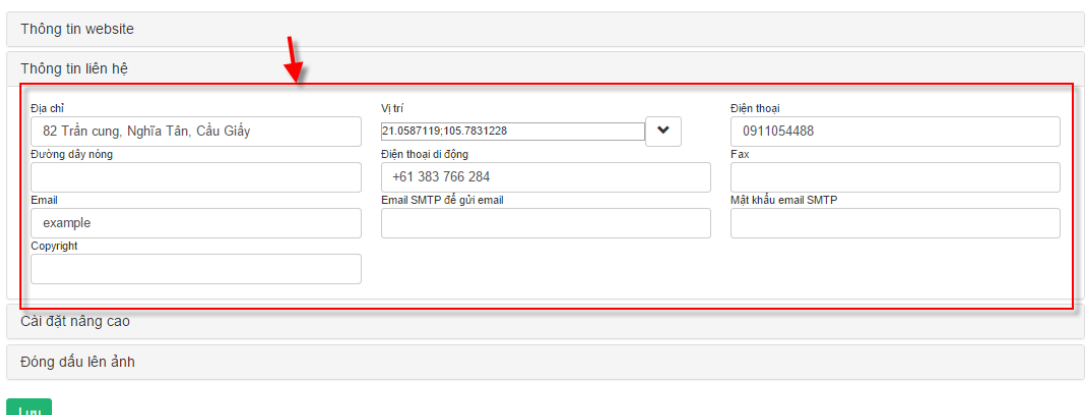

Bước 4: Cài đặt 1 số thông tin nâng cao

| Cài đặt nâng cao                     |                                                                   |                                                                                                    |
|--------------------------------------|-------------------------------------------------------------------|----------------------------------------------------------------------------------------------------|
| Ảnh nền mặc định<br>Chọn file upload | Nền ảnh thu nhỏ<br>Tạm ngưng hoạt động<br>Thống kê ảo<br>$\bf{0}$ | Ẩn đăng ký thành viên<br><b>Off</b><br>$\pmb{\times}$<br>Gian hàng giao hàng<br><b>Off</b><br>Yêu cầu đăng nhập thành viên ?<br>i Off<br>Admin timeout<br><b>Off</b><br>Khóa không cho copy nội dung |

Bước 5: Đóng dấu lên ảnh

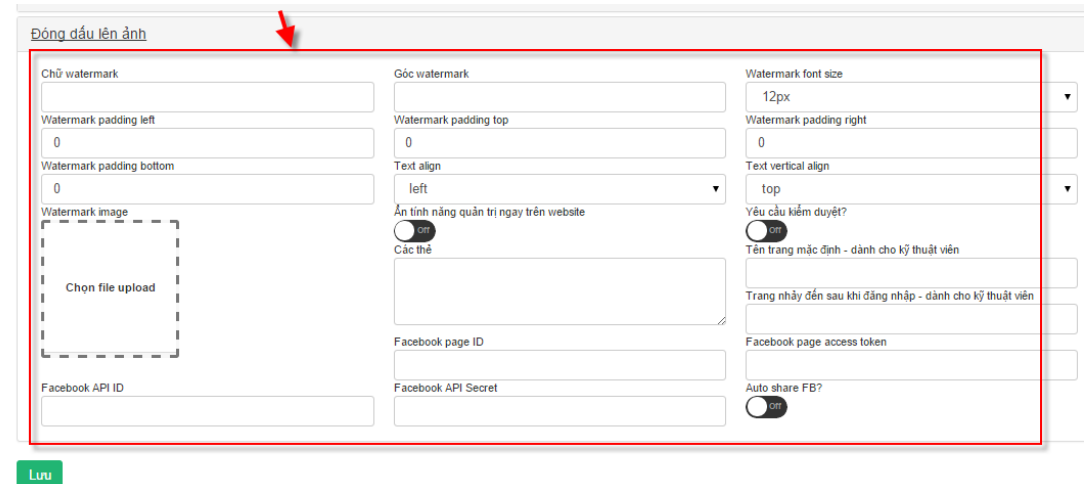

Bước 6: Cấu hình thông tin chân trang

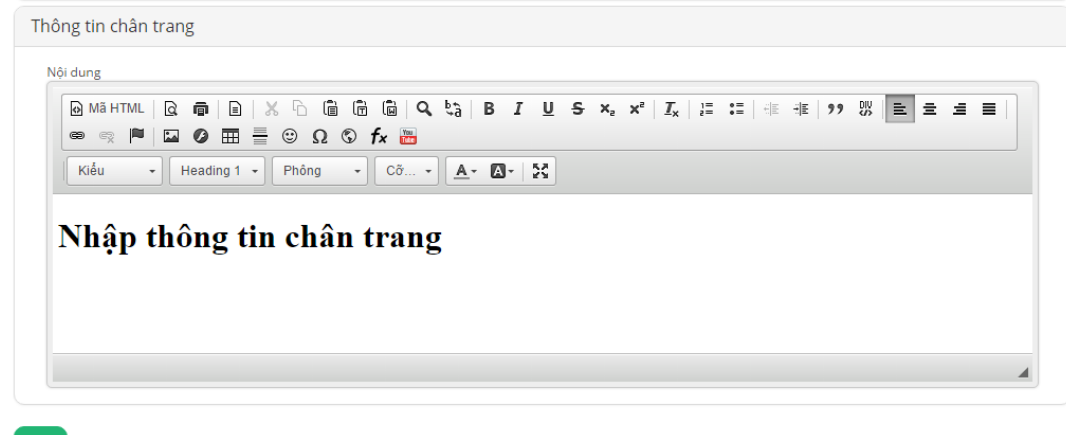

Bước 7: Lưu lại thông tin cấu hình

# *2.3.3.2 Cấu hình SEO và MXH*

Bước 1: Vào hệ thống / Cấu hình / Cấu hình SEO và MXH

Bước 2: Nhập các từ khóa muốn SEO

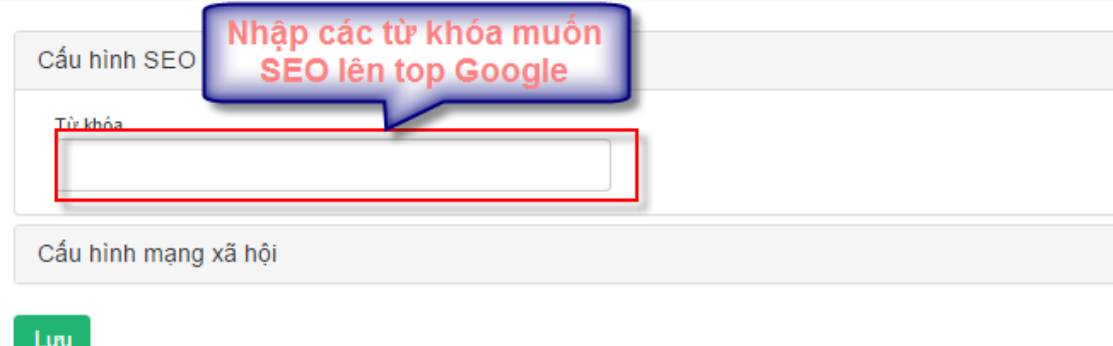

Bước 3: Nhập các mạng xã hội

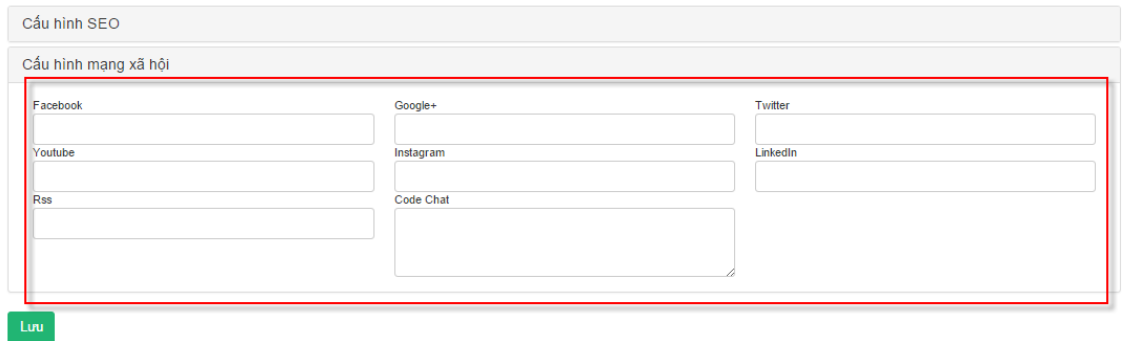

Bước 4: Lưu lại thông tin

#### *2.3.3.3 Cấu hình giao diện*

Cho phép cấu hình màu sắc toàn trang, màu sắc các thành phần của hệ thống.

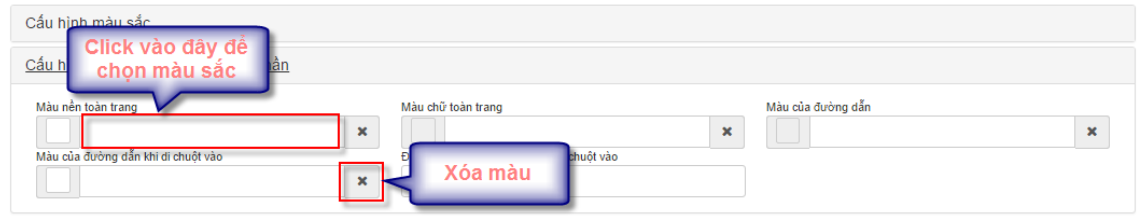

#### *2.3.3.4 Sao lưu giao diện*

Bước 1: Vào phần cấu hình / Sao lưu giao diện / Thêm mới

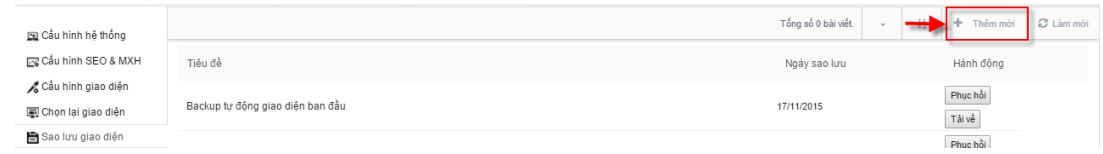

#### Bước 2: Nhập tiêu đề sao lưu

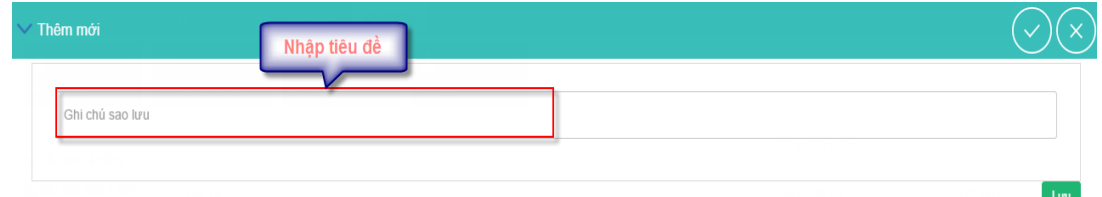

Bước 3: Lưu lại thông tin

#### <span id="page-55-0"></span>**Quản lý thông tin cá nhân**

#### <span id="page-55-1"></span>**2.4.1. Tổng quan**

Bước 1: Đăng nhập tài khoản / Trang cá nhân / Tổng quan

Bước 2: Di chuột vào ảnh đại diện để thay đổi ảnh / Đổi ảnh đại diện / Upload ảnh / Lưu

# Thông tin cá nhân cơ bản

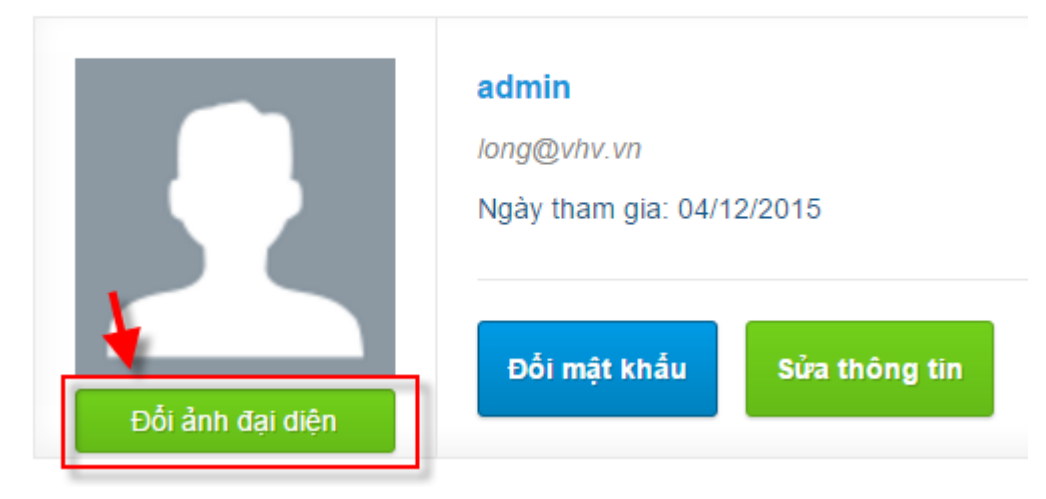

#### Thông tin cá nhân cơ bản

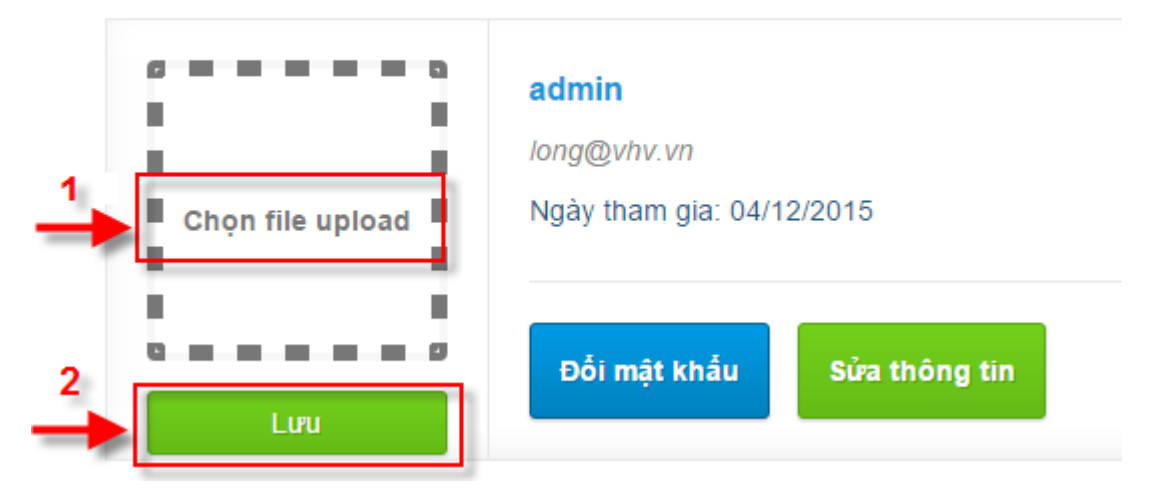

Bước 3: Đổi mật khẩu

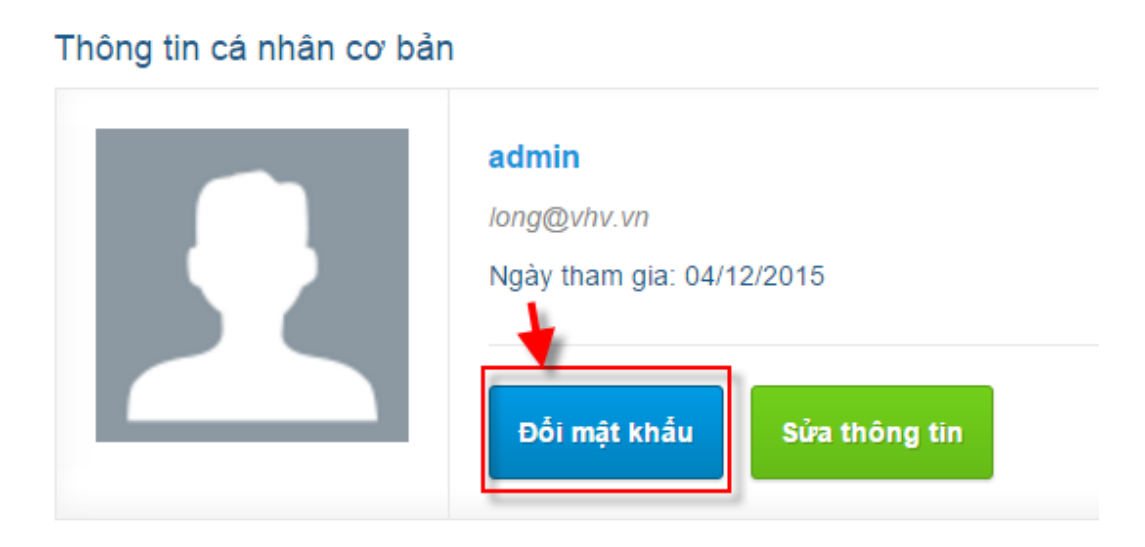

Nhập thông tin đổi mật khẩu

# Thay đổi mật khẩu

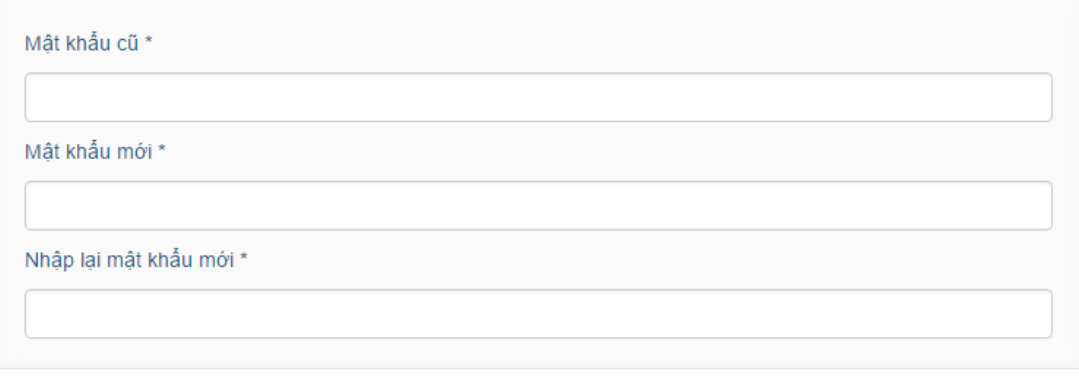

Lưu

# Lưu lại thông tin thay đổi

#### Bước 4: Sửa thông tin

#### Thông tin cá nhân cơ bản

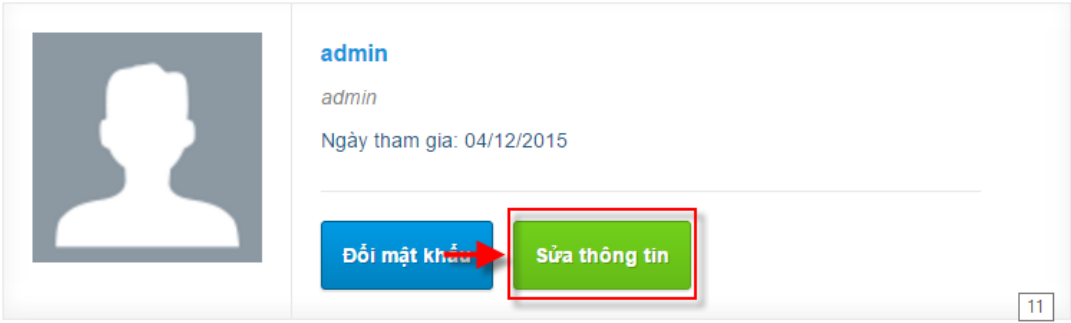

Nhập thông tin cá nhân bằng cách di chuột vào trượng muốn sửa, chọn biểu tượng sửa

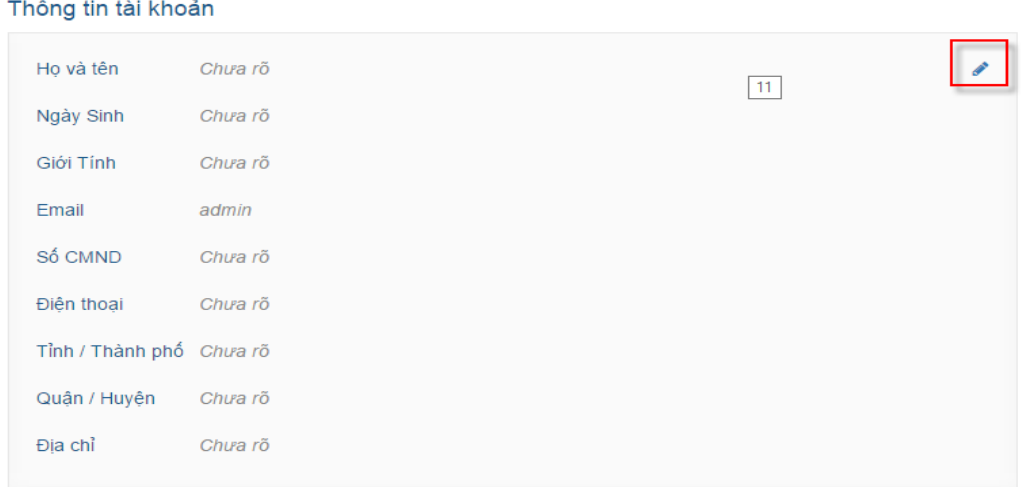

Lưu lại thông tin khi nhập xong

#### Thông tin tài khoản

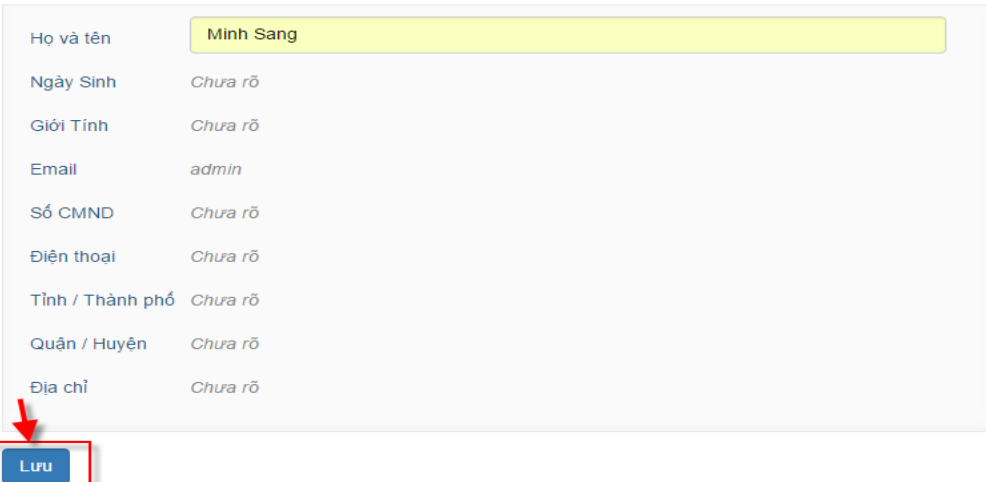

#### <span id="page-58-0"></span>**2.4.2. Thông tin tài khoản**

Xem bước 4 của phần tổng quan.

# <span id="page-58-1"></span>**2.4.3. Thay đổi mật khẩu**

Xem bước 3 của phần tổng quan.

## <span id="page-58-2"></span>**2.4.4. Bài viết đã đăng**

#### *2.4.4.1 Sửa bài viết*

Bước 1: Vào phần bài viết đã đăng

Bước 2: Di chuột vào bài viết và chọn biểu tượng sửa

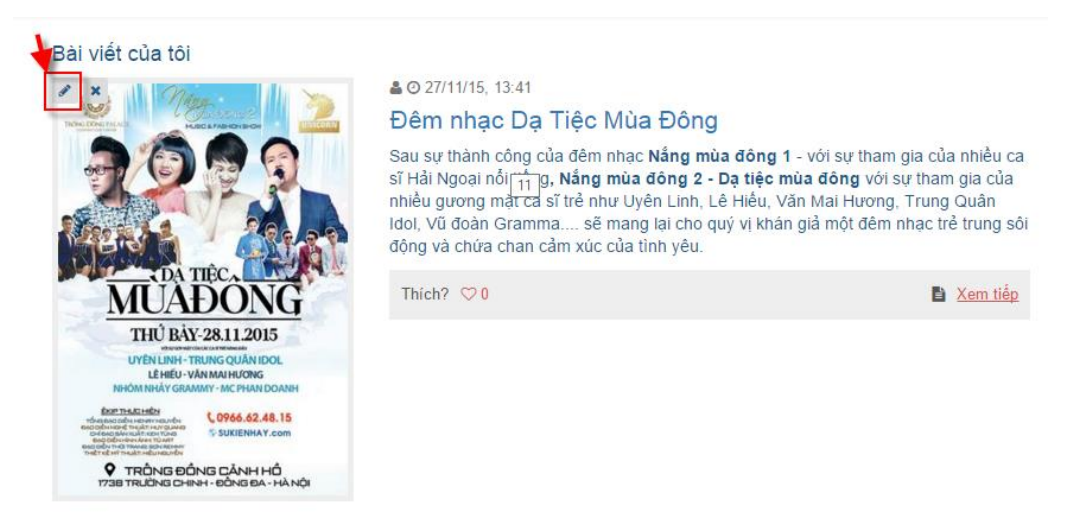

Bước 3: Thay đổi thông tin trong màn hình sửa. Muốn ẩn hiện bài viết thì uncheck hoặc check 'hiển thị'. Muốn khóa bình luận bài viết thì check 'Khóa bình luận'

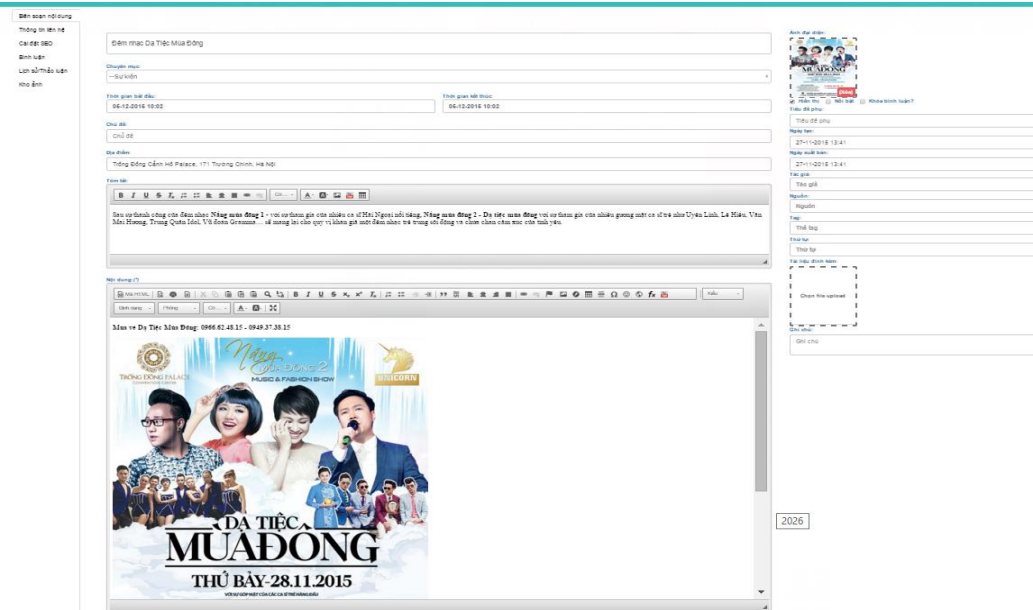

Bước 4: Lưu lại thông tin

## *2.4.4.2 Xóa bài viết*

Bước 1: Vào bài viết đã đăng

Bước 2: Chọn biểu tượng xóa bài viết

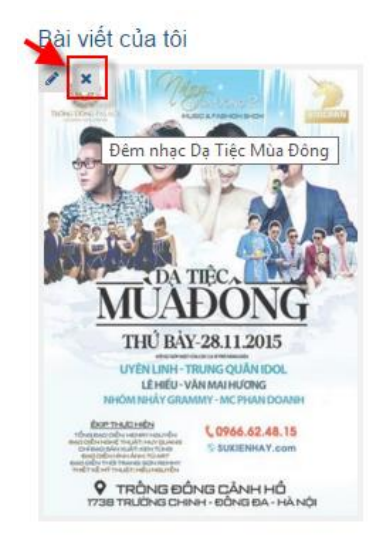

Bước 3: Xác nhận xóa

#### ▲◎27/11/15, 13:41

Đêm nhạc Dạ Tiệc Mùa Đông

Sau sự thành công của đêm nhạc Nắng mùa đông 1 - với sự tham gia của nhiều ca sĩ Hải Ngoại nổi tiếng, Nắng mùa đông 2 - Dạ tiệc mùa đông với sự tham gia của nhiều gương mặt ca sĩ trẻ như Uyên Linh, Lê Hiếu, Văn Mai Hương, Trung Quân Idol, Vũ đoàn Gramma.... sẽ mang lại cho quý vị khán giả một đêm nhạc trẻ trung sôi động và chứa chan cảm xúc của tình yêu.

Thich?  $\heartsuit 0$ 

E Xem tiếp

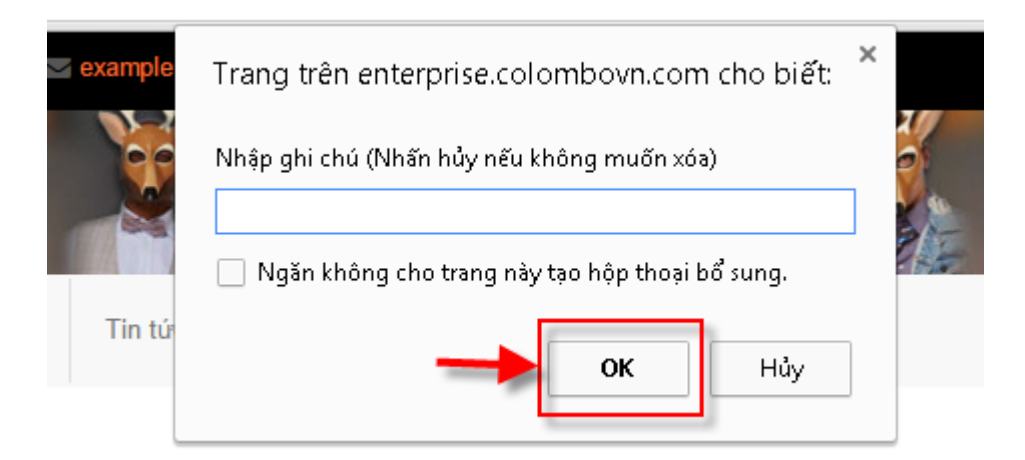

## <span id="page-60-0"></span>**Liên hệ**

Quản lý các liên hệ của khách hàng.

#### <span id="page-60-1"></span>**2.5.1. Thêm mới liên hệ**

Bước 1: Vào trang liên hệ http://realty.vhv.vn/lien-he

Bước 2: Nhập thông tin liên hệ. Lưu ý trường có dấu \* là trường bắt buộc.

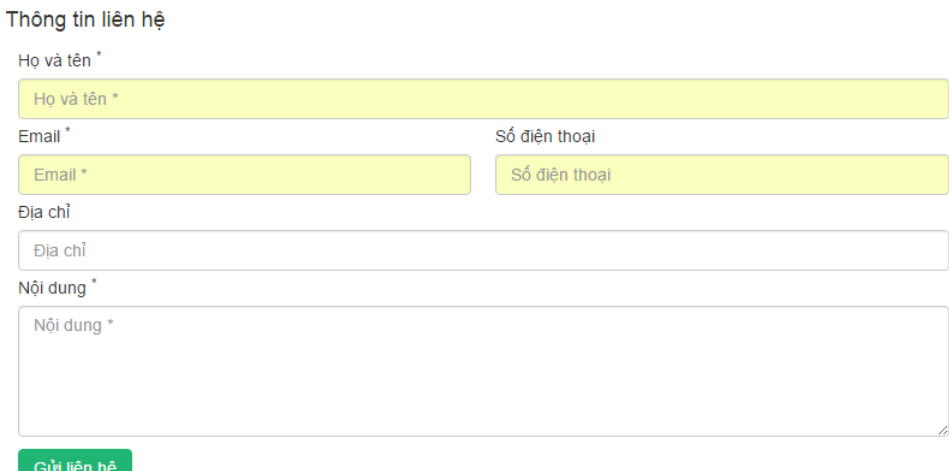

Bước 3: Gửi liên hệ sau khi điền xong thông tin

Bước 4: Vào phần giao dịch / giao dịch / Luồng dữ liệu liên hệ để xem danh sách các liên hệ.

#### <span id="page-60-2"></span>**2.5.2. Sửa liên hệ**

Bước 1: Vào phần giao dịch / giao dịch / Luồng dữ liêu liên hệ

Bước 2: Chọn biểu tượng sửa của liên hệ muốn sửa

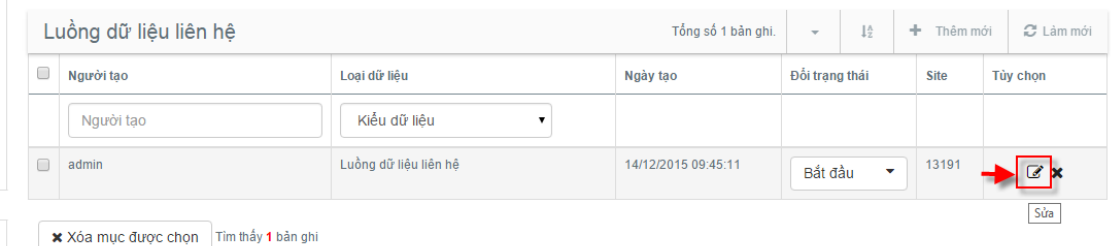

Bước 3: Thay đổi thông tin trong màn hình sửa

Bước 4: Lưu lại thông tin thay đổi

# <span id="page-61-0"></span>**2.5.3. Xóa liên hệ**

Bước 1: Vào phần giao dịch / giao dịch / Luồng dữ liệu liên hệ

Bước 2: Chọn biểu tượng xóa của liên hệ muốn xóa

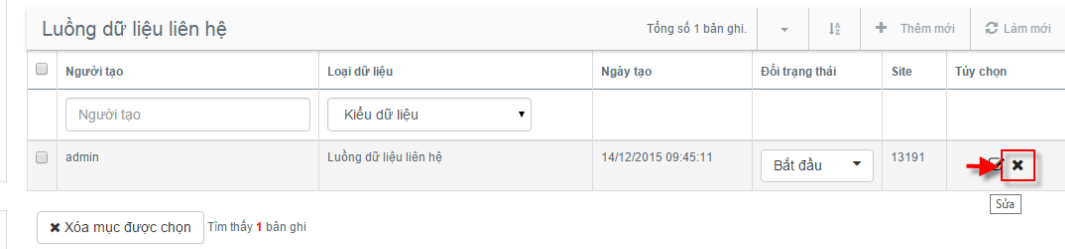

#### Bước 3: Xác nhận xóa

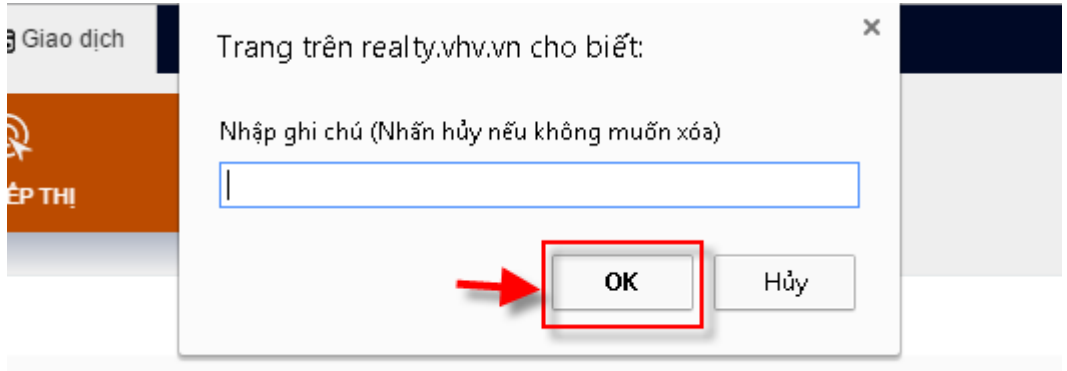